Φοιτητές Αγιάζι Διονύσης Κολιαβασίλης Θοδωρής

Εισηγητής Σφέτσος Παναγιώτης

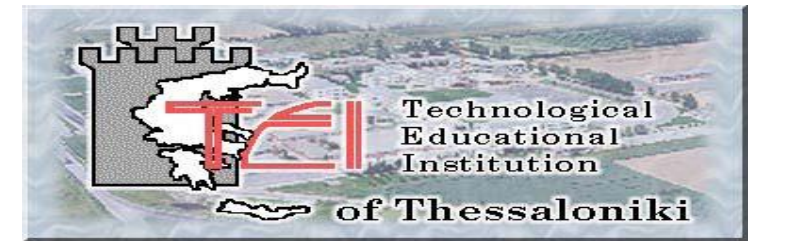

*ΑΝΑΠΤΥΞΗ WEB ΕΦΑΡΜΟΓΗΣ ΣΕ ΠΕΡΙΒΑΛΛΟΝ ASP.net – MICROSOFT SQL SERVER*

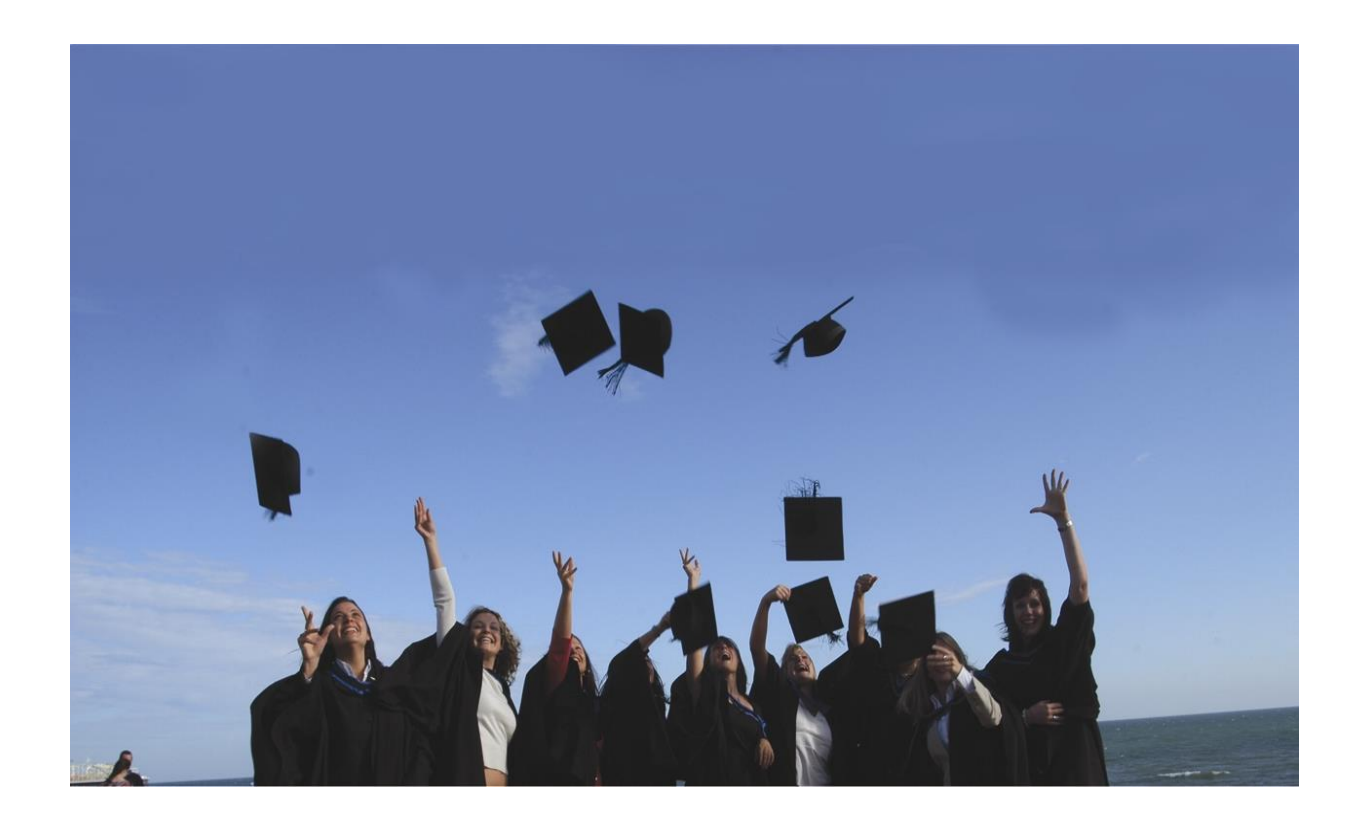

# **[ΠΤΥΧΙΑΚΗ ΕΡΓΑΣΙΑ]**

ΠΤΥΧΙΑΚΗ ΕΡΓΑΣΙΑ ΜΕ ΘΕΜΑ ΤΗΝ ΔΗΜΙΟΥΡΓΙΑ ΜΙΑΣ WEB ΕΦΑΡΜΟΓΗΣ ΠΟΥ ΑΦΟΡΑ ΤΟΥΣ ΑΠΟΦΟΙΤΟΥΣ ΤΟΥ ΤΜΗΜΑΤΟΣ ΠΛΗΡΟΦΟΡΙΚΗΣ ΣΤΟ ΤΕΙ ΘΕΣΣΑΛΟΝΙΚΗΣ

# ΠΡΟΛΟΓΟΣ

Ο υπεύθυνος αυτής της πτυχιακής εργασίας Κος Σφέτσος Παναγιώτης μας παρότρυνε να δημιουργήσουμε μια εφαρμογή.. που στο μέλλον θα είναι χρήσιμη και για εμάς, ως τελειόφοιτοι του τμήματος πληροφορικής. Έτσι εργαστήκαμε με μεγαλύτερο ενθουσιασμό γιατί θα είμαστε και δημιουργοί αλλά και μελλοντικοί χρήστες τις ιστοσελίδας.

Κύριος σκοπός της εργασίας είναι , με την δημιουργία της web εφαρμογής , να μπορούν οι απόφοιτοι της πληροφορικής να βρίσκονται σε συνεχή διαδικτυακή επικοινωνία και ενημέρωση μεταξύ τους. Επιδιώξαμε να βρούμε λύσεις σε προβλήματα απόφοιτων πληροφορικής εμπλουτίζοντας την εφαρμογή με ένθετα για μεταπτυχιακές σπουδές , σεμινάρια στον χώρο της πληροφορικής , πληροφορίες για επαγγελματικά δικαιώματα καθώς και ανάρτηση θέσεων εργασία σε όλη την Ελλάδα για απόφοιτους πληροφορικής.

Επίσης η εργασία αυτή γράφτηκε θέλοντας να βοηθήσει τους αναγνώστες – χρήστες της να κατανοήσουν τις τεχνολογίες (Asp.net , Microsoft sol server, Microsoft Visual Studio 2010) που χρησιμοποιήθηκαν για την εκποίηση της πτυχιακής εργασίας . Θεωρώντας ότι θα φανούν χρήσιμες και εκμεταλλεύσιμες στο μέλλον από ανθρώπους που ασχολούνται με τη επιστήμη της πληροφορίας και γενικότερα τον προγραμματισμό.

Είμαστε ευχαριστημένοι γιατί καταφέραμε να φέρουμε σε πέρας την εργασία που μας ανατέθηκε πετυχαίνοντας σε μεγάλο βαθμό τους αρχικούς μας στόχους.

Παρακάτω γίνεται μια προσπάθεια μιας περιεκτικής και παράλληλα κατανοητής περίληψης που αφορά την εφαρμογή , τους χρήστες της , την εγκατάσταση της εφαρμογής και τις δυσκολίες που παρουσιάστηκαν κατά την δημιουργία της εργασίας που μας απασχόλησε.

## ΠΕΡΙΛΗΨΗ

Η συγκεκριμένη εφαρμογή, όπως και κάθε παρόμοια εφαρμογή που υπάρχει ήδη εγκατεστημένη σε κάποιον διακομιστή ( server ) διαδικτύου, απευθύνεται στους απόφοιτους της πληροφορικής που θέλουν να είναι ενεργοί σε ότι νέο προκύπτει στον τομέα στον οποίο έχουν εκπαιδευτεί . Η ιστοσελίδα προσφέρει πολύ χρήσιμες υπηρεσίες όπως : πίνακας γενικών ανακοινώσεων που αναρτώνται από τους ενεργούς χρήστες αλλά και τον διαχειριστή της σελίδας των αποφοίτων.

Δηλαδή ο κάθε απόφοιτος έχει την δυνατότητα , μετά την δημιουργία ενός λογαριασμού με τα απαραίτητα στοιχεία , χρησιμοποιώντας το username και το password του μπορεί εκτός από το να διαβάζει τις ήδη υπάρχουσες ανακοινώσεις να αναρτά και αυτός μια δική του ανακοίνωση η οποία θα φανεί χρήσιμη για τους συνάδελφους του.

'Έτσι κάθε χρήστης – απόφοιτος έχει την δυνατότητα μέσω του διαδικτύου να έχει συνεχή ενημέρωση με θέματα που τον αφορούν .Ομολογουμένως η υπηρεσία αυτή προσφέρει πολύ σημαντικές δυνατότητες καθότι το διαδίκτυο είναι ευρέως διαδεδομένο τα τελευταία χρόνια και η κοινή επιδίωξη όλων των ανθρώπων είναι να ενημερώνονται με νέες εξελίξεις και ίσως νέες προοπτικές που προκύπτουν ειδικότερα στο τομέα της πληροφορικής (σελίδα απόφοιτων πληροφορικής).

Η σελίδα αυτή απευθύνεται και σε απλούς φοιτητές του τμήματος πληροφορικής , κυρίως τους δίνει χρήσιμες διευθύνσεις (links) . Στην εφαρμογή υπάρχουν πινάκες με τις σημαντικότερες διευθύνσεις του τμήματος πληροφορικής( it.teithe.go, ηλεκτρονική γραμματεία ) Γενικότερα οι φοιτητές του τμήματος με την ιστοσελίδα αυτή μπορούν να δουν ποιες θα είναι οι ανησυχίες τους μετά την αποφοίτηση.

# Περίληψη στα Αγγλικά.( Summary)

 This application, and any similar application is already installed on a server (server) the Internet, aimed at graduates who want the computer to be active in that new show in which trained. The website provides very useful services such as general communications table displayed by the active users and the administrator of the alumni page.

 That every graduate has the opportunity, after creating an account with the necessary information, using your username and password can be read out and display an own announcement . 'So each user - a graduate is able through the Internet to inform on matters concerning him. This service offers considerable potential because the Internet is widely available in recent years.

This site is aimed at ordinary students of the IT department, especially given the links (links). In implementing a table of the most important addresses of department (it.teithe.gr, electronic registry of department)

# Πίνακας Περιεχομένων:

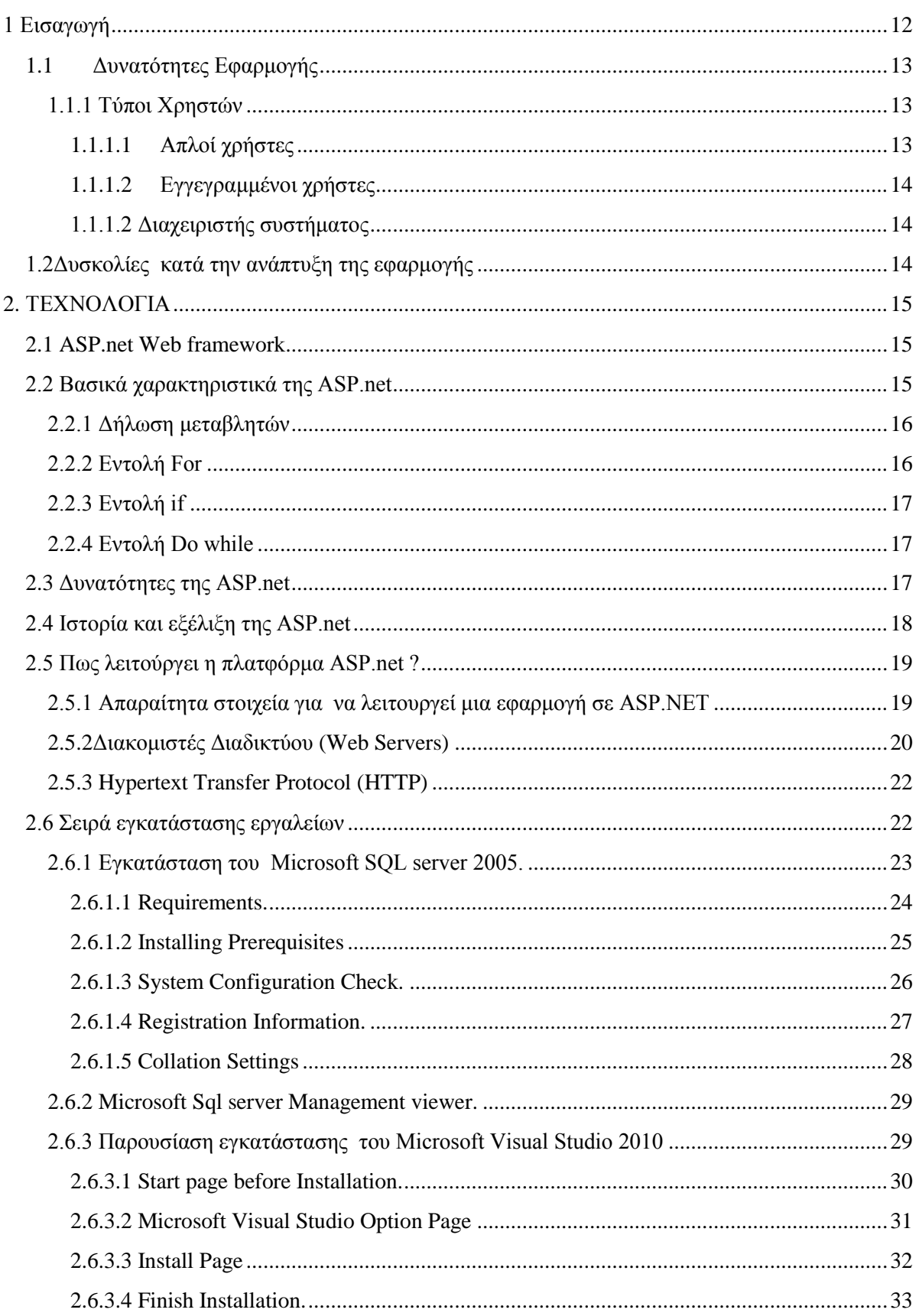

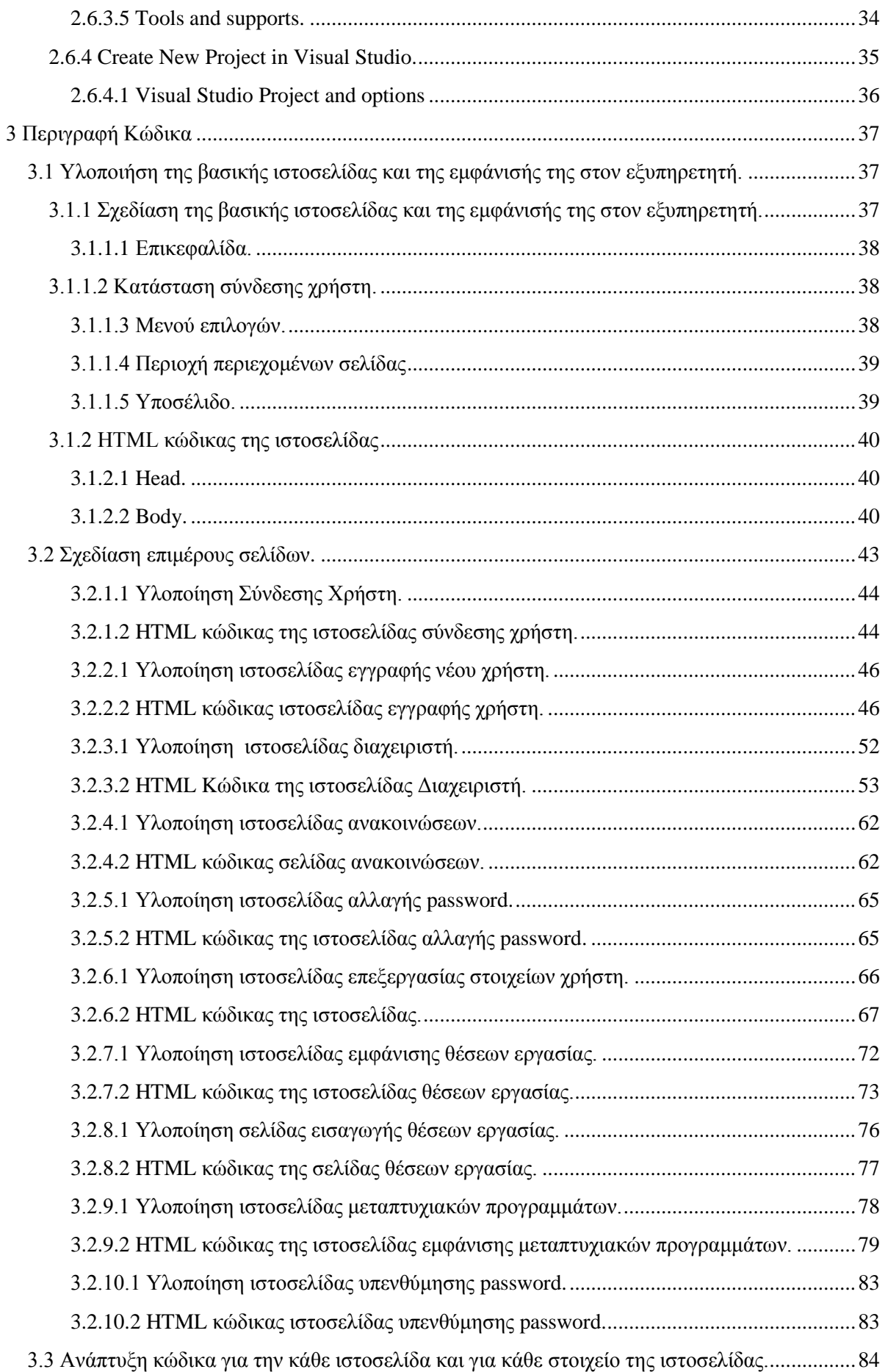

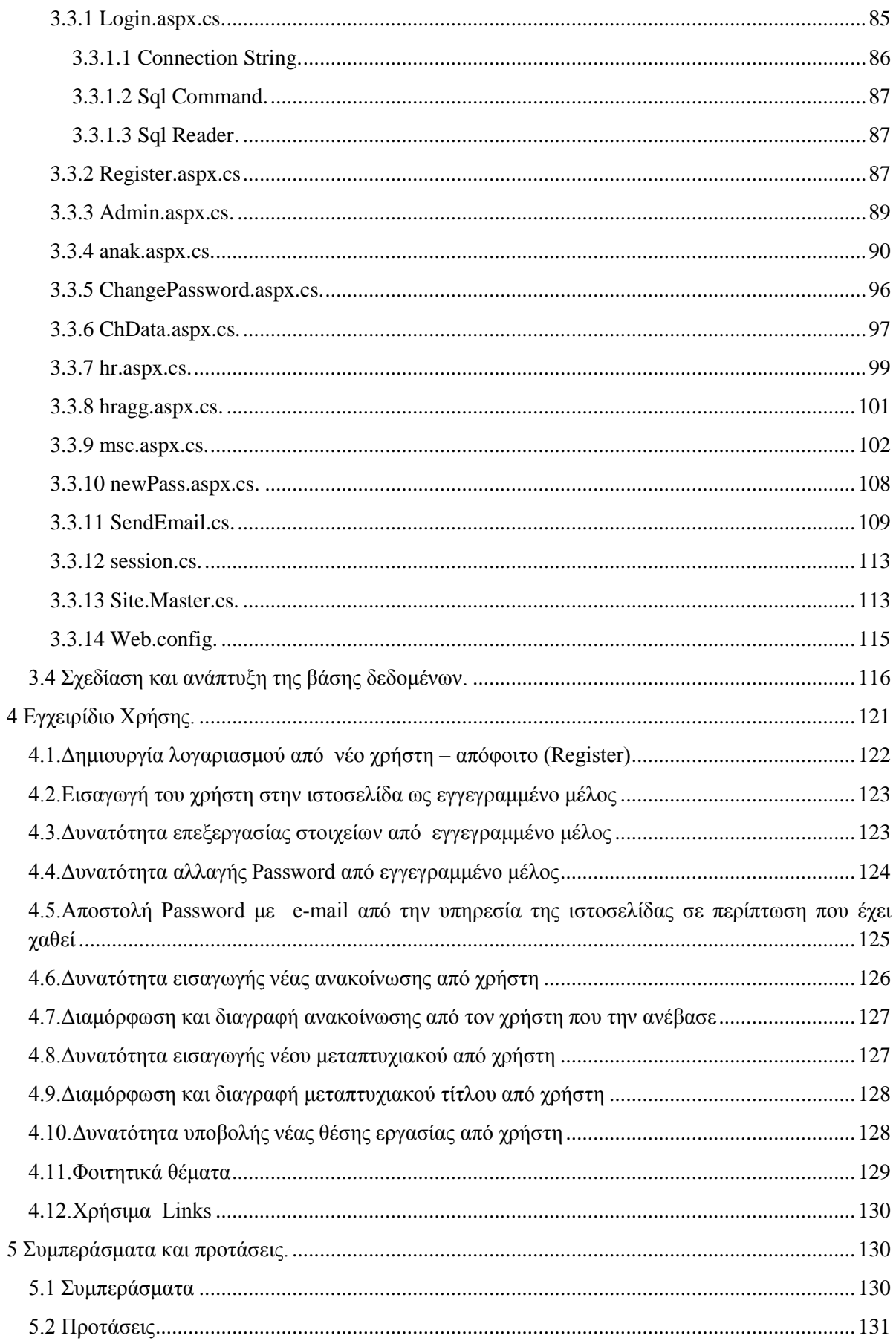

# Κατάλογος εικόνων

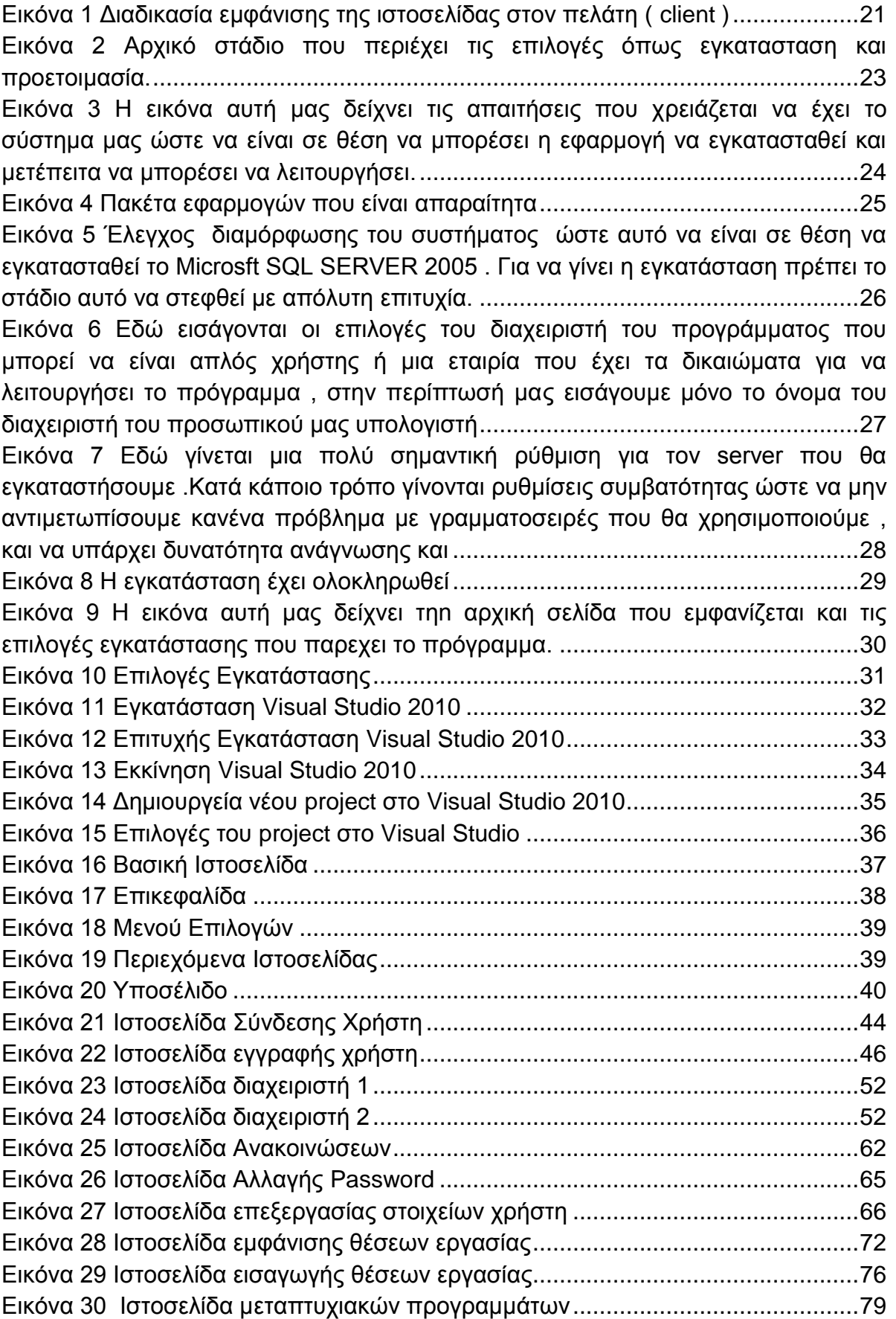

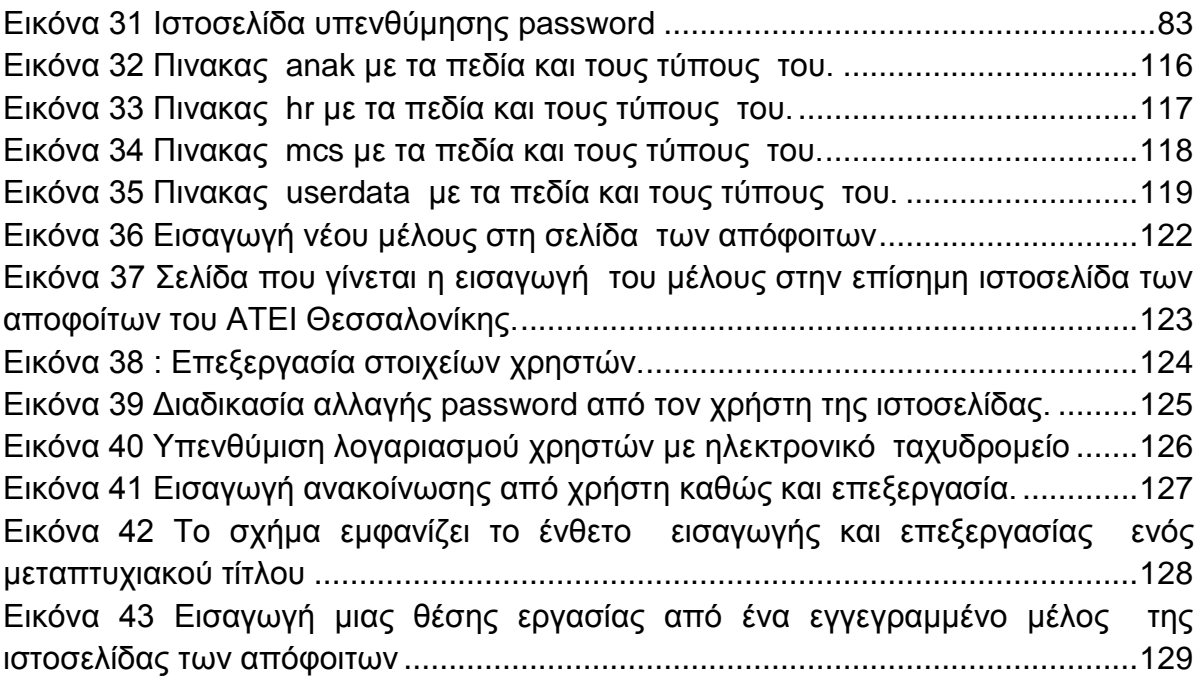

#### **1 Εισαγωγή**

(Περιλαμβάνει τους στόχους και σκοπούς της δημιουργίας της ιστοσελίδας με θέμα τους απόφοιτους πληροφορικής καθώς και περιγραφή των κεφαλαίων που ακολουθούν)

Όταν αναλάβαμε να εκποιήσουμε την πτυχιακή εργασία για την υλοποίηση της ιστοσελίδας των απόφοιτων της πληροφορικής του ΑΤΕΙ Θεσσαλονίκης συναντήσαμε μεγάλα εμπόδια γιατί το έργο μας δεν ήταν πολύ εύκολο . Έπρεπε να αποφασίσουμε σε τι γλώσσα προγραμματισμού θα γραφεί η εφαρμογή . Αποφασίσαμε την ASP.net γιατί είναι μια σχετικά νέα γλώσσα , παρέχει μεγάλη ασφάλεια , επίσης διδάσκετε στο τμήμα πληροφορικής του ΤΕΙ και έτσι είχαμε μια αρχική βάση για ανάπτυξη εφαρμογών. Ακόμη η πλατφόρμα αυτή μας βοήθησε γιατί μας δίδαξε πολλές καινοτομίες στην ανάπτυξη διαδικτυακών εφαρμογών .Στο δεύτερο 2 ο κεφάλαιο υπάρχει αναφορά για το πώς γίνεται η εγκατάσταση των απαραίτητων εφαρμογών για συγγραφή κώδικα σε ASP.net .

Η θεματολογία που είχαμε να καλύψουμε ήταν παρά πολύ μεγάλο κάθε χρήστης πρέπει να έχει την δυνατότητα εγγραφής του ως μέλος στην σελίδα εισάγοντας σε μια φόρμα εισαγωγής παρά πολλά στοιχεία που τον αφορούν . Μετά την εισαγωγή του χρήστη στο σύστημα ως μέλος πρέπει να του δίνεται η δυνατότητα να αναρτά ανακοινώσεις , θέσεις εργασίας που γνωρίσει ότι υπάρχουν στην αγορά , μεταπτυχιακούς τίτλους πληροφορικής στην Ελλάδα και όλες αυτές τις αναρτήσεις να μπορεί να τις επεξεργάζεται και να τις διαγράφει όποτε αυτός θέλει , ως εγγεγραμμένος χρήστης στην ιστοσελίδα των απόφοιτων . Η υλοποίηση αυτών που αναφέρουμε εδώ περιγράφεται αναλυτικά στο τρίτο κεφάλαιο 3<sup>ο</sup> .

Μετά την ολοκλήρωση της εργασίας μας έπρεπε να δημιουργήσουμε έναν οδηγό χρήσης (user manual) για την ιστοσελίδα . Δηλαδή να γίνει μια περιγραφή για διάφορες λειτουργίες που είναι υποχρεωμένος ο χρήστης να κάνει ώστε να εγγραφεί στη σελίδα ως μέλος . Ακόμη , μετά την εγγραφή του που μπορεί κατά την περιήγηση του στη ιστοσελίδα να βρει χρήσιμα πράγματα γι' αυτόν. Που βρίσκονται οι ανακοινώσεις, πως μπορεί να αναρτήσει ο χρήστης δικές του ανακοινώσεις ή μεταπτυχιακούς τίτλους ή κενές θέσεις εργασίας για την πληροφορική και πως έχει την δυνατότητα να επεξεργαστεί μετέπειτα τις αναρτήσεις του . Αυτά αναφέρονται αναλυτικά στο τέταρτο κεφάλαιο 4°.

# **1.1 Δυνατότητες Εφαρμογής**

Η παρούσα εφαρμογή μετά την ολοκλήρωσή της παρέχει τις εξής υπηρεσίες :

- Ηλεκτρονικός πίνακας ανακοινώσεων ανοικτός για ανάγνωση από όλους τους χρήστες του διαδικτύου - internet.
- Δυνατότητα εγγραφής νέου μέλους.
- Δημιουργία μη απλών χρηστών με κατάθεση του στοιχείων των απόφοιτων .
- Δυνατότητα ανάρτησης ανακοινώσεων από τους εγγεγραμμένους χρήστες
- Δυνατότητα ανάρτησης μεταπτυχιακών τίτλων σπουδών από τους εγγεγραμμένους χρήστες.
- Δυνατότητα ανάρτησης κενών θέσεων εργασίας στην πληροφορική από τους εγγεγραμμένους χρήστες και από τον διαχειριστή της ιστοσελίδας.
- Δυνατότητα αλλαγής των είδη καταγεγραμμένων στοιχείων των χρηστών (διεύθυνση, πόλη , τηλέφωνο κτλ )
- Δυνατότητα ηλεκτρονικής επικοινωνίας με τον διαχειριστή του συστήματος.
- Παρέχονται πολλά χρήσιμα Links πάντα σχετικά με τον τομέα της πληροφορικής.
- Αποστολή με e- mail του κωδικού πρόσβασης στη εφαρμογή από τους εγγεγραμμένους χρηστές σε αυτή

# **1.1.1 Τύποι Χρηστών**

Οι χρήστες της εφαρμογής χωρίζονται στις εξής κατηγορίες :

- Απλοί χρήστες.
- Εγγεγραμμένοι χρήστες.
- Διαχειριστής συστήματος.

# *1.1.1.1 Απλοί χρήστες*

Απλοί χρήστες θεωρούνται όσοι επισκέπτονται σαν φιλοξενούμενοι την ιστοσελίδα και έχουν την δυνατότητα ανάγνωσης του κάθε ορατού περιεχομένου στη ιστοσελίδα . Δεν έχουν όμως κάποια άλλη δυνατότητα όπως ανάρτηση οποιουδήποτε στοιχείου η κειμένου , δεν έχουν λογαριασμό δεν κάνουν login ούτε επεξεργασία στοιχείων

# *1.1.1.2 Εγγεγραμμένοι χρήστες*

Οι εγγεγραμμένοι χρηστές είναι οι κύριοι χρηστές του συστήματος – εφαρμογής οι βασικές πληροφορίες που διατίθενται από την ιστοσελίδα απευθύνονται σε αυτούς. Οι χρηστές αυτοί δημιουργούν λογαριασμό εισαγωγής στο σύστημα συμπληρώνοντας μια φόρμα εισαγωγής των προσωπικών τους στοιχείων. Επίσης οι εγγεγραμμένοι χρηστές έχουν την δυνατότητα ανάρτησης ανακοινώσεων , τίτλων μεταπτυχιακών σπουδών σχετικών με την επιστήμη της πληροφορικής .Τέλος οι χρηστές αυτοί ενημερώνονται από το σύστημα με αποστολή ηλεκτρονικού ταχυδρομείου για διαφορές πληροφορίες που θα ζητήσουν πχ : αν έχει χαθεί το password ή έχουν αλλοιωθεί κάποια στοιχειά του προφίλ τους , ακόμη έχουν την δυνατότητα αλλαγής των προσωπικών τους στοιχείων όπως διεύθυνση , τηλεγόνο κτλ.

## *1.1.1.2 Διαχειριστής συστήματος*

Διαχειριστής συστήματος ( administrator ) είναι ένα ή δυο άτομα που έχουν τον πλήρη έλεγχο της ιστοσελίδας . Ο διαχειριστής στη συγκεκριμένη εφαρμογή είναι και ο δημιουργός της. Επίσης η δουλεία του διαχειριστή είναι να παρακολουθεί τις διαδικασίες και οτιδήποτε αναρτάτε στη ιστοσελίδα των αποφοίτων καθώς έχει την δυνατότητα να διαγράφει χρήστες που προφανώς ανάρτησαν κάποια μη σχετική ή προσβλητική δήλωση ως προς την ιστοσελίδα . Ο διαχειριστής μπορεί να προσθέτει στοιχειά στην εφαρμογή αυτοβούλως , να αλλάξει τον σχεδιασμό της καθώς και να αναρτά και αυτός με την σειρά του αρχεία , κείμενα , μετά πτυχιακούς τίτλους και θέσεις εργασίας που ενδιαφέρουν το κοινό της εφαρμογής . Έχει πλήρη πρόσβαση ( όλα τα δικαιώματα ) σε όλους τους πίνακες της βάσης δεδομένων της εφαρμογής και είναι υπεύθυνος να ελέγχει κατά πόσο τα στοιχεία που βάζουν οι χρήστες στη βάση ανταποκρίνονται στην πραγματικότητα.

Για κάθε απορία που έχει ένας χρήστης του συστήματος, μπορεί να επικοινωνήσει με τον διαχειριστή του συστήματος μέσω του ιδικού συνδέσμου που υπάρχει στην εφαρμογή.

#### **1.2Δυσκολίες κατά την ανάπτυξη της εφαρμογής**

Η web εφαρμογή αυτή δημιουργήθηκε σε περιβάλλον ASP.net στην πλατφόρμα του Visual Studio 2010 beta την όποια βρήκαμε δωρεάν μέσω του MSDN Academic Alliance Software Center του ΤΕΙ Θεσσαλονίκης (Πακέτα λογισμικού της Microsoft). Επειδή η εφαρμογή είναι σε ASP.net υποστηρίζεται μόνο σε Windows servers , όμως η πλειοψηφία των servers που πάρουν στον χώρο είναι στο λογισμικό Linux. Έτσι αναγκαστήκαμε να βρούμε άλλες λύσεις για

το που θα ανεβάσουμε την εφαρμογή μας και βεβαία σε αρχικό στάδιο χρησιμοποιούσαμε εικονικό server που μας προσφέρει το Visual Studio

#### **2. ΤΕΧΝΟΛΟΓΙΑ**

#### **2.1 ASP.net Web framework**

Η ASP (Active Server Pages) είναι μια ευρέως χρησιμοποιούμενη, ανοιχτού κώδικα και γενικού σκοπού, γλώσσα σεναρίου που είναι ειδικά σχεδιασμένη για την ανάπτυξη εφαρμογών διαδικτύου και μπορεί να ενσωματωθεί μέσα σε κώδικα HTML. Αποτελεί την πρώτη προσπάθεια της να δημιουργήσει , με την βοήθεια αυτού του πλαισίου, ΔΥΝΑΜΙΚΑ web εφαρμογές ( ιστοσελίδες) . Οι περισσότερες σελίδες ASP είναι γραμμένες σε VBScript. Χωρίς όμως αυτό να είναι απολυτό .Τα script μπορούν να είναι και άλλων ειδών.

Να δούμε ένα πρώτο απλό παράδειγμα:

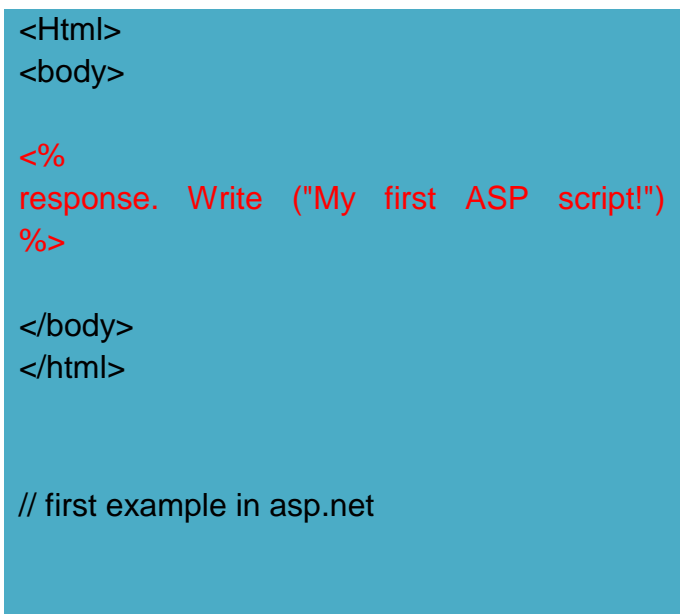

Όπως παρατηρούμε το παραπάνω είναι ένα διαφορετικό script από ένα που θα ήταν γραμμένο σε άλλες γλώσσες προγραμματισμού όπως η PERL,PHP ή C. Δηλαδή, αντί να γράφουμε ένα πρόγραμμα με πολλές εντολές για να εξάγουμε HTML, εδώ γράφουμε ένα HTML script που έχει ενσωματωμένο κώδικα για να κάνει κάτι (σε αυτή την περίπτωση, να εμφανίζει κάποιο κείμενο). Ο "κώδικας" της ASP περιέχεται μέσα σε ειδικές ετικέτες αρχής και τέλους που μας επιτρέπουν να μεταφερόμαστε μέσα και έξω από τον ASP τρόπο λειτουργίας σε συνδυασμό με script .

#### **2.2 Βασικά χαρακτηριστικά της ASP.net**

Μια από τις ισχυρότερες γλώσσες προγραμματισμού στον προγραμματισμό διαδικτυακών εφαρμογών είναι η ASP. Η γλώσσα είναι της Microsoft και χρειάζεται τον IIS για να λειτουργήσει (Windows servers) ενώ σε αντίθεση με άλλες γλώσσες προγραμματισμού η χρήση του .NET Framework δίνει τρομερές δυνατότητες! Επίσης το Visual Studio είναι ίσως το καλύτερο IDE που υπάρχει . Η απλή ASP στηρίζεται σε εντολές παρόμοιες με Basic . Θα περιγράψουμε εδώ μερικές από τις βασικές αρχές δημιουργίας κώδικα σε ASP.net.

#### **2.2.1 Δήλωση μεταβλητών**

Για την δήλωση μιας μεταβλητής χρειάζεται να δηλώσουμε τον τύπο της μεταβλητής να αρχικοποιήσουμε την τιμή της. Όπως στο παράδειγμα που ορίζεται η μεταβλητή name και είναι τύπου string. Επίσης στην C# μας δίνεται η δυνατότητα ορισμού πινάκων όπως στο παράδειγμα που ορίζεται ο πίνακας famname.

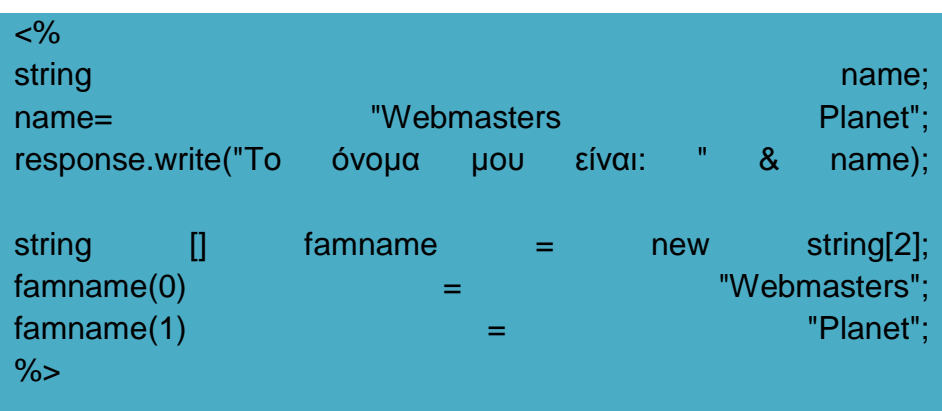

# **2.2.2 Εντολή For**

Η σύνταξη της εντολής επανάληψης For είναι παρόμοια με της Basic. Δηλώνουμε το i πρώτα και μετά καλούμε την επανάληψη. Οι εντολές μας επαναλαμβάνονται μέχρι το i να φτάσει την τελευταία τιμή που θέτουμε (σε κάθε επανάληψη το i αυξάνεται κατά 1) Παρακάτω δείχνουμε τις επικεφαλίδες.

 $< \frac{9}{6}$  $\mathsf{int}$  introduced by the contract of  $\mathsf{int}$  is a set of  $\mathsf{int}$ for( $i = 0$ ; $i < 6$ ; $i + +1$ ) { Console.Write ("<h" + i + ">Επικεφαλίδα " + i + "</h" + i + ">") }

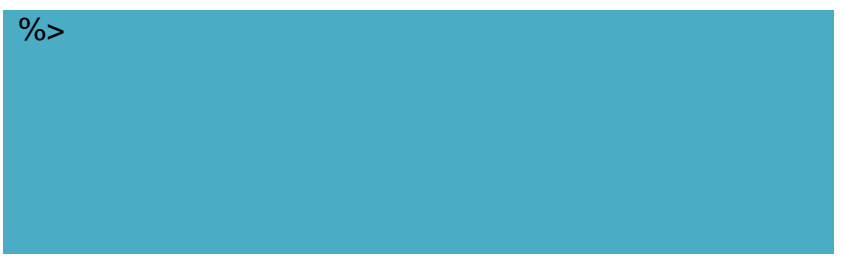

# **2.2.3 Εντολή if**

Η εντολή if είναι παρόμοια με τις περισσότερες γλώσσες προγραμματισμού και πολύ απλή στην χρήση. Ελέγχει αν ισχύει μια συνθήκη και εκτελεί τις αντίστοιχες εντολές.

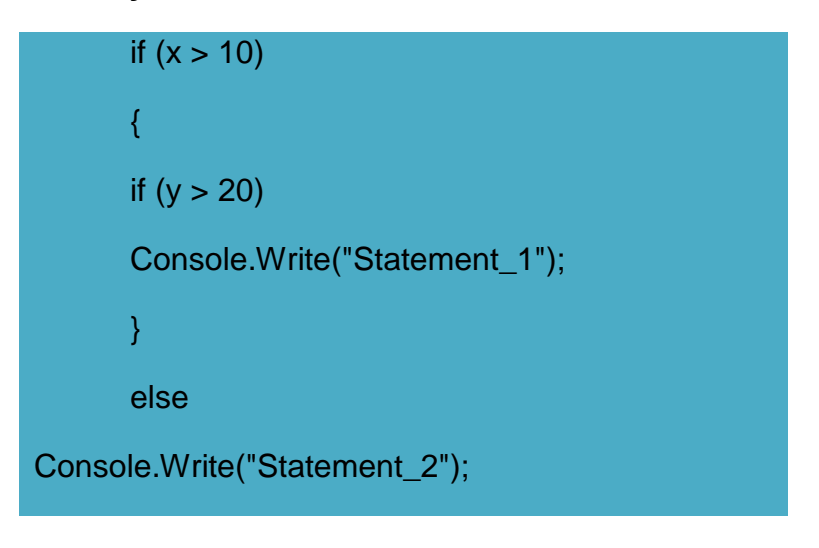

# **2.2.4 Εντολή Do while**

Ένας άλλος τρόπος επανάληψης είναι η εντολή do while, όπου εκτελεί κάποιες εντολές ώσπου να ισχύσει η συνθήκη.

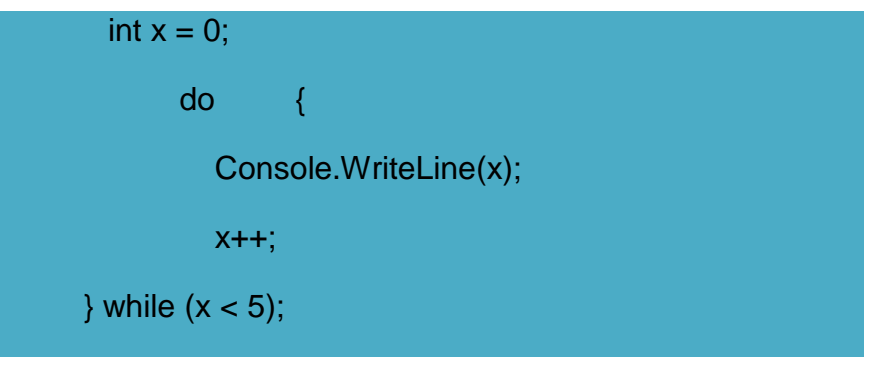

**2.3 Δυνατότητες της ASP.net**

Η ASP & ASP.Net είναι μια γλώσσα προγραμματισμού της Microsoft που αφορά το δυναμικό προγραμματισμό για το διαδίκτυο ενώ το Dot Net αναφέρεται στο framework της εταιρίας για την δημιουργία δυναμικών ιστοσελίδων και υπηρεσιών web . Εμείς θα δώσουμε σε αυτό το σημείο μερικές από τις σημαντικότερες δυνατότητες που η ASP μας προσφέρει :

- Η ASP χρησιμοποιεί την τεχνολογία των Component Object Model (COM)
- Με τη χρήση των ήδη ανεπτυγμένων COM αντικειμένων, οι προγραμματιστές μπορούν να μειώσουν την ποσότητα του κώδικα που πρέπει να γράψουν
- Τα οφέλη από τα COM αντικείμενα δεν μπορεί να εκτιμηθούν πλήρως, μέχρι που γίνεται χρήση της Microsoft ActiveX Data Objects (ADO), ένας συνδυασμός αυτοδύναμων COM αντικειμενων που χρησιμοποιούνται για την πρόσβαση στα δεδομένα
- Είναι εύκολο να δημιουργείς εντυπωσιακές σελίδες ASP. Μειονέκτημα αυτής της λύσης είναι το κόστος (licensing) Internet Information Server (IIS) στους servers και τα tools (visual studio)
- Τέλος το ASP είναι μια πλατφόρμα που μας δίνει την δυνατότητα για ανάπτυξη server-side εφαρμογών.(ο κώδικας εφαρμόζεται και εκτελείτε κατευθείαν στον server).

# **2.4 Ιστορία και εξέλιξη της ASP.net**

Microsoft Active Server Pages (ASP) που ξεκίνησε τη "ζωή" του ως beta έκδοση δοκιμής (v1.0) τον Οκτώβριο του 1996 σαν μια αναβάθμιση σε Internet Information Server (IIS) 2.0. Μετά την κυκλοφορία του Internet Information Services 4.0, το 1997, η Microsoft άρχισε να ερευνά τις δυνατότητες για ένα νέο μοντέλο web εφαρμογή που θα λύσει κοινή καταγγελίες για ASP, ιδίως όσον αφορά το διαχωρισμό της παρουσίασης και του περιεχομένου και να είναι σε θέση να γράψετε "καθαρό" κώδικα. Ο αρχικός σχεδιασμός αναπτύχθηκε κατά τη διάρκεια των δύο μηνών από τον Anders και Guthrie, όπου κωδικοποιούνται τα πρώτα δείγματα κατά τη διάρκεια των εορτών των Χριστουγέννων το 1997 από τους παραπάνω δημιουργούς και μετέπειτα υπεύθυνο ανάπτυξης της πλατφόρμας Scott Guthrie . Το αρχικό πρωτότυπο ονομάστηκε "XSP" . Το αρχικό πρωτότυπο του XSP έγινε με Java, [3], αλλά αποφασίστηκε σύντομα για την κατασκευή της νέας πλατφόρμας στην κορυφή της κοινής γλώσσας runtime (CLR), δεδομένου ότι προσφέρει ένα αντικείμενο με προσανατολισμό περιβάλλον προγραμματισμού, συλλογής απορριμμάτων και άλλα χαρακτηριστικά που θεωρήθηκαν τα επιθυμητά χαρακτηριστικά που η Microsoft Component Object Model πλατφόρμα δεν υποστήριξε. Η ονομασία σε Asp.net αποφασίστηκε να εισαχθεί και να αλλάξει το όνομα της είδη υπάρχουσας πλατφόρμας από XSP που ήταν στα μέσα του 2000.

Από αυτό το σημείο, η ASP εξελίχθηκε στη 2.0 επανέκδοση της όπου μετέπειτα οδηγηθήκαμε στην 3.5 έκδοση και πρόσφατα στη τελευταία 4.0 έκδοση. Στην αρχικές τρεις εκδόσεις, ASP χρησιμοποιείται μια γλώσσα δέσμης ενεργειών, δηλαδή υλοποιείται με VBScript, σαν την προεπιλεγμένη γλώσσα. Χρησιμοποιώντας μια γλώσσα δέσμης ενεργειών είναι κάτι που οδηγεί σε κάποιες αδυναμίες υλοποίησης του κώδικα. Οι αδυναμίες είναι κυρίως κατά την προσπάθεια που γίνεται να τρέξει το εκάστοτε πρόγραμμα (compile), Έτσι η χρησιμοποίηση της VBScript, σαν μια προεπιλεγμένη γλώσσα οδήγησε σε απώθηση μερικών χρηστών . Αν και τεχνικά υπάρχει και υπήρχε η δυνατότητα ρυθμίσετε το ASP ώστε να γίνεται χρησιμοποίηση του και από άλλες γλώσσες προγραμματισμού , όπως και Java Script και η Perl, αλλά αυτό δεν ήταν πάντα εφικτό στα πρώτα χρόνια που υπήρχε υλοποίηση προγραμμάτων στην ASP. Αυτά τα αρχικά προβλήματα έφεραν κάποιες απόψεις οι οποίες έβρισκαν την νέα πλατφόρμα της ASP ως ένας κώδικας με σοβαρά περιορισμένες επιδόσεις.

Στις αρχές του 2000, η Microsoft παρουσιάζει το νέο. NET Framework, και μαζί με αυτό, παρουσιάζει την αναβάθμιση του ASP: ASP.NET 1.0 (παλαιότερα γνωστό ως ASP +)., Κατά τη διάρκεια των τελευταίων ετών, ASP.NET έχει περάσει από μερικές εξελίξεις, από το ASP.NET 1,0 με 1,1. Τέλος στις 24 Απριλίου 2003 κυκλοφορεί μια έκδοση της πλατφόρμας όπου υποστηρίζει εφαρμογές για κινητές εφαρμογές (mobile devices). To ASP πλέον υποστηρίζει και άλλες γλώσσες και υπάρχει η δυνατότητα χρησιμοποίησης C#, J#, VBscript

#### **2.5 Πως λειτούργει η πλατφόρμα ASP.net ?**

Όταν μια μηχανή αναζήτησης "ζητά" μια σελίδα από ένα κεντρικό υπολογιστή δικτύου ( server ) ο πρώτος – αρχικός έλεγχος είναι για μια HTML σελίδα . Εάν βρεθεί η HTML σελίδα το αρχικό αίτημα ολοκληρώνεται με την αποστολή στο των αρχείων στον πελάτη όπου στην περίπτωση μας είναι ένας web browser. Σε περίπτωση που ο πελάτης ζητήσει μια ASP.NET σελίδα ο IIS( server ) θα επιτρέψει την αναζήτηση σε πραγματικό χρόνο που τρέχει η εφαρμογή ASP.NET και έτσι θα επιστραφεί στο πελάτη ο αποτέλεσμα που επιφέρει το τρέξιμο της εφαρμογής δηλαδή την ιστοσελίδα.

#### **2.5.1 Απαραίτητα στοιχεία για να λειτουργεί μια εφαρμογή σε ASP.NET**

Το λειτουργικό σύστημα (OS ) που χρειάζονται και είναι απαραίτητα για την λειτουργία εφαρμογών σε ASP.NET είναι τα ακόλουθα:

- Microsoft Windows 2000 Professional and Server (SP 2 recommended)
- Microsoft Windows XP Professional
- **Microsoft Windows Server 2003**
- Microsoft Windows Vista
- Windows 7.

# **2.5.2Διακομιστές Διαδικτύου (Web Servers)**

Αναρωτηθήκατε ποτέ για τους μηχανισμούς με τους οποίους μία ιστοσελίδα εμφανίζεται στον πλοηγό που χρησιμοποιείτε όταν δίνετε ένα συγκεκριμένο URL(Uniform Resource Locator);

Γενικά όλα τα μηχανήματα που είναι συνδεδεμένα στο Internet κατηγοριοποιούνται σε δύο τύπους:

- Πελάτες (Clients)
- Διακομιστές (Servers)

Οι διακομιστές είναι τα μηχανήματα που προσφέρουν υπηρεσίες ενώ οι πελάτες είναι τα μηχανήματα που ζητούν και δέχονται τις υπηρεσίες αυτές. Ένα μηχάνημα μπορεί να είναι οποιουδήποτε τύπου ακόμα και των δύο συγχρόνως.

Ανάλογα με τις υπηρεσίες που προσφέρουν οι διακομιστές στο διαδίκτυο διαχωρίζονται σε:

- Web Servers
- E-mail Servers
- FTP Servers

Το ενδιαφέρον μας εστιάζεται στους Web Servers. Στο παρακάτω σχήμα περιγράφονται με έναν πολύ απλό τρόπο τα βήματα που ακολουθούνται για να εμφανιστεί μια ιστοσελίδα στο μηχάνημα του πελάτη:

Web Server ονομάζουμε το λογισμικό που τρέχει σε ένα κόμβο Internet και επιτρέπει σε άλλους υπολογιστές να αποκτούν αντίγραφα των Web σελίδων που είναι αποθηκευμένες σε αυτόν.

Web Client ονομάζουμε το λογισμικό που τρέχει ένας Η/Υ και του επιτρέπει να "διαβάζει" Web σελίδες (από το σκληρό του δίσκο ή από το Internet αν είναι συνδεδεμένος με αυτό).

Παράδειγμα: Όταν ζητήσατε αυτή την σελίδα, ο Web Client που χρησιμοποιείτε (π.χ. Netscape Navigator ή Internet Explorer) δεν πήγε να την πάρει μόνος του από τον σκληρό δίσκο που είναι αποθηκευμένη. Συνδέθηκε με τον Web Server και ζήτησε από αυτόν να του δώσει τα αρχεία που απαρτίζουν την σελίδα. Όταν ήρθαν τα αρχεία, η σύνδεση διακόπηκε. Νέα σύνδεση θα γίνει όταν ζητηθεί η επόμενη σελίδα.

Εικονικά παραδείγματα :

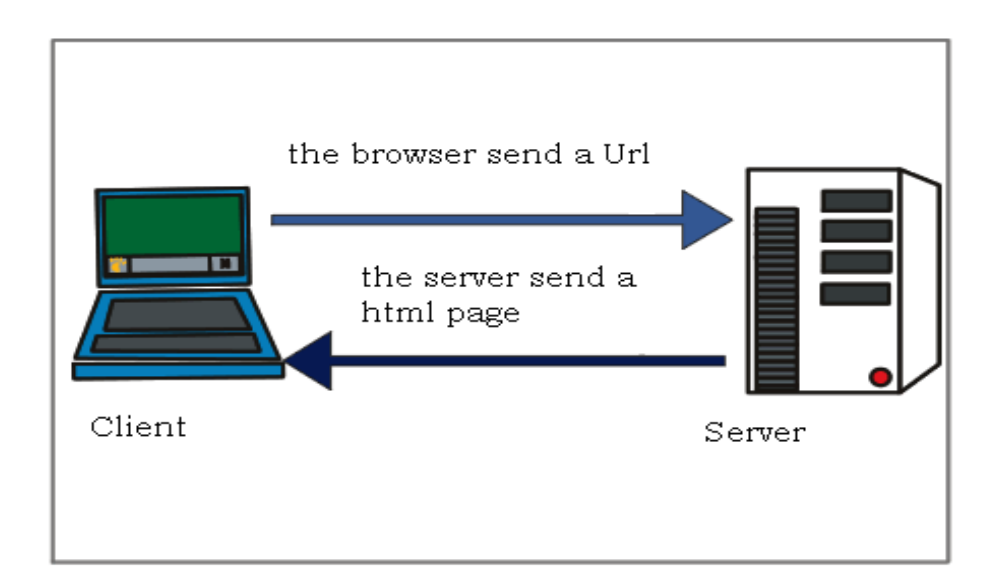

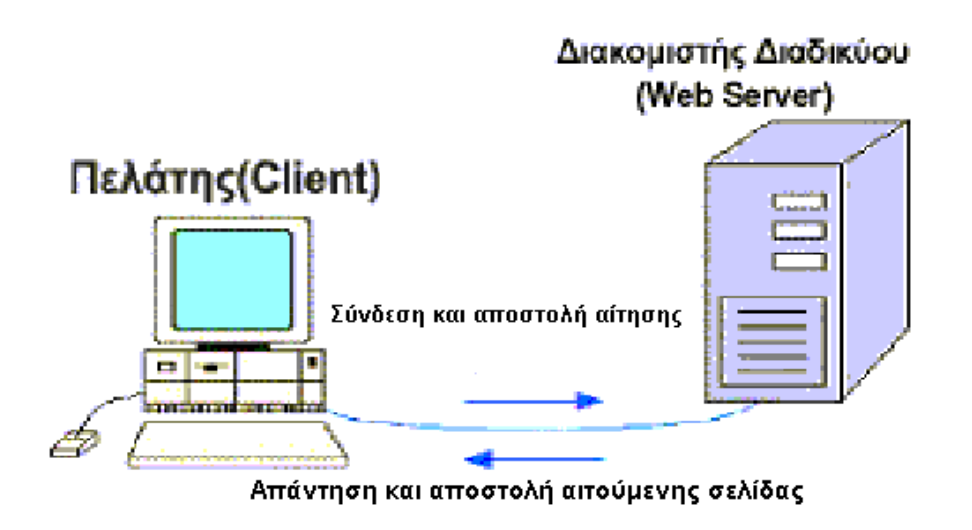

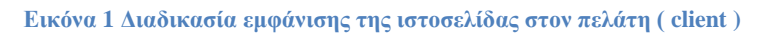

Δίνοντας λοιπόν ο χρήστης τη διεύθυνση, μετά από ορισμένες διαδικασίες, φτάνει η αίτηση στον αντίστοιχο διακομιστή δικτύου ο οποίος λαμβάνει την αίτηση και αφού την επεξεργαστεί στέλνει πίσω τα αποτελέσματα. Έτσι εμφανίζεται μπροστά στην οθόνη μας η ιστοσελίδα.

Βέβαια οι διαδικασίες που ακολουθούνται μέχρι να φτάσουμε στο επιθυμητό αποτέλεσμα είναι αρκετά πολύπλοκες και δεν είναι του παρόντος να αναλυθούν περαιτέρω.

Η γλώσσα μορφοποίησης που χρησιμοποιείται για τη δημιουργία ιστοσελίδων, είναι η HTML (Hypertext Markup Language) και το πρωτόκολλο το οποίο χρησιμοποιείται για την μεταφορά των σελίδων από τον διακομιστή στον πελάτη είναι το HTTP (Hypertext Transfer Protocol).

Ενδεικτικά αναφέρουμε μερικούς από τους δημοφιλέστερους Web Servers που κυκλοφορούν στην αγορά και στο διαδίκτυο:

- Microsoft Internet Information Server (IIS)
- Apache Server
- IBM HTTP Server

# **2.5.3 Hypertext Transfer Protocol (HTTP)**

Το πρωτόκολλο HTTP καθορίζει τον τρόπο επικοινωνίας στο διαδίκτυο μεταξύ των διακομιστών και των πελατών (servers - clients). Είναι ένα γενικό, αντικειμενοστραφές πρωτόκολλο που μεταβιβάζει πληροφορία μεταξύ των διακομιστών και των πελατών. Ξεκίνησε από την έκδοση HTTP/0.9 κατά τη διάρκεια της πρώιμης ανάπτυξης του διαδικτύου και ακολούθησε η έκδοση HTTP/1.0 το 1995. Η πιο πρόσφατη έκδοσή του, HTTP/1.1, παρέχει περισσότερη λειτουργικότητα και υποστηρίζει πολλαπλές συναλλαγές μεταξύ πελάτη και διακομιστή κατά τη διάρκεια της ίδιας αίτησης.

Μια συναλλαγή βασισμένη στο πρωτόκολλο HTTP αποτελείται από τα ακόλουθα στάδια:

- Σύνδεση Ο πελάτης αποκαθιστά σύνδεση με τον διακομιστή.
- Αίτηση Ο πελάτης στέλνει το μήνυμα της αίτησης στον διακομιστή.
- Απάντηση Ο διακομιστής διαδικτύου στέλνει την απάντηση.
- Κλείσιμο Η σύνδεση τερματίζεται από τον διακομιστή.

#### **2.6 Σειρά εγκατάστασης εργαλείων**

Σε αυτό το σημείο θα αναφερθούμε αναλυτικά στις εφαρμογές – προγράμματα που εγκαταστήσαμε στους προσωπικούς υπολογιστές μας ώστε αυτοί να είναι σε θέση να υποστηρίξουν τις ενέργειες που θα κάνουμε για την δημιουργεί της εφαρμογής για την ιστοσελίδα των απόφοιτων πληροφορικής

Πρώτα θα εγκαταστήσουμε τον Microsoft SQL Server 2005 μετά θα γίνει η εγκατάσταση του Microsoft Visual Studio 2010 που αποτελεί του κύριο εργαλείο εγγραφής του κώδικα για την εφαρμογή μας. Επίσης απαραίτητη είναι η εγκατάσταση του SQL Server Management Studio

Η παρουσίαση θα γίνει κυρίως με την προβολή κάποιων επεξηγηματικών εικόνων ( screenshot ) , ακόμη θα υπάρχει και συνοδευτικό κείμενο για την κάθε εφαρμογή.

#### **2.6.1 Εγκατάσταση του Microsoft SQL server 2005.**

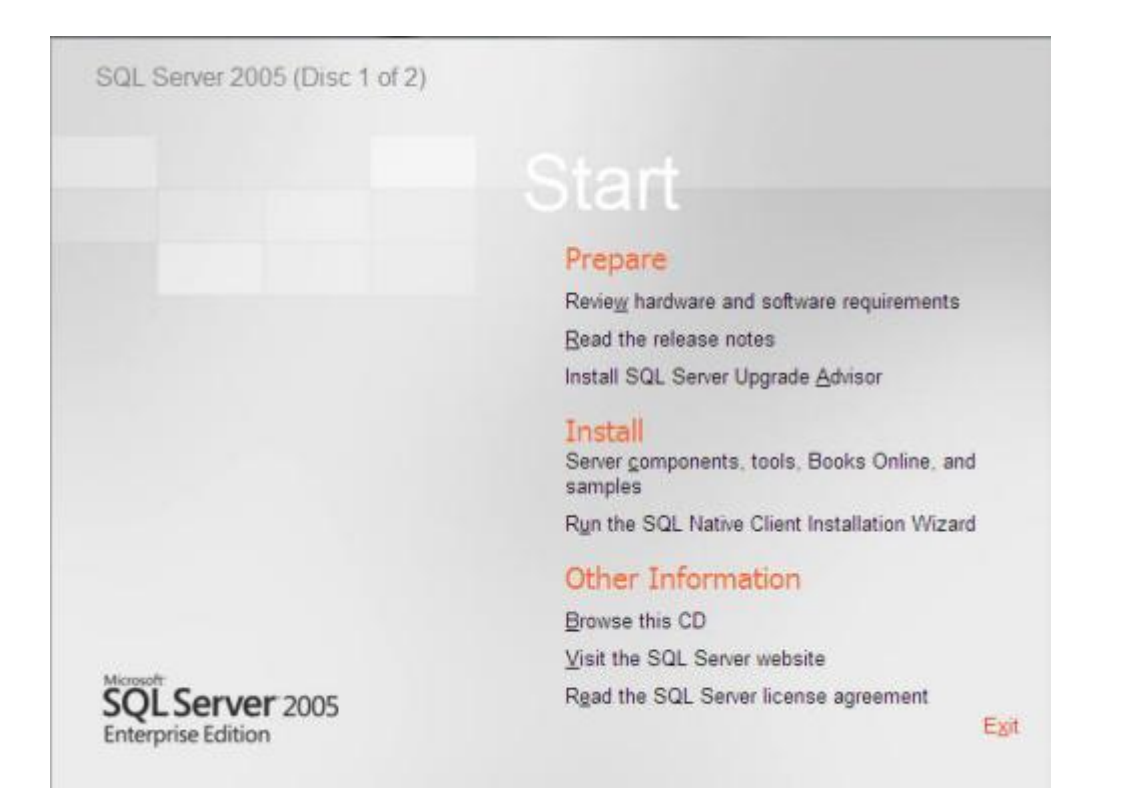

<span id="page-22-0"></span>**Εικόνα 2 Αρχικό στάδιο που περιέχει τις επιλογές όπως εγκατασταση και προετοιμασία.**

# *2.6.1.1 Requirements.*

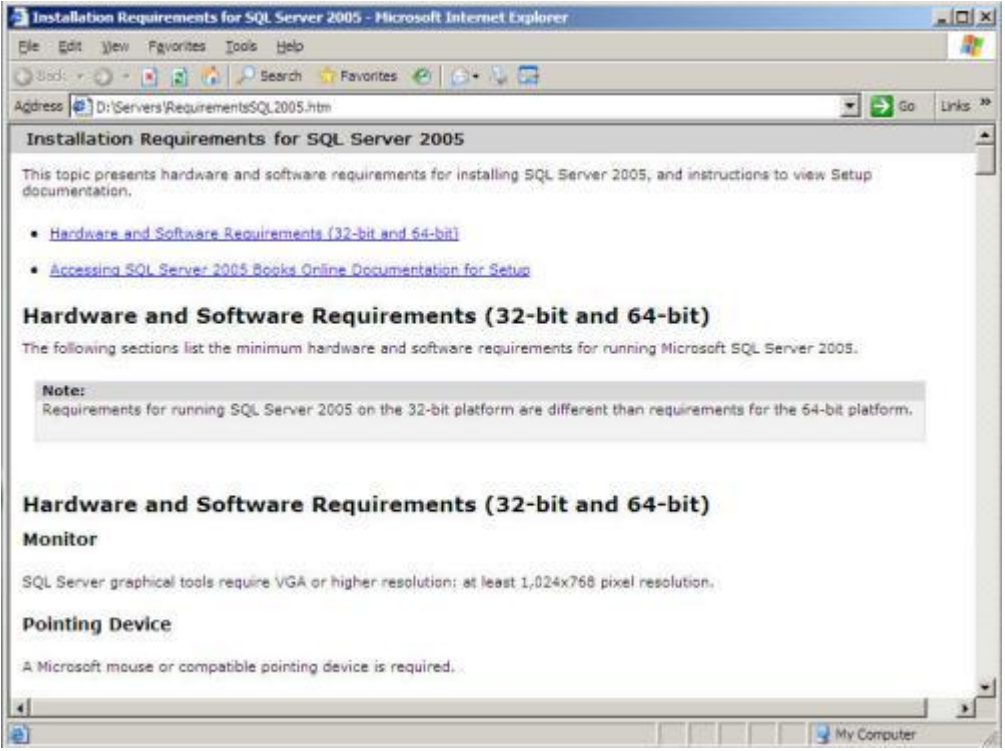

<span id="page-23-0"></span>**Εικόνα 3 Η εικόνα αυτή μας δείχνει τις απαιτήσεις που χρειάζεται να έχει το σύστημα μας ώστε να είναι σε θέση να μπορέσει η εφαρμογή να εγκατασταθεί και μετέπειτα να μπορέσει να λειτουργήσει.**

Προσφέρεται έκδοση με 32 και 64 bit.

# *2.6.1.2 Installing Prerequisites*.

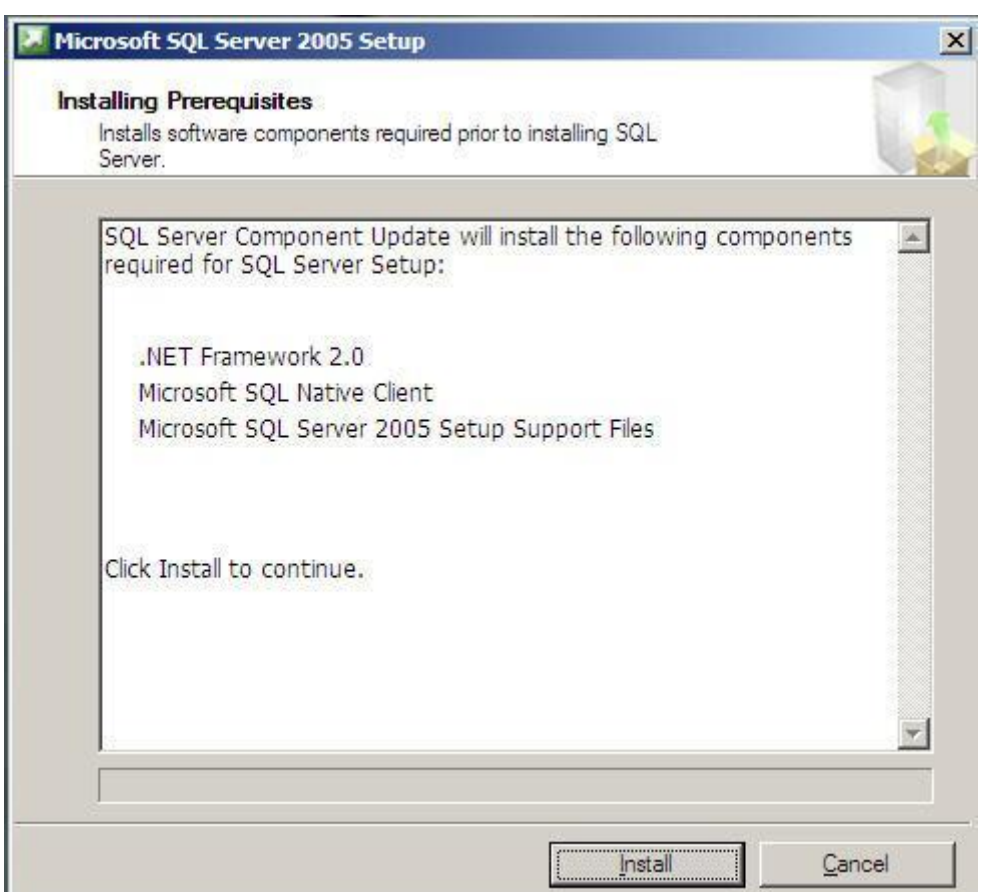

## <span id="page-24-0"></span>**Εικόνα 4 Πακέτα εφαρμογών που είναι απαραίτητα**

Εδώ βλέπουμε ποια είναι τα προαπαιτούμενα πακέτα εφαρμογών που είναι απαραίτητα – προαπαιτούμενα να εγκατασταθούν. Αυτά είναι τα εξής.

- .NET Framework 2.0
- Microsoft SQL Native Client
- Microsoft SQL Server 2005 Setup Support Files.

Για να γίνει η εγκατάστασή τους υπάρχει το button με την επιλογή Install.

# *2.6.1.3 System Configuration Check.*

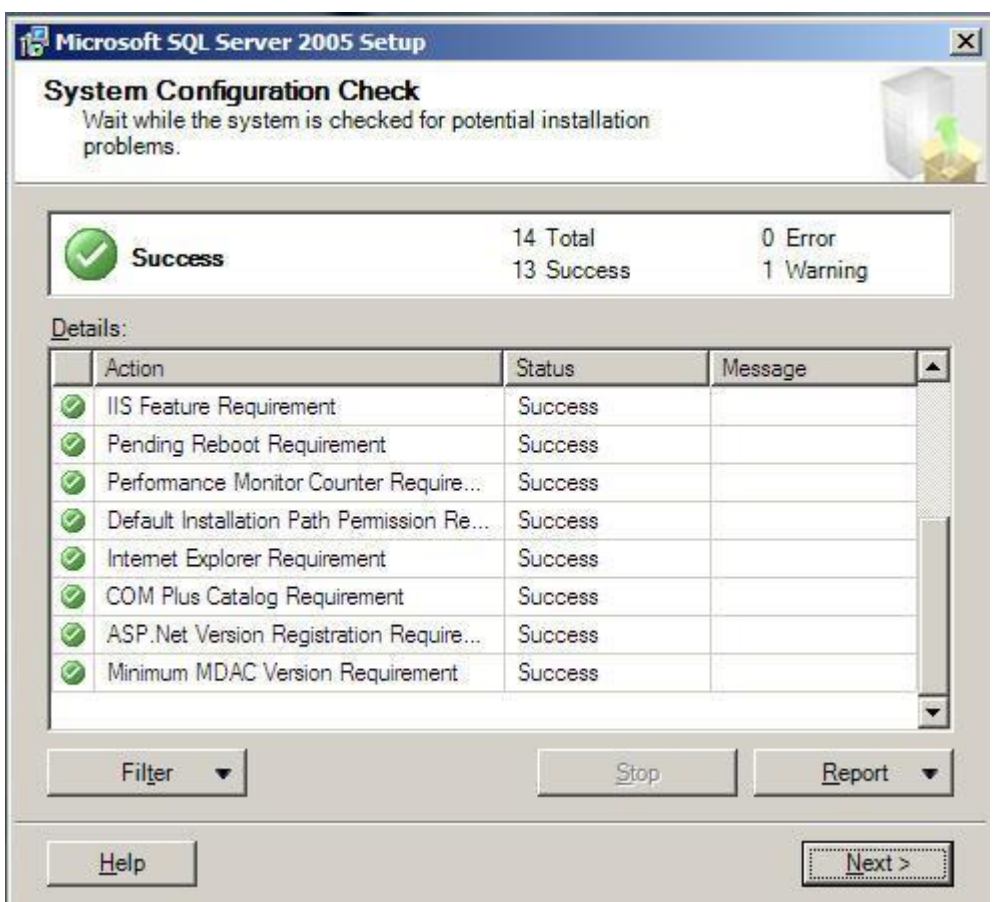

<span id="page-25-0"></span>**Εικόνα 5 Έλεγχος διαμόρφωσης του συστήματος ώστε αυτό να είναι σε θέση να εγκατασταθεί το Microsft SQL SERVER 2005 . Για να γίνει η εγκατάσταση πρέπει το στάδιο αυτό να στεφθεί με απόλυτη επιτυχία.**

# *2.6.1.4 Registration Information.*

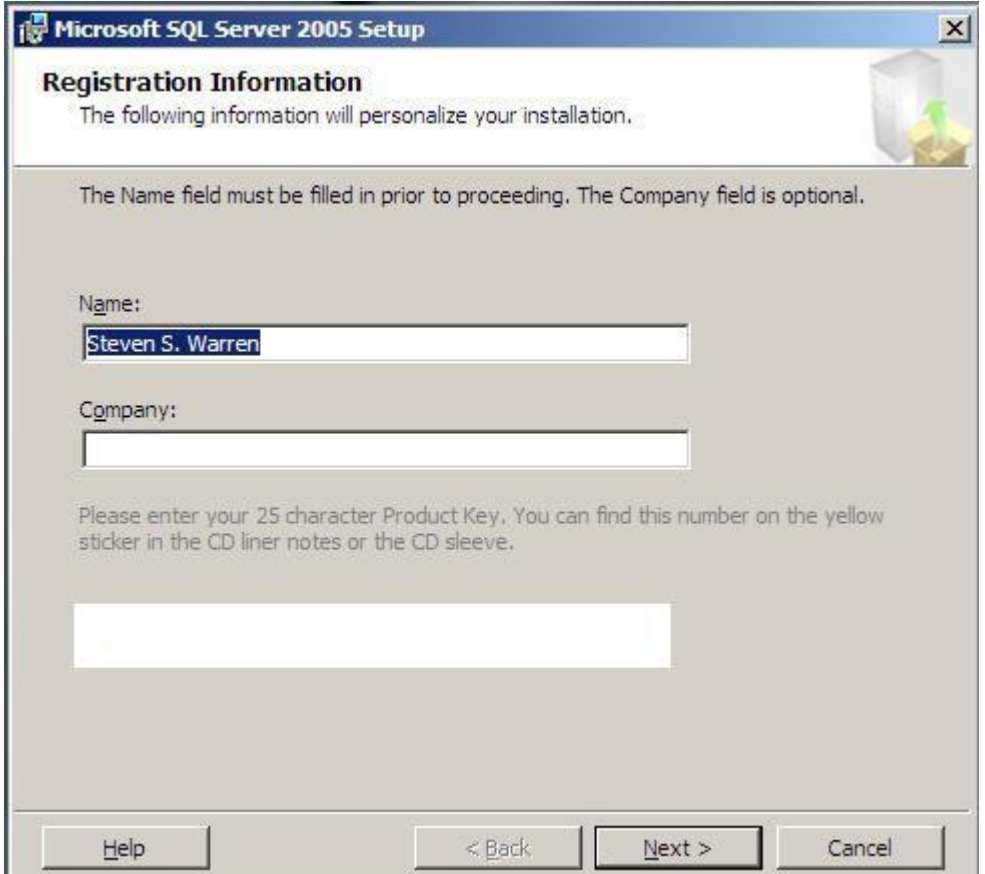

<span id="page-26-0"></span>**Εικόνα 6 Εδώ εισάγονται οι επιλογές του διαχειριστή του προγράμματος που μπορεί να είναι απλός χρήστης ή μια εταιρία που έχει τα δικαιώματα για να λειτουργήσει το πρόγραμμα , στην περίπτωσή μας εισάγουμε μόνο το όνομα του διαχειριστή του προσωπικού μας υπολογιστή**

# *2.6.1.5 Collation Settings*

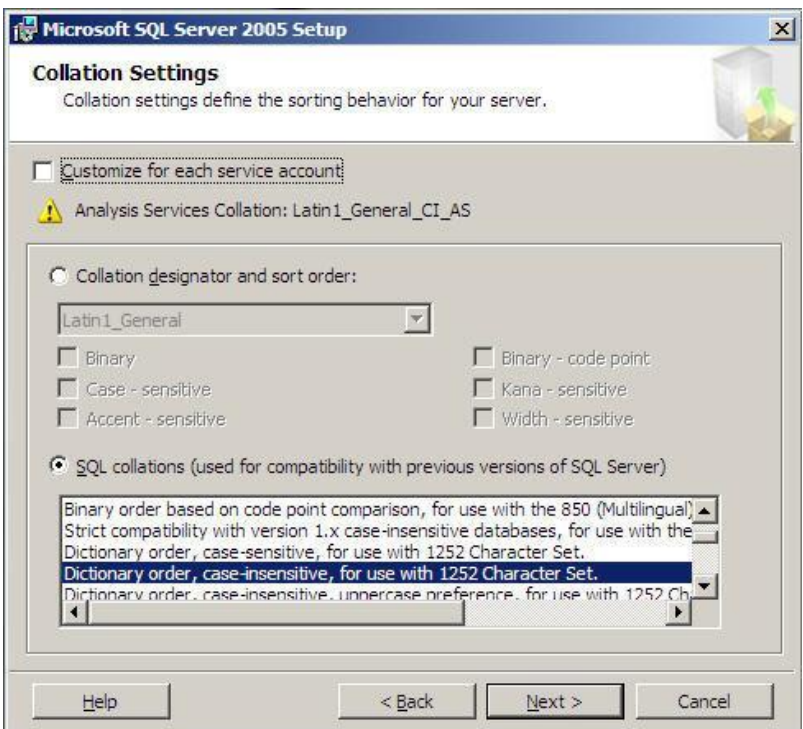

<span id="page-27-0"></span>**Εικόνα 7 Εδώ γίνεται μια πολύ σημαντική ρύθμιση για τον server που θα εγκαταστήσουμε .Κατά κάποιο τρόπο γίνονται ρυθμίσεις συμβατότητας ώστε να μην αντιμετωπίσουμε κανένα πρόβλημα με γραμματοσειρές που θα χρησιμοποιούμε , και να υπάρχει δυνατότητα ανάγνωσης και**

# **2.6.2 Microsoft Sql server Management viewer.**

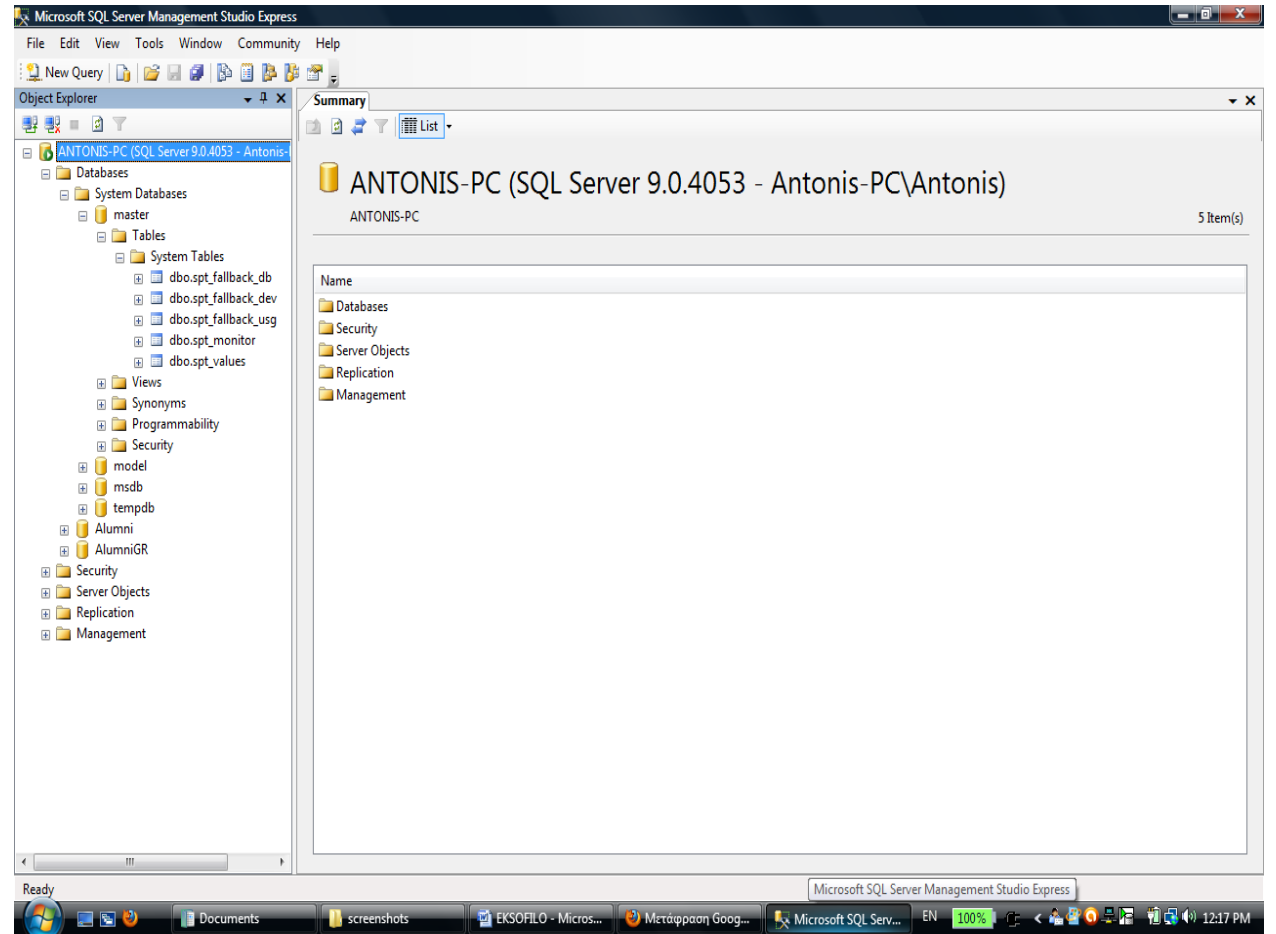

#### <span id="page-28-0"></span>**Εικόνα 8 Η εγκατάσταση έχει ολοκληρωθεί**

Η εγκατάσταση έχει ολοκληρωθεί και στην εικόνα μας παρατηρούμε το βασικό περιβάλλον του Managnent του sql server. Έχει γίνει σύνδεση του χρήστη με την βάση και μπορούμε πλέον να δημιουργήσουμε , να διαχειριστούμε πίνακες και όποια άλλη επιλογή μας προσφέρει το πρόγραμμα . Σε αυτό το σημείο θέλουμε να αναφέρουμε μια παρά πολύ σημαντική λεπτομέρεια . Για να γίνει η σύνδεση της κύριας εφαρμογής με την βάση που δημιουργούμε εδώ στον SQL server χρειάζεται προσοχή στο connetction String όπου στη περίπτωση της εικόνας του παραδείγματος είναι ANTONIS-PC .

#### **2.6.3 Παρουσίαση εγκατάστασης του Microsoft Visual Studio 2010**

Η έκδοση αυτή αποτελεί την τελευταία , την πιο πρόσφατη και παράλληλα την πιο εμπλουτισμένη έκδοση του Visual Studio.

# *2.6.3.1 Start page before Installation.*

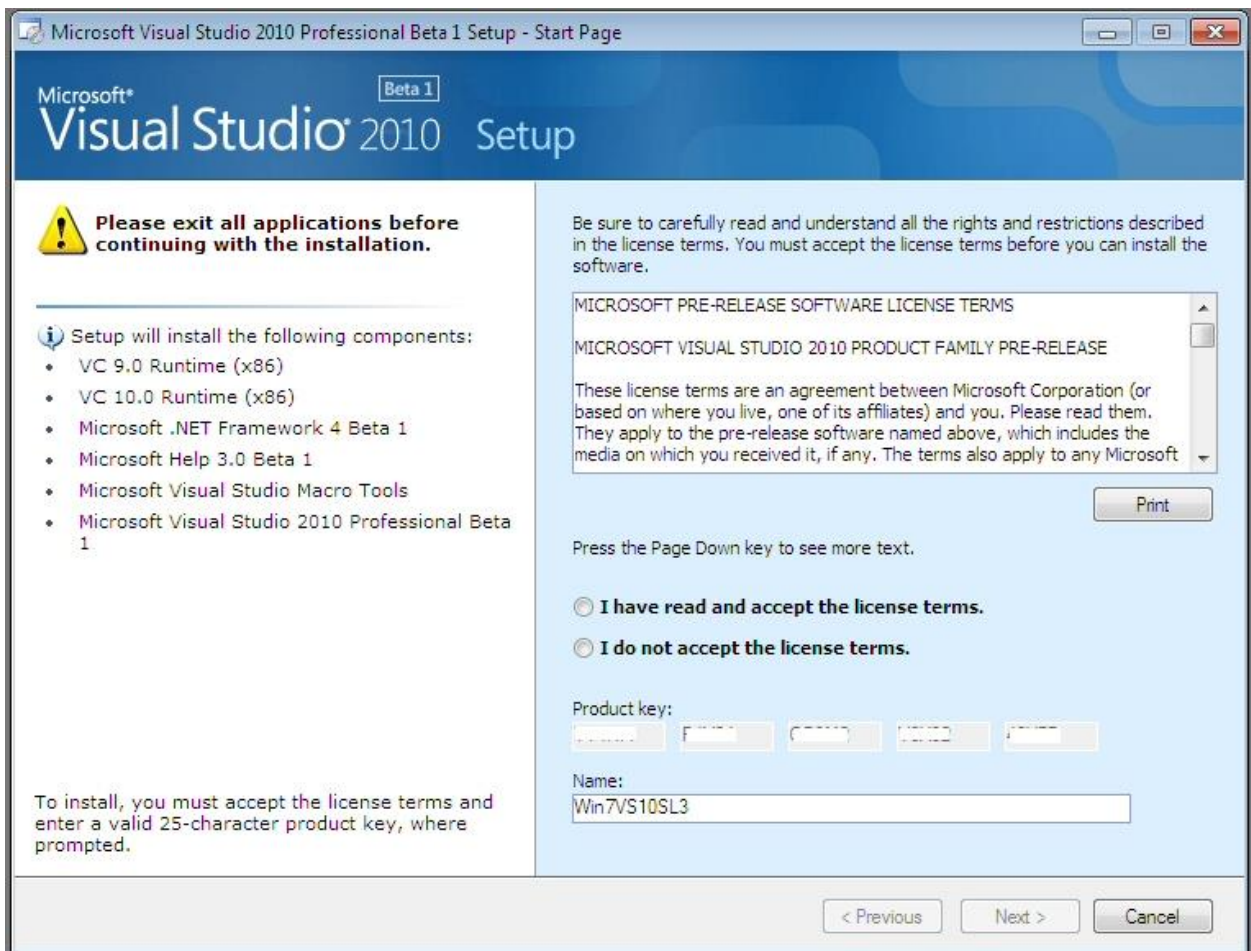

#### <span id="page-29-0"></span>**Εικόνα 9 Η εικόνα αυτή μας δείχνει την αρχική σελίδα που εμφανίζεται και τις επιλογές εγκατάστασης που παρέχει το πρόγραμμα.**

Στο σημείο αυτό θέλουμε να αναφέρουμε ότι το πρόγραμμα αυτό προσφέρετε δωρεάν στους φοιτητές της πληροφορικής του ΑΤΕΙ Θεσσαλονίκης μέσω του MSDN του τμήματος με την μόνη προϋπόθεση την εισαγωγή του e-mail του ΤΕΙ με κατάληξη @it.teithe.gr . Το e-mail προσφέρετε σε όλους τους φοιτητές και η ηλεκτρονική διεύθυνση του MSDN είναι η εξής :

**[http://msdn63.e](http://msdn63.e-academy.com/elms/Storefront/Home.aspx?campus=msdnaa_vl3406)[academy.com/elms/Storefront/Home.aspx?campus=msdnaa\\_vl3406](http://msdn63.e-academy.com/elms/Storefront/Home.aspx?campus=msdnaa_vl3406)**

# *2.6.3.2 Microsoft Visual Studio Option Page*

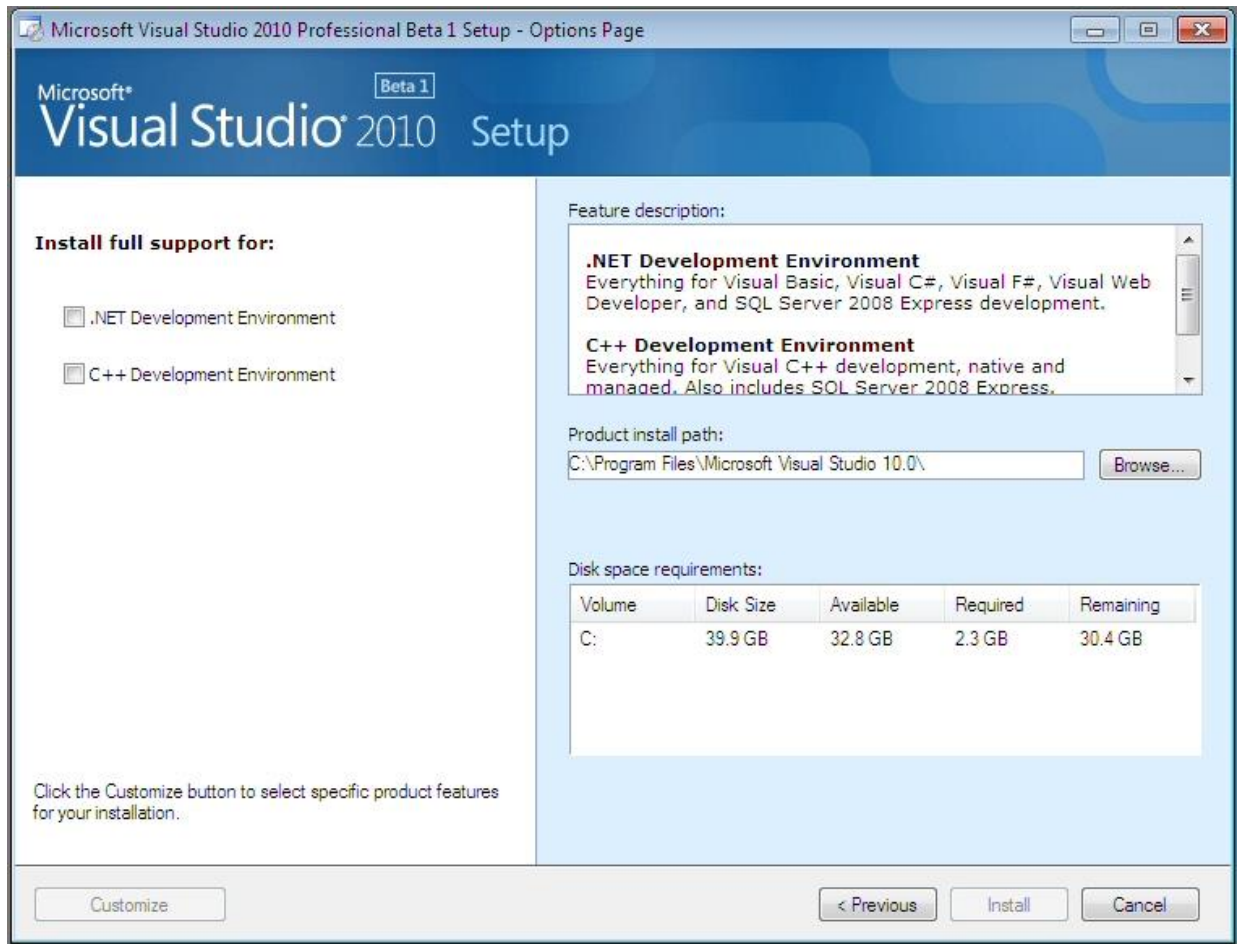

# <span id="page-30-0"></span>**Εικόνα 10 Επιλογές Εγκατάστασης**

Παρατηρούμε τις επιλογές που μας δίνει προ εγκατάστασης το πρόγραμμα . Μπορούμε να επιλέξουμε πλήρης έκδοση με όλες τις πλατφόρμες ανάπτυξης κώδικα . Επίσης υπάρχει και η δυνατότητα επιλογής της διαδρομής εγκατάστασης (Product install path). Τέλος αναφέρετε και ο χώρος που είναι απαιτούμενος , δηλαδή το μέγεθος που θα δεσμεύσει η εφαρμογή μετά την εγκατάσταση.

#### *2.6.3.3 Install Page*

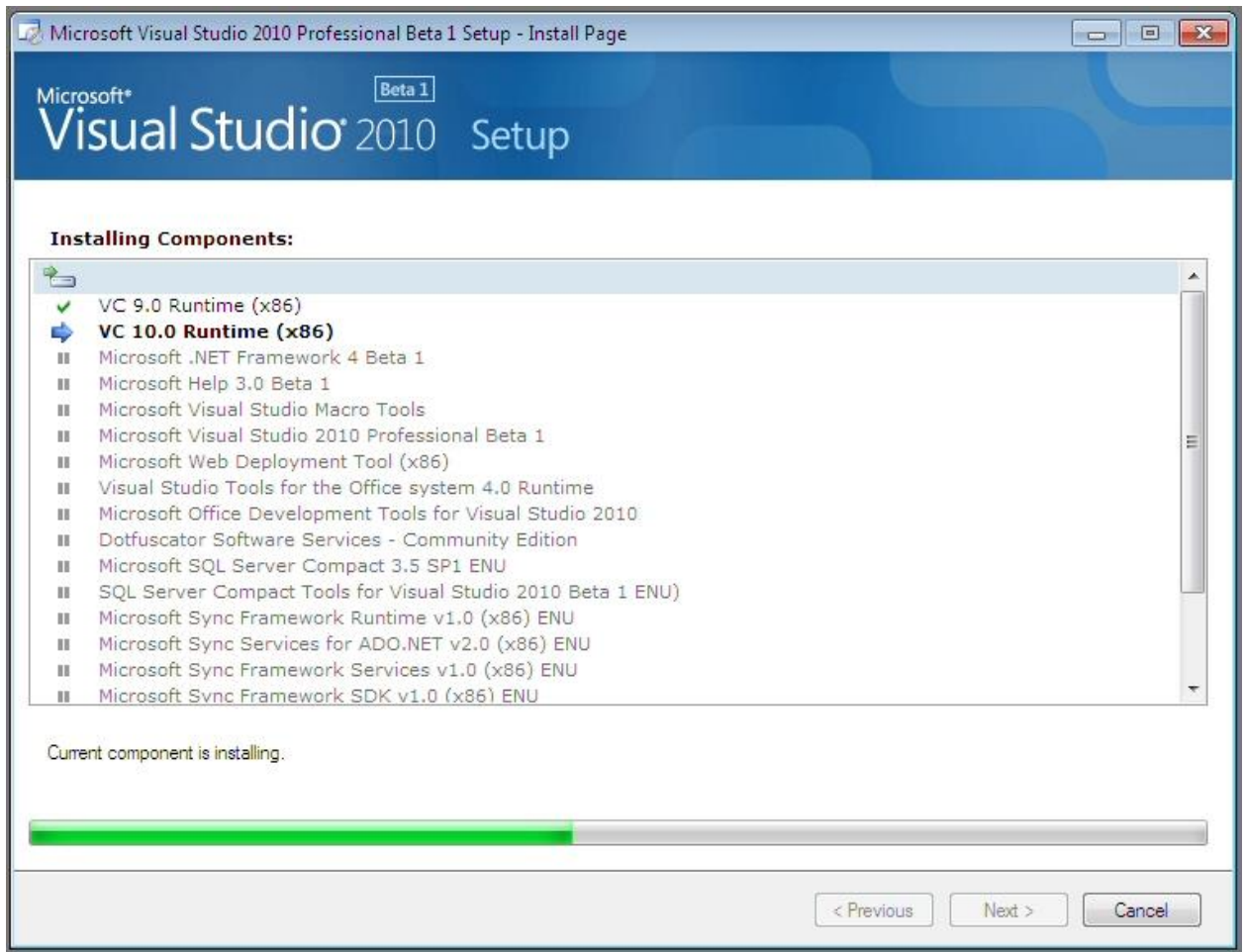

#### <span id="page-31-0"></span>**Εικόνα 11 Εγκατάσταση Visual Studio 2010**

Έχουμε κάνει την επιλογή για εγκατάσταση και εδώ βλέπουμε την πρόοδο της ,δηλαδή πόσο μέρος της εφαρμογής έχει ολοκληρώσει την εγκατάσταση του . Επίσης όλο το Microsoft Visual Studio αποτελείται από πολλά μέρη που πρέπει να εγκατασταθούν τα οποία βλέπουμε στην εικόνα .Μερικά από αυτά είναι :

- o Microsoft Visual studio Macro tools
- o Sql server Framework runtime
- o Microsoft Sync Framework
- o Microsoft web Deployment Tool
- o Και Αλλά

# *2.6.3.4 Finish Installation.*

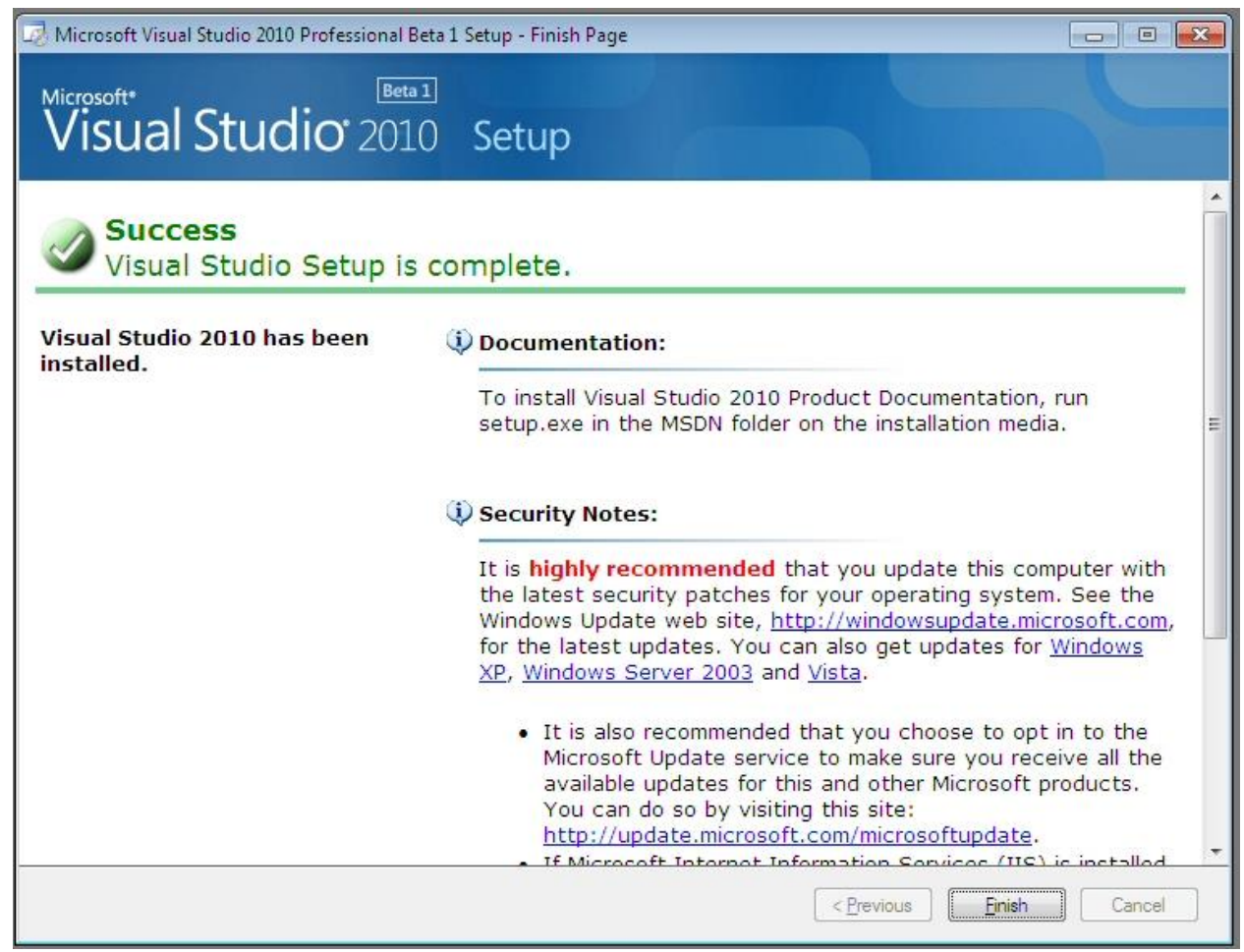

<span id="page-32-0"></span>**Εικόνα 12 Επιτυχής Εγκατάσταση Visual Studio 2010**

Η εγκατάσταση έχει πλέον ολοκληρωθεί , υπάρχει το button = finish που θα μας οδηγήσει στη εγκατεστημένη πλατφόρμα του Visual Sudio. Στην εικόνα αυτή φαίνεται ότι το πρόγραμμα που εγκαταστήσαμε μας προτείνει κάποιες ενέργειες ασφάλειας που τις θεώρει απαραίτητες για την σωστή λειτουργία του Visual Sudio.

## *2.6.3.5 Tools and supports.*

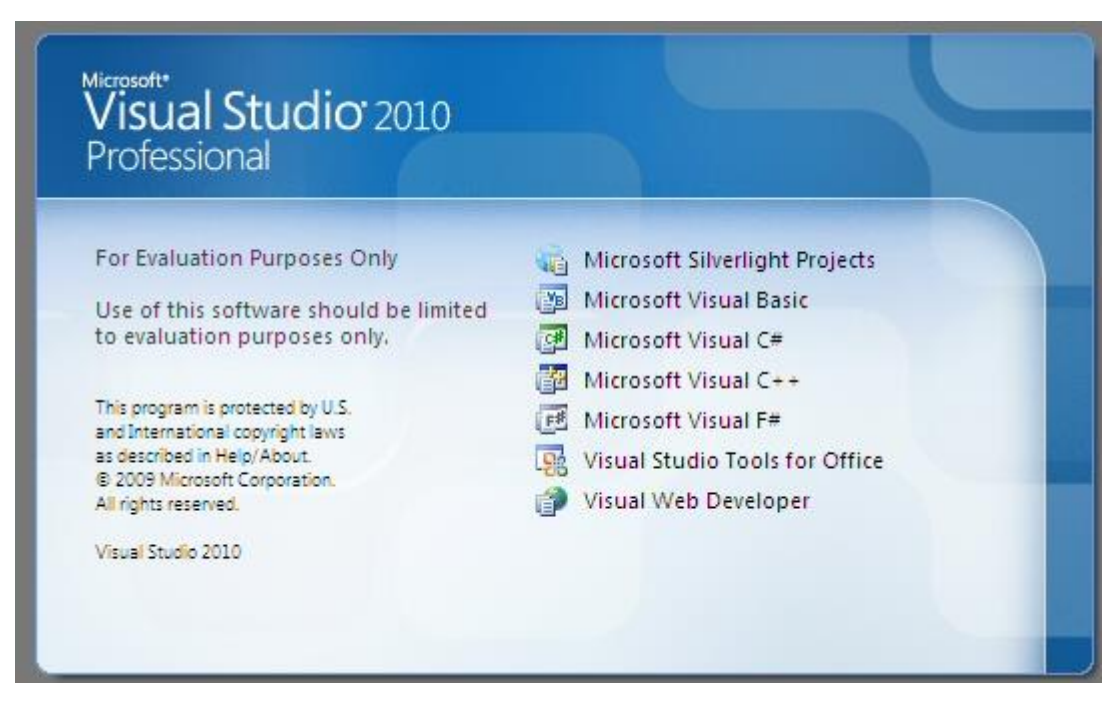

#### <span id="page-33-0"></span>**Εικόνα 13 Εκκίνηση Visual Studio 2010**

Το Visual Studio 2010 έχει πρόσθετες λειτουργείς και πολλές εγκατεστημένες βιβλιοθήκες – δυνατότητες και μας τις προσφέρει .Εμφανίζονται επίσης και ποιες γλώσσες προγραμματισμού υποστηρίζει:

(Παρακάτω θα αναφέρουμε κάποιες καινοτομείς που εισάγει το Visual Sudio 2010).

- Microsoft SilverLight Project
- Microsoft Visual Basic
- Microsoft Visual C#
- Microsoft Visual C++
- Microsoft Visual F#
- Visual Studio Tools for Office
- Visual WEB Developer

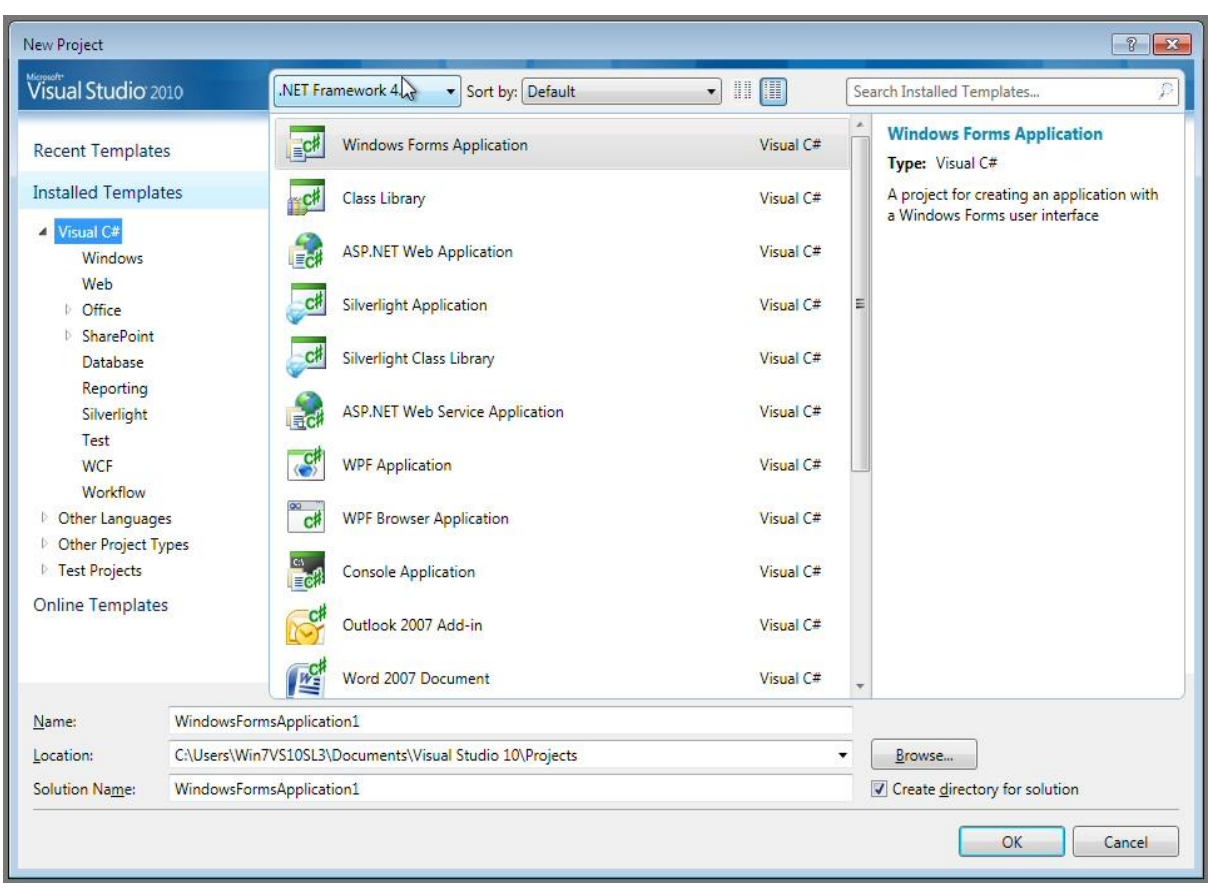

## **2.6.4 Create New Project in Visual Studio.**

<span id="page-34-0"></span>**Εικόνα 14 Δημιουργεία νέου project στο Visual Studio 2010**

Είναι η πρώτη προσπάθεια δημιουργίας ενός νέου project και βλέπουμε ότι μας προσφέρονται μια πληθώρα σειρά επίλογων για το τι είδους εφαρμογή θέλουμε να δημιουργήσουμε , καθώς παρατηρούμε ότι υπάρχει και η δυνατότητα επιλογής οποιουδήποτε Framework θέλουμε.

Εμείς για την ιστοσελίδα των απόφοιτων οδηγηθήκαμε στην επιλογή για **Master Page** σε Asp.net. Η επιλογή σε Master Page ήταν παρά πολύ χρήσιμη κατά ην πορεία των εργασιών μας για μας προσέφερε μια κύρια σελίδα για την ιστοσελίδα μας και έτσι υλοποιήσαμε πολύ εύκολα τις διασυνδέσεις (Links) . Ακόμη αυτή η επιλογή μας πρόσφερε έναν πολύ εύκολο σχεδιασμό της ιστοσελίδας και παράλληλα ευπαρουσίαστο.

# *2.6.4.1 Visual Studio Project and options*

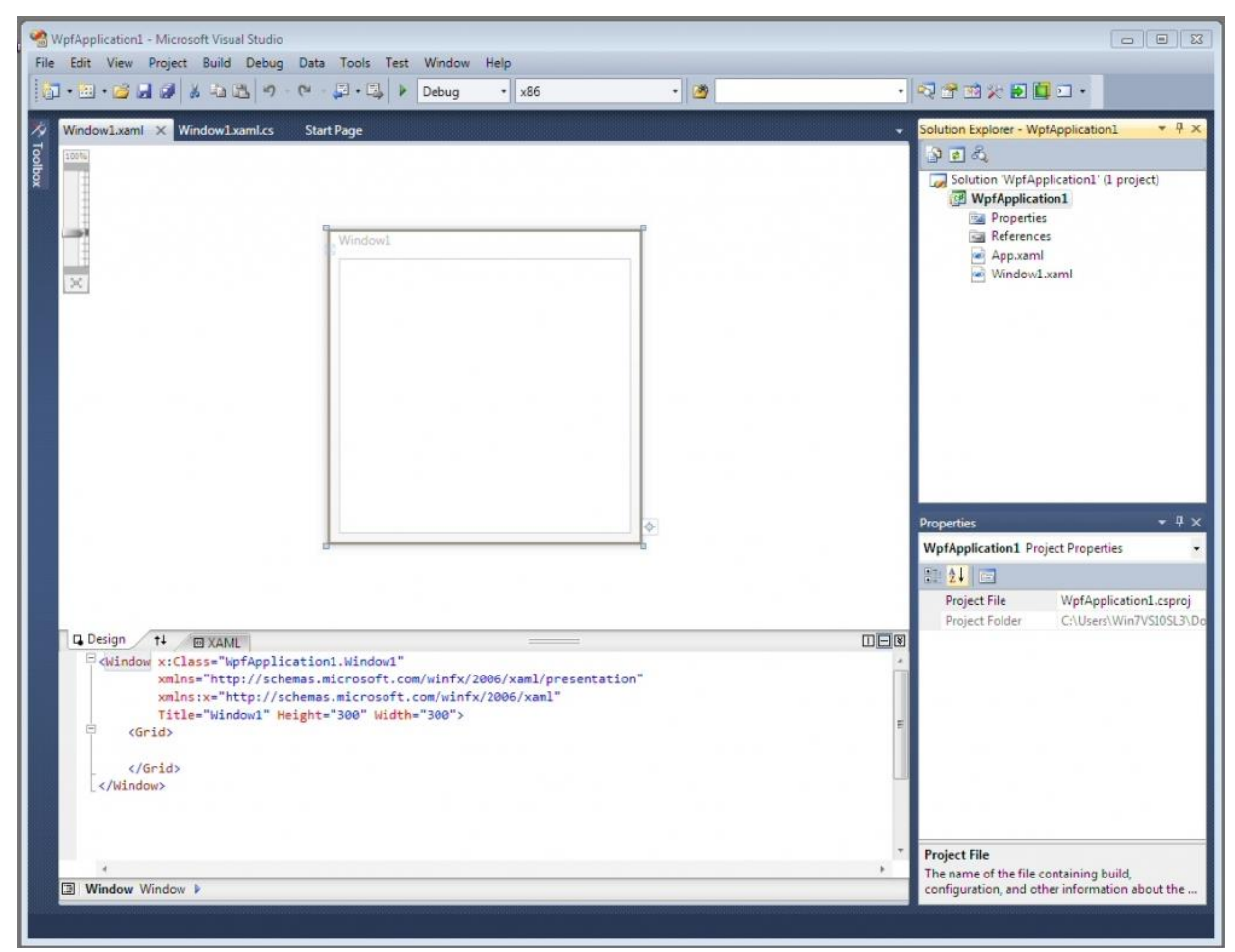

<span id="page-35-0"></span>**Εικόνα 15 Επιλογές του project στο Visual Studio**

Η πλατφόρμα του Visual Studio κατά την ανάπτυξη μιας εφαρμογής. Βλέπουμε την πληθώρα επιλογών που είναι διαθέσιμες για χρήση από τον προγραμματιστή .Σημαντική είναι η δυνατότητα ότι ανοίγουμε σε tab διάφορα αρχεία που περιέχουν κώδικα προς επεξεργασία . Ακόμη το Visual Studio έχει την δυνατότητα εμφάνισης του σχεδιασμού ναι ιστοσελίδας , του σχεδιασμού και του κώδικα παράλληλα ή μόνο του κώδικα που γραφούμε .
### **3 Περιγραφή Κώδικα**

Για την υλοποίηση της Ιστοσελίδας των αποφοίτων απαιτούνται τα εξής βήματα:

- 1. Σχεδίαση της βασικής ιστοσελίδας και της εμφάνισής της στον εξυπηρετητή.
- 2. Σχεδίαση επιμέρους σελίδων.
- 3. Ανάπτυξη του κώδικα για την κάθε ιστοσελίδα και για το κάθε στοιχείο της ιστοσελίδας.
- 4. Σχεδίαση και ανάπτυξη της βάσης δεδομένων.

**3.1 Υλοποιήση της βασικής ιστοσελίδας και της εμφάνισής της στον εξυπηρετητή.**

## **3.1.1 Σχεδίαση της βασικής ιστοσελίδας και της εμφάνισής της στον εξυπηρετητή.**

Στην παράγραφο αυτή περιγράφεται πως σχεδιάστηκε η βασική (master) ιστοσελίδα. Η βασική ιστοσελίδα αποτελεί την βασή για την κάθε ιστοσελίδα του site.

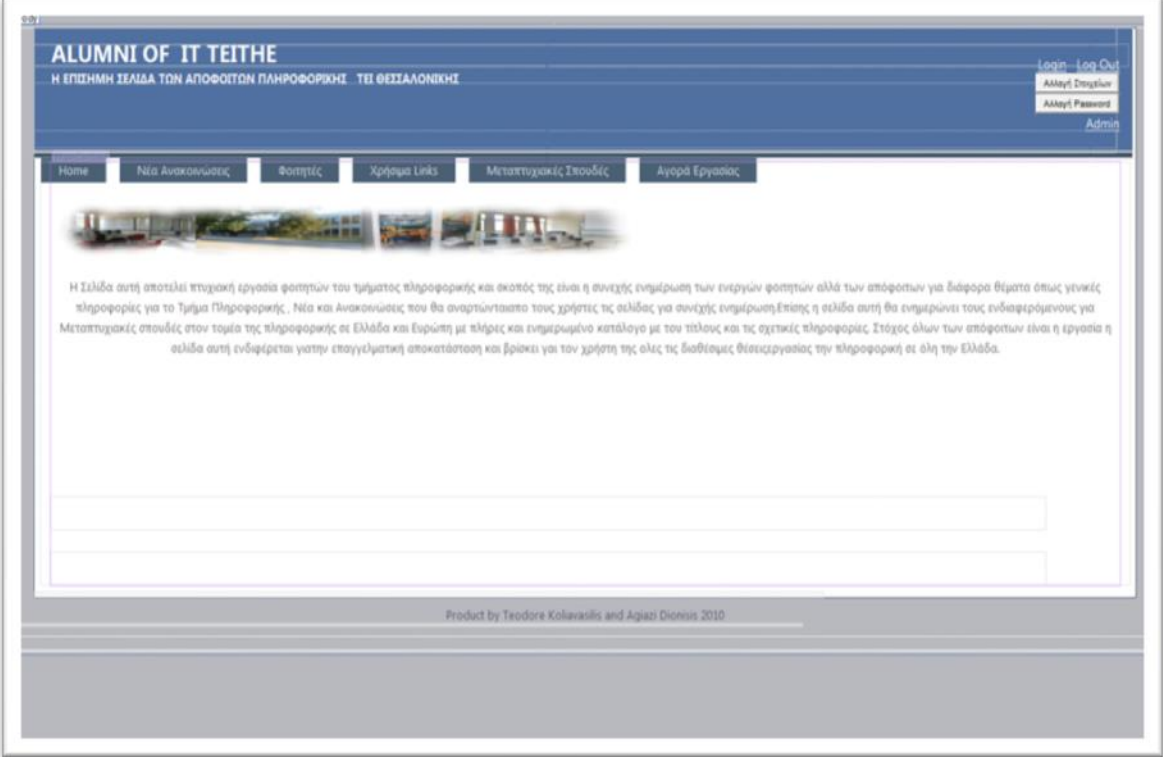

#### **Εικόνα 16 Βασική Ιστοσελίδα**

Η βασική ιστοσελίδα αποτελείται από :

- 1. Την Επικεφαλίδα
- 2. Την κατάσταση της σύνδεσης του χρήστη
- 3. Το μενού επιλογών
- 4. Την περιοχή περιεχομένων της κάθε σελίδας
- 5. Το υποσέλιδο

## *3.1.1.1 Επικεφαλίδα.*

Για την επικεφαλίδα χρησιμοποιήθηκε ένα div το οποίο αποτελείται από τον τίτλο και την κατάσταση σύνδεσης του χρήστη.

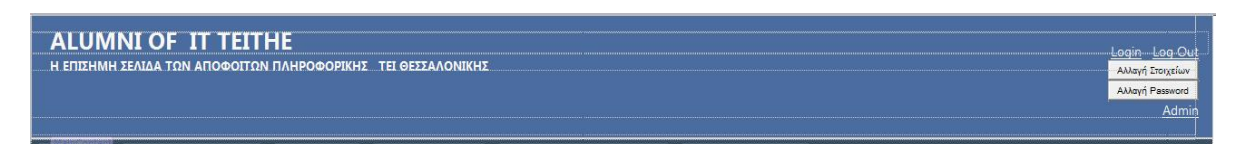

## **Εικόνα 17 Επικεφαλίδα**

## **3.1.1.2 Κατάσταση σύνδεσης χρήστη.**

Η κατάσταση σύνδεσης χρήστη δείχνει εάν ο χρήστης είναι συνδεδεμένος στην ιστοσελίδα. Επίσης δείχνει τις λειτουργίες που μπορεί να κάνει ο χρήστης ώστε να διαχειριστεί τον λογαριασμό του. Κάθε λειτουργεία οδηγεί τον χρήστη σε μια νέα ιστοσελίδα.

#### *3.1.1.3 Μενού επιλογών.*

Για το μενού επιλογών χρησιμοποιήθηκε το εργαλείο δημιουργίας μενού από το Visual Studio στο οποίο μενού ορίζεται η εμφάνιση του μενού και η λειτουργία του κάθε συνδέσμου.

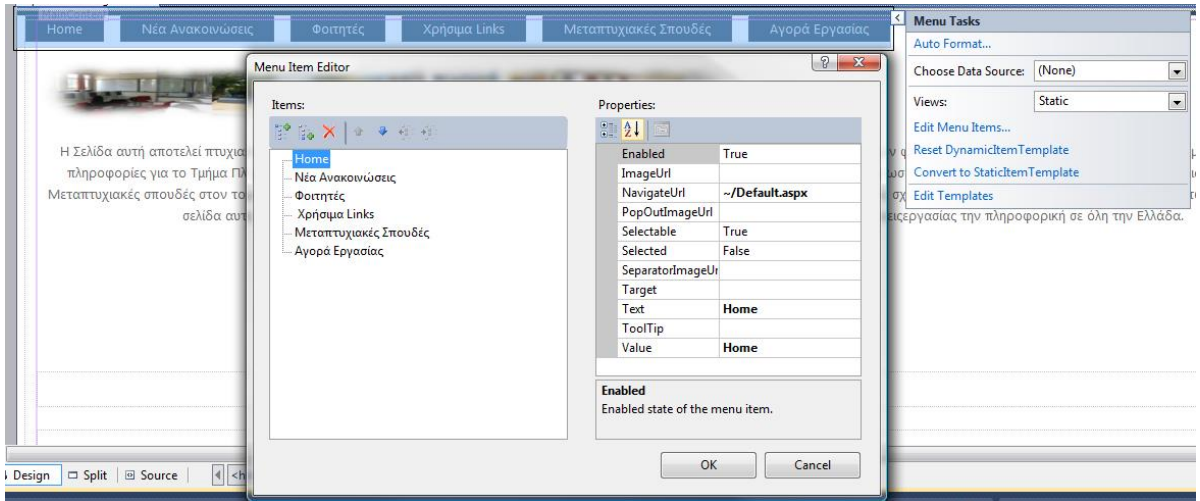

#### **Εικόνα 18 Μενού Επιλογών**

Με το εργαλείο αυτό ο προγραμματιστής μπορεί να εισάγει αντικείμενα μενού και να ορίσει το όνομα τους και τον σύνδεσμό τους

## *3.1.1.4 Περιοχή περιεχομένων σελίδας*

Στην περιοχή περιεχομένων σελίδας τοποθετούνται τα περιεχόμενα της κάθε ιστοσελίδας.

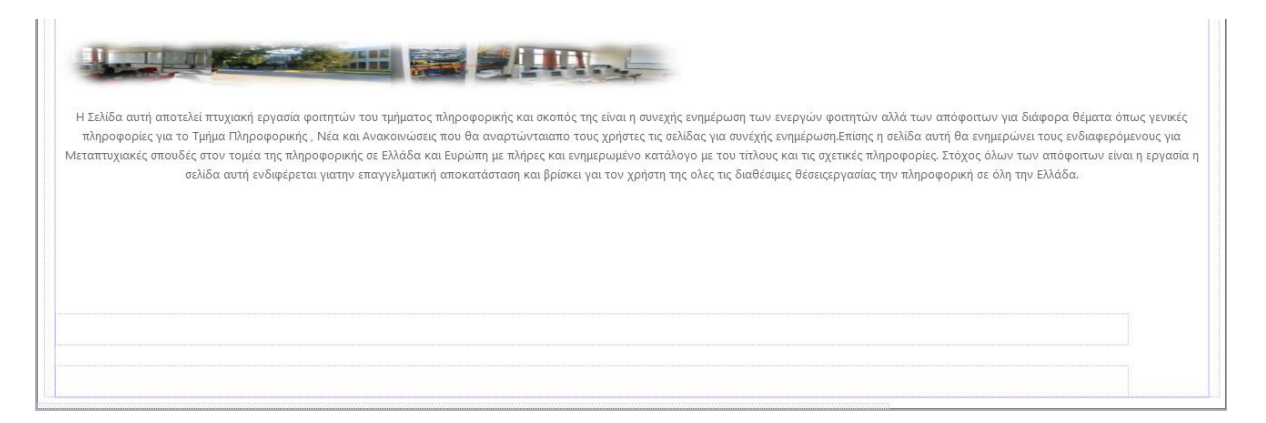

#### **Εικόνα 19 Περιεχόμενα Ιστοσελίδας**

Στην παραπάνω εικόνα εμφανίζονται τα περιεχόμενα της αρχικής σελίδας. Στα περιεχόμενα της ιστοσελίδας μπορούν να περιέχονται πίνακες δεδομένων, ετικέτες, κουμπιά, λίστες δεδομένων, εικόνες και ότι άλλο είναι απαραίτητο για στην κάθε ιστοσελίδα.

*3.1.1.5 Υποσέλιδο.*

Στο υποσέλιδο περιέχονται οι λεπτομέρειες του δημιουργού της ιστοσελίδας καθώς και η χρονολογία της κατασκευής της ιστοσελίδας.

**Εικόνα 20 Υποσέλιδο**

**3.1.2 HTML κώδικας της ιστοσελίδας**.

Παρακάτω παρουσιάζεται ο κώδικας του κάθε μέρους της ιστοσελίδας.

*3.1.2.1 Head.*

Στην επικεφαλίδα του html κώδικα περιέχονται οι περιγραφές της ιστοσελίδας καθώς και οι τοποθεσίες των αρχείων CSS που ορίζουν την μορφοποίηση του περιεχομένου της σελίδας. Επίσης στην επικεφαλίδα του html κώδικα αναφέρεται και η τοποθεσία του class (.cs) αρχείου το οποίο περιέχει όλο τον C# κώδικα οποίος είναι απαραίτητος για να γίνουν οι λειτουργίες της ιστοσελίδας.

Product by Teodore Koliavasilis and Agiazi Dionisis 2010

```
<%@ Master Language="C#" AutoEventWireup="true"
CodeBehind="Site.master.cs" Inherits="alumni.SiteMaster" %>
<!DOCTYPE html PUBLIC "-//W3C//DTD XHTML 1.0 Strict//EN"
"http://www.w3.org/TR/xhtml1/DTD/xhtml1-strict.dtd">
<html xmlns="http://www.w3.org/1999/xhtml" xml:lang="en">
<head runat="server">
   <title></title>
   <link href="~/Styles/Site.css" rel="stylesheet" type="text/css" />
   <asp:ContentPlaceHolder ID="HeadContent" runat="server">
   </asp:ContentPlaceHolder>
   <style type="text/css">
     .style1
     {
       width: 686px;
       height: 59px;
       margin-top: 39px;
     }
     .style2
     {
       text-align: center;
 }
   </style>
</head>
```
#### *3.1.2.2 Body.*

Στο body του html κώδικα περιέχονται όλα τα στοιχεία της σελίδας. Επίσης στον ορισμό του κάθε στοιχείου περιέχεται η ρουτίνα η οποία καλείται από το class αρχείο, οι ιδιότητες του δηλαδή το μέγεθός του , η τοποθεσία του και μορφή του.

```
<body>
   <form runat="server">
   <div class="page">
     <div class="header">
       <div class="title">
        ch1Alumni of  it teithe</h1>
       <div class="loginDisplay">
        <asp:HyperLink ID="HyperLink1" runat="server"
NavigateUrl="~/Account/Login.aspx">Login</asp:HyperLink>
        &nbsp:&nbsp:
         <asp:LinkButton ID="LinkButton1" runat="server"
CausesValidation="False"
           onclick="LinkButton1_Click">Log Out</asp:LinkButton>
        \frac{1}{2} <asp:Button ID="Button1" runat="server" Font-Size="XX-Small"
Height="21px"
            onclick="Button1_Click" style="margin-left: 0px" Text="Αλλαγή
Στοιχείων"
            Width="100px" CausesValidation="False" />
        <br>str/> <asp:Button ID="Button2" runat="server" Font-Size="XX-Small"
Height="21px"
            onclick="Button2_Click" Text="Αλλαγή Password" Width="100px"
            CausesValidation="False" />
        \mathsf{chr} />
          <asp:LinkButton ID="LinkButton2" runat="server"
onclick="LinkButton2_Click">Admin</asp:LinkButton>
        \text{chr}/\text{S} </div>
         <h1 style="font-size: small">
           Η Επίσημη Σελίδα των ΑΠΟΦΟΙΤΩΝ ΠΛΗΡΟΦΟΡΙΚΗΣ  
ΤΕΙ θεσσαλονικησ</h1>
        <p&amp;nbsp:<p&gt; <h1 style="font-size: small">
           \&nbsp:</h1&gt; </div>
       <div class="clear hideSkiplink">
         <asp:Menu ID="NavigationMenu" runat="server" CssClass="menu"
           EnableViewState="False" Manual AncludeStyleBlock="False"
Orientation="Horizontal"
            onmenuitemclick="NavigationMenu_MenuItemClick">
            <DynamicItemTemplate>
             <%# Eval("Text") %>
            </DynamicItemTemplate>
            <Items>
              <asp:MenuItem NavigateUrl="~/Default.aspx" Text="Home"
Value="Home"/>
```

```
 <asp:MenuItem NavigateUrl="~/anak.aspx?an=0" Text="Νέα
Ανακοινώσεις"
                Value="News"/>
              <asp:MenuItem NavigateUrl="~/Default.aspx" Text="Φοιτητές"
Value="Φοιτητές">
              </asp:MenuItem>
              <asp:MenuItem NavigateUrl="~/Default.aspx" Text=" Χρήσιμα Links"
Value="Links">
             \le/asp:MenuItem>
             <asp:MenuItem NavigateUrl="~/msc.aspx?an=0"
Text="Μεταπτυχιακές Σπουδές"
                Value="Μεταπτυχιακές Σπουδές">
              </asp:MenuItem>
              <asp:MenuItem Text="Αγορά Εργασίας" Value="Αγορά Εργασίας"
               NavigateUrl="~/hr.aspx?an=0"></asp:MenuItem>
            </Items>
         </asp:Menu>
       </div>
     </div>
     <div class="main">
       <asp:ContentPlaceHolder ID="MainContent" runat="server">
```
 <img class="style1" hspace="2" lang="aa" src="./Styles/teiimage.jpg" /><br />

#### <p class="style2">

 Η Σελίδα αυτή αποτελεί πτυχιακή εργασία φοιτητών του τμήματος πληροφορικής και

 σκοπός της είναι η συνεχής ενημέρωση των ενεργών φοιτητών αλλά των απόφοιτων για

 διάφορα θέματα όπως γενικές πληροφορίες για το Τμήμα Πληροφορικής , Νέα και

 Ανακοινώσεις που θα αναρτώνται από τους χρήστες τις σελίδας για συνεχής ενημέρωση. Επίσης η σελίδα αυτή θα ενημερώνει τους ενδιαφερόμενους για Μεταπτυχιακές σπουδές στον τομέα της πληροφορικής σε Ελλάδα και Ευρώπη με πλήρες και ενημερωμένο κατάλογο με του τίτλους και τις σχετικές πληροφορίες. Στόχος όλων των απόφοιτων είναι η εργασία η σελίδα αυτή

 ενδιφέρεται για την επαγγελματική αποκατάσταση και βρίσκει για τον χρήστη της όλες τις διαθέσιμες θέσεις εργασίας την πληροφορική σε όλη την Ελλάδα.</p>

```
<br><p>&nbsp:</p>
<p </p>
<sub>0</sub></sub>
   </p>
<sub>h2</sub></sub>
   &nbsp;</h2>
ch2 &nbsp;</h2>
```

```
 </asp:ContentPlaceHolder>
   </div>
   <div class="clear">
   </div>
 </div>
 <div class="footer"> <div id="footer">
   Product by Teodore Koliavasilis and Agiazi Dionisis
       2010
                          </div>
   <div class="clear">
   </div>
 </div>
 <div class="footer"> <div id="footer">
\langlediv> </div>
```
 </form> </body> </html>

**3.2 Σχεδίαση επιμέρους σελίδων.**

Η ιστοσελίδα των αποφοίτων του τμήματος Πληροφορικής του ΤΕΙ Θεσσαλονίκης αποτελείται από τις εξής επιμέρους ιστοσελίδες:

- 1. Σύνδεση χρήστη
- 2. Εγραφή νέου χρήστη
- 3. Σελίδα διαχειριστή της ιστοσελίδας
- 4. Σελίδα ανακοινώσεων
- 5. Σελίδα αλλαγής password
- 6. Σελίδα Επεξεργασίας λογαριασμού χρήστη
- 7. Σελίδα Εμφάνισης θέσεων εργασίας
- 8. Σελίδα εισαγωγής θέσης εργασίας
- 9. Σελίδα μεταπτυχιακών
- 10.Σελίδα υπενθύμισης password

# *3.2.1.1 Υλοποίηση Σύνδεσης Χρήστη.*

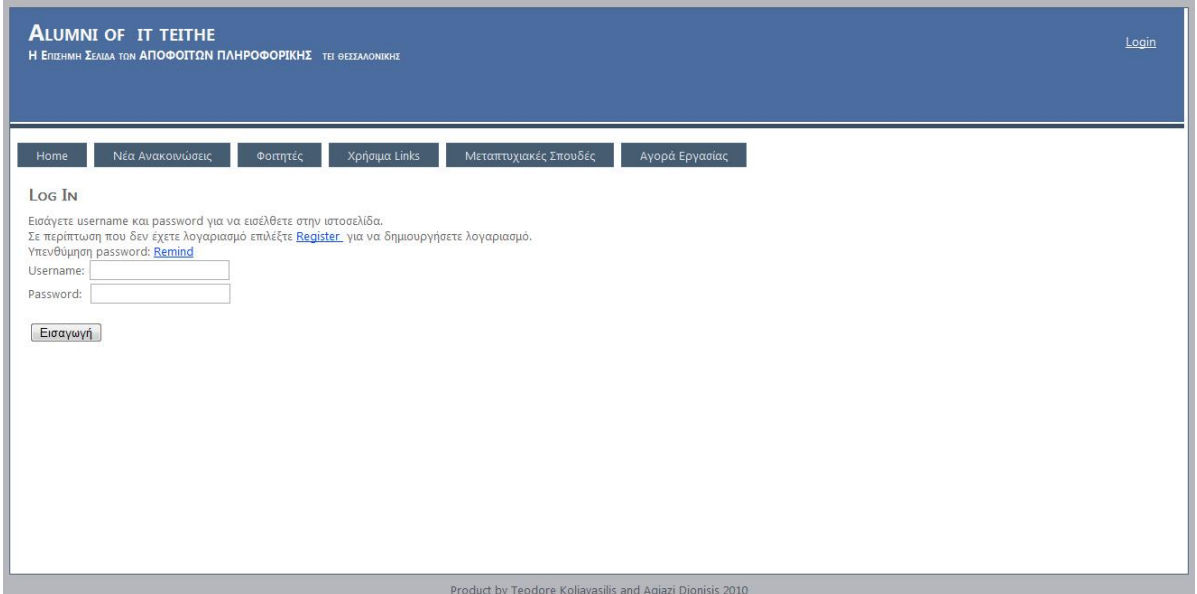

**Εικόνα 21 Ιστοσελίδα Σύνδεσης Χρήστη**

Η ιστοσελίδα σύνδεση χρήστη απαιτείται από δύο υπερσυνδέσμους , από δύο textbox και από ένα κουμπί. Ο υπερσύνδεσμος Register οδηγεί τον χρήστη στην ιστοσελίδα «Εγγραφή νέου χρήστη». Ο υπερσύνδεσμος Remind οδηγεί τον χρήστη στην σελίδα υπενθύμισης password. Στα σύο textbox ο χρήστης γράφει το username και το password. Το κουμπί Εισαγωγή ελέγχει το username και το password του χρήστη και αν είναι σωστό εμφανίζει την αρχική ιστοσελίδα. Σε περίπτωση λάθους εμφανίζεται το μήνυμα λάθους.

## *3.2.1.2 HTML κώδικας της ιστοσελίδας σύνδεσης χρήστη.*

Στον html κώδικα της ιστοσελίδας δηλώνεται το αρχείο class(.cs) το οποίο περιέχει τον C# κώδικα της ιστοσελίδας. Επίσης δηλώνονται οι ρουτίνες που καλεί το κάθε αντικείμενο από το class αρχείο.

<%@ Page Title="Log In" Language="C#" MasterPageFile="~/Site.master" AutoEventWireup="true" CodeBehind="Login.aspx.cs" Inherits="alumni.Account.Login" %> <asp:Content ID="HeaderContent" runat="server" ContentPlaceHolderID="HeadContent"> </asp:Content> <asp:Content ID="BodyContent" runat="server" ContentPlaceHolderID="MainContent">  $ch25$  Log In  $<$ /h2 $>$ 

```
 <div style="height: 293px">
    Εισάγετε username και password για να εισέλθετε στην ιστοσελίδα.<br />
<br>
<
     Σε περίπτωση που δεν έχετε λογαριασμό επιλέξτε 
     <asp:HyperLink ID="HyperLink1" runat="server"
        NavigateUrl="~/Account/Register.aspx">Register </asp:HyperLink>
 για να δημιουργήσετε 
     λογαριασμό.<br />
     Υπενθύμηση password:
    <asp:HyperLink ID="HyperLink2" runat="server"
NavigateUrl="~/newPass.aspx">Remind</asp:HyperLink>
    chr/ Username:
     <asp:TextBox ID="TextBox1" runat="server"></asp:TextBox>
    \text{ch}(x)Password: & nbsp;
     <asp:TextBox ID="TextBox2" runat="server"
TextMode="Password"></asp:TextBox>
    \mathsf{chr}/\mathsf{S}\text{chr}/> <asp:Button ID="Button1" runat="server" Text="Εισαγωγή"
        onclick="Button1_Click" />
    &nbsp:&nbsp:&nbsp:&nbsp:
     <asp:Label ID="Label1" runat="server" Font-Bold="True" Font-Size="Large"
        ForeColor="Red"></asp:Label>
    \text{br}/>
   </div>
</asp:Content>
```
## *3.2.2.1 Υλοποίηση ιστοσελίδας εγγραφής νέου χρήστη.*

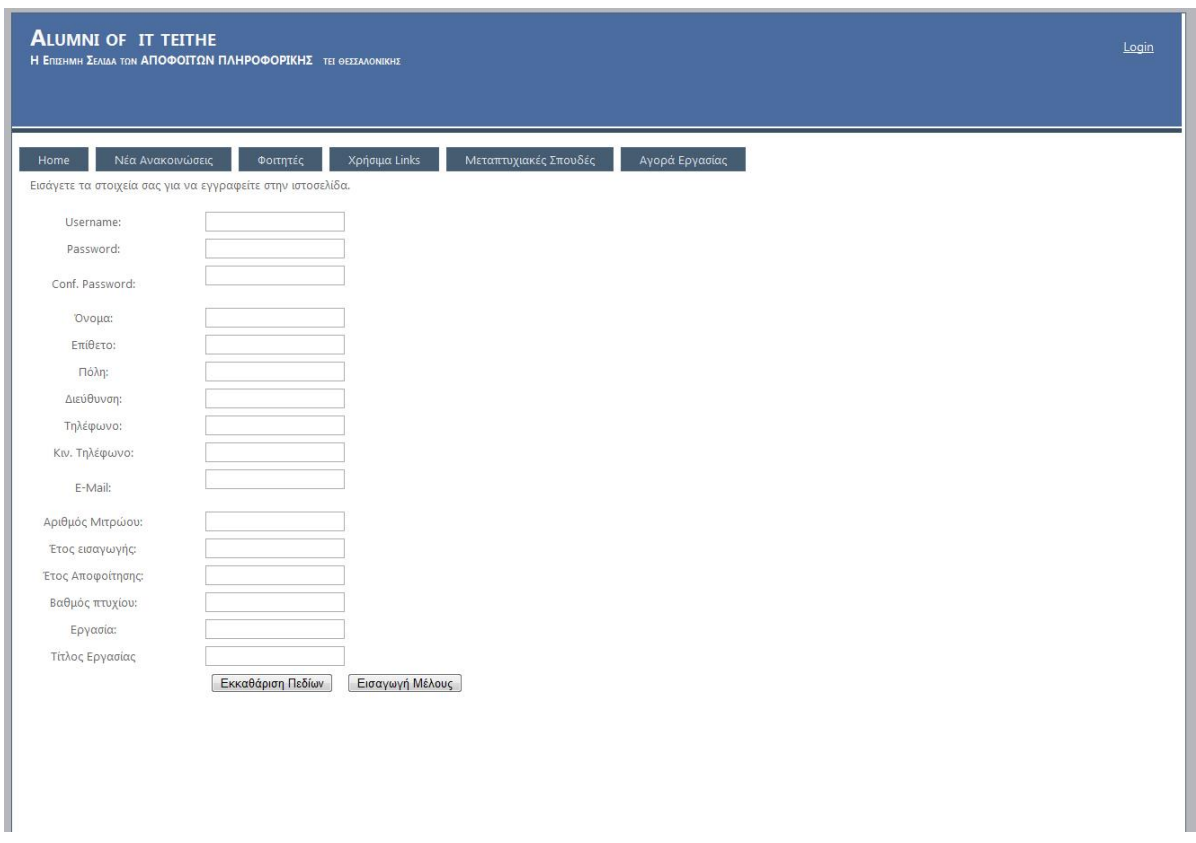

#### **Εικόνα 22 Ιστοσελίδα εγγραφής χρήστη**

Η ιστοσελίδα εγγραφής χρήστη αποτελείται από δεκαέξι textbox στα οποία ο χρήστης εισάγει τα στοιχεία του και από δύο textbox τα οποία το ένα καθαρίζει όλα τα textbox και το άλλο εισάγει στην βάση τον νέο χρήστη.

#### *3.2.2.2 HTML κώδικας ιστοσελίδας εγγραφής χρήστη.*

<%@ Page Title="Register" Language="C#" MasterPageFile="~/Site.master" AutoEventWireup="true" CodeBehind="Register.aspx.cs" Inherits="alumni.Account.Register" %> <asp:Content ID="HeaderContent" runat="server" ContentPlaceHolderID="HeadContent"> <style type="text/css"> .style2 { width: 58%; height: 567px; } .style3 { width: 239px;

```
 }
     .style5
     {
        width: 81px;
        height: 21px;
     }
     .style6
     {
        width: 239px;
        height: 21px;
     }
     .style7
     {
        width: 81px;
     }
   </style>
</asp:Content>
<asp:Content ID="BodyContent" runat="server"
ContentPlaceHolderID="MainContent">
   <div style="height: 907px; width: 938px; margin-top: 56px;">
     Εισάγετε τα στοιχεία σας για να εγγραφείτε στην ιστοσελίδα.<br />
    \frac{1}{2} <table align="left" class="style2">
       <tr> <td class="style5">
           Username:</td>
          <td class="style6">
            <asp:TextBox ID="TextBox1" runat="server"></asp:TextBox>
           <asp:RequiredFieldValidator ID="RequiredFieldValidator1"
runat="server"
               ControlToValidate="TextBox1"
ErrorMessage="RequiredFieldValidator"></asp:RequiredFieldValidator>
         </td>\langletr><tr> <td class="style7">
           Password:</td>
          <td class="style3">
           <asp:TextBox ID="TextBox2" runat="server"
TextMode="Password"></asp:TextBox>
           <asp:RequiredFieldValidator ID="RequiredFieldValidator2"
runat="server"
               ControlToValidate="TextBox2"
ErrorMessage="RequiredFieldValidator"></asp:RequiredFieldValidator>
         </td>\langle tr \rangle<tr> <td class="style7">
           Conf. Password:</td>
          <td class="style3">
```

```
 <asp:TextBox ID="TextBox3" runat="server"
TextMode="Password"></asp:TextBox>
           <asp:RequiredFieldValidator ID="RequiredFieldValidator3"
runat="server"
              ControlToValidate="TextBox3"
ErrorMessage="RequiredFieldValidator"></asp:RequiredFieldValidator>
           <asp:CompareValidator ID="CompareValidator1" runat="server"
              ControlToCompare="TextBox2" ControlToValidate="TextBox3"
              ErrorMessage="CompareValidator"></asp:CompareValidator>
         </td></tr><tr> <td class="style7">
            Όνομα:</td>
          <td class="style3">
            <asp:TextBox ID="TextBox4" runat="server"></asp:TextBox>
           <asp:RequiredFieldValidator ID="RequiredFieldValidator4"
runat="server"
              ControlToValidate="TextBox4"
ErrorMessage="RequiredFieldValidator"></asp:RequiredFieldValidator>
         </td></tr><tr> <td class="style7">
            Επίθετο:</td>
         <td class="style3">
            <asp:TextBox ID="TextBox5" runat="server"></asp:TextBox>
           <asp:RequiredFieldValidator ID="RequiredFieldValidator5"
runat="server"
              ControlToValidate="TextBox5"
ErrorMessage="RequiredFieldValidator"></asp:RequiredFieldValidator>
         </td>\langle tr \rangle<tr> <td class="style7">
           Πόλη:</td>
          <td class="style3">
            <asp:TextBox ID="TextBox6" runat="server"></asp:TextBox>
           <asp:RequiredFieldValidator ID="RequiredFieldValidator6"
runat="server"
              ControlToValidate="TextBox6"
ErrorMessage="RequiredFieldValidator"></asp:RequiredFieldValidator>
         </td>\mathsf{d}tr\mathsf{d}<tr> <td class="style7">
            Διεύθυνση:</td>
         <td class="style3">
            <asp:TextBox ID="TextBox7" runat="server"
CausesValidation="True"></asp:TextBox>
```

```
<asp:RequiredFieldValidator ID="RequiredFieldValidator7"
runat="server"
                ControlToValidate="TextBox7"
ErrorMessage="RequiredFieldValidator"></asp:RequiredFieldValidator>
          </td>\mathsf{c}/\mathsf{tr}\mathsf{c}<tr> <td class="style7">
             Τηλέφωνο:</td>
           <td class="style3">
             <asp:TextBox ID="TextBox8" runat="server"></asp:TextBox>
            <asp:RequiredFieldValidator ID="RequiredFieldValidator8"
runat="server"
               ControlToValidate="TextBox8"
ErrorMessage="RequiredFieldValidator"></asp:RequiredFieldValidator>
          </td></tr><tr> <td class="style7">
            Κιν. Τηλέφωνο:</td>
           <td class="style3">
             <asp:TextBox ID="TextBox9" runat="server"></asp:TextBox>
            <asp:RequiredFieldValidator ID="RequiredFieldValidator9"
runat="server"
                ControlToValidate="TextBox9"
ErrorMessage="RequiredFieldValidator"></asp:RequiredFieldValidator>
          </td>\mathsf{z}/\mathsf{tr}\mathsf{z}<tr> <td class="style7">
            E-Mail:</td>
          <td class="style3">
             <asp:TextBox ID="TextBox10" runat="server"></asp:TextBox>
            <asp:RequiredFieldValidator ID="RequiredFieldValidator10"
runat="server"
                ControlToValidate="TextBox10"
ErrorMessage="RequiredFieldValidator"></asp:RequiredFieldValidator>
            <asp:RegularExpressionValidator ID="RegularExpressionValidator1"
runat="server"
                ErrorMessage="RegularExpressionValidator"
               ValidationExpression="^[a-zA-Z][\w\.-]*[a-zA-Z0-9]@[a-zA-Z0-9][\w\.-
]*[a-zA-Z0-9]\.[a-zA-Z][a-zA-Z\.]*[a-zA-Z]$"
                ControlToValidate="TextBox10"></asp:RegularExpressionValidator>
          </td>\mathsf{d}tr\mathsf{d}<tr> <td class="style7">
             Αριθμός Μιτρώου:</td>
           <td class="style3">
```

```
 <asp:TextBox ID="TextBox11" runat="server"></asp:TextBox>
            <asp:RequiredFieldValidator ID="RequiredFieldValidator11"
runat="server"
               ControlToValidate="TextBox11"
ErrorMessage="RequiredFieldValidator"></asp:RequiredFieldValidator>
         </td>\mathsf{z}/\mathsf{tr}\mathsf{z}<tr> <td class="style7">
            Έτος εισαγωγής:</td>
          <td class="style3">
            <asp:TextBox ID="TextBox12" runat="server"></asp:TextBox>
            <asp:RequiredFieldValidator ID="RequiredFieldValidator12"
runat="server"
               ControlToValidate="TextBox12"
ErrorMessage="RequiredFieldValidator"></asp:RequiredFieldValidator>
         \lt/d\mathsf{c}/\mathsf{tr}\mathsf{c}<tr> <td class="style7">
            Έτος Αποφοίτησης: </td>
         <td class="style3">
             <asp:TextBox ID="TextBox13" runat="server"></asp:TextBox>
            <asp:RequiredFieldValidator ID="RequiredFieldValidator13"
runat="server"
               ControlToValidate="TextBox13"
ErrorMessage="RequiredFieldValidator"></asp:RequiredFieldValidator>
         </td>\langle tr \rangle<tr> <td class="style7">
            Βαθμός πτυχίου:</td>
         <td class="style3">
             <asp:TextBox ID="TextBox14" runat="server"></asp:TextBox>
            <asp:RequiredFieldValidator ID="RequiredFieldValidator14"
runat="server"
               ControlToValidate="TextBox14"
ErrorMessage="RequiredFieldValidator"></asp:RequiredFieldValidator>
         \lt/d\langle tr \rangle<tr> <td class="style7">
             Εργασία:</td>
          <td class="style3">
             <asp:TextBox ID="TextBox15" runat="server"></asp:TextBox>
            <asp:RequiredFieldValidator ID="RequiredFieldValidator15"
runat="server"
               ControlToValidate="TextBox15"
ErrorMessage="RequiredFieldValidator"></asp:RequiredFieldValidator>
         \langle t \, \mathrm{d} \rangle
```

```
\langle tr \rangle<tr> <td class="style7">
             Τίτλος Εργασίας</td>
           <td class="style3">
             <asp:TextBox ID="TextBox16" runat="server"></asp:TextBox>
            <asp:RequiredFieldValidator ID="RequiredFieldValidator16"
runat="server"
                ControlToValidate="TextBox16"
ErrorMessage="RequiredFieldValidator"></asp:RequiredFieldValidator>
          \overline{\mathsf{c}/\mathsf{td}}\langle tr \rangle<tr> <td class="style7">
             </td>
           <td class="style3">
      <asp:Button ID="clear" runat="server" onclick="Insert_Click"
Text="Εκκαθάριση Πεδίων"
                CausesValidation="False" />
      
             <asp:Button ID="insertUser" runat="server" Text="Εισαγωγή Μέλους"
               onclick="Button1_Click1" />
          </td>\langle tr \rangle<tr> <td class="style7">
             </td>
       </tr> </table>
</div>
</asp:Content>
```
# *3.2.3.1 Υλοποίηση ιστοσελίδας διαχειριστή.*

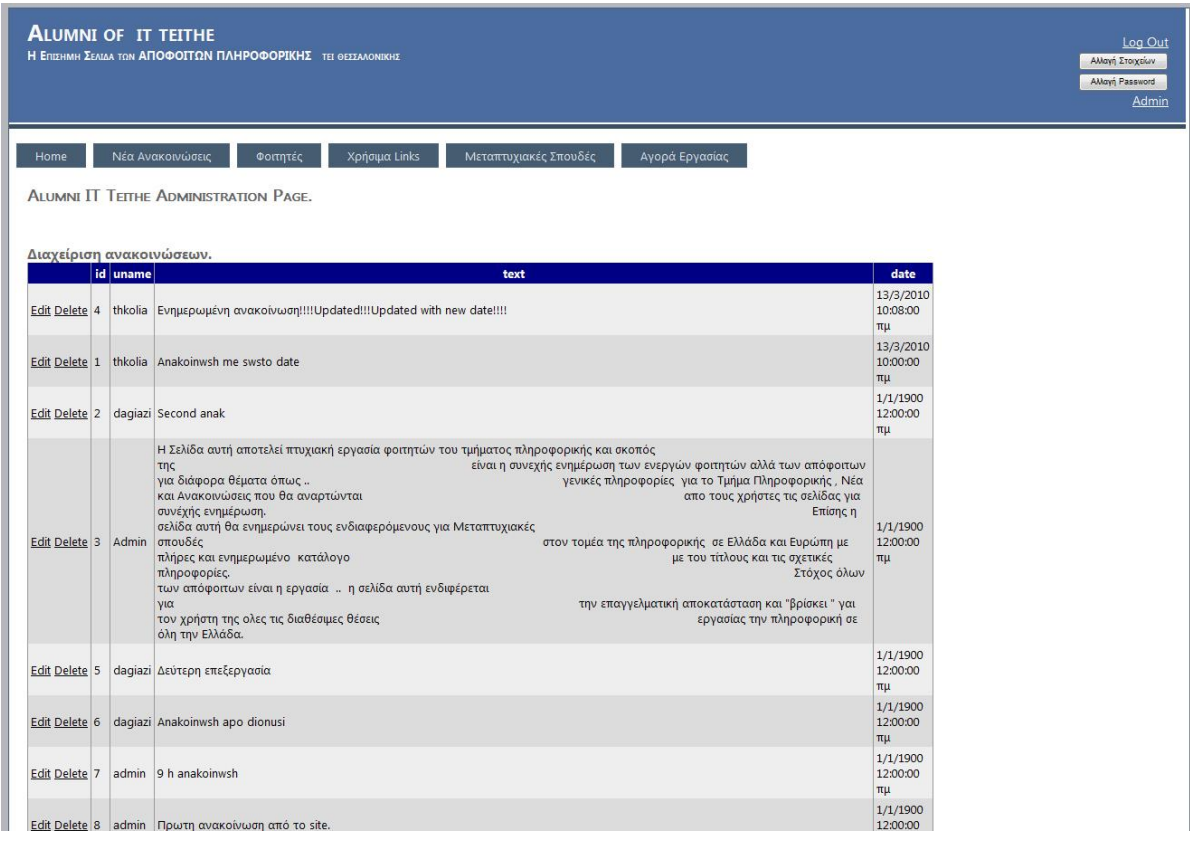

# **Εικόνα 23 Ιστοσελίδα διαχειριστή 1**

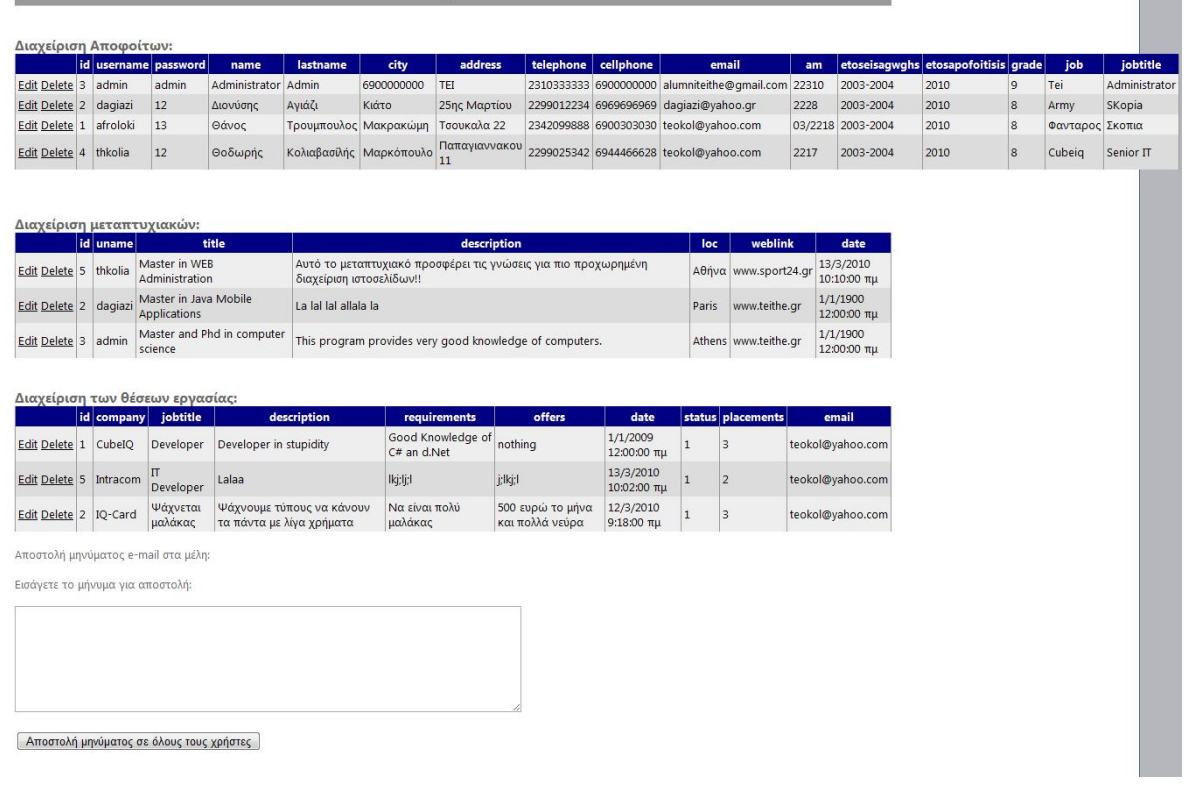

# **Εικόνα 24 Ιστοσελίδα διαχειριστή 2**

Η ιστοσελίδα του διαχειριστή της Ιστοσελίδας αποτελείται από τέσσερις πίνακες οι οποίοι περιέχουν τα δεδομένα των βάσεων δεδομένων. Επίσης υπάρχει το textbox στο οποίο ο διαχειριστής μπορεί να στείλει ομαδικό μήνυμα σε όλα τα μέλη της ιστοσελίδας. Οι τέσσερις πίνακες δίνουν την δυνατότητα στον διαχειριστή να επεξεργαστεί ή να διαγράψει τα στοιχεία του κάθε πίνακα. Για να δοθεί η δυνατότητα στους πίνακες να γεμίσουν με δεδομένα έχουν δημιουργηθεί τέσσερα sqldatasources τα οποία έχουν συνδεθεί με τους πίνακες και τους δίνουν την δυνατότητα να εμφανίζουν, να επεξεργάζονται και να διαγράφουν στοιχεία από τους πίνακες των βάσεων δεδομένων. Για το κάθε sqldatasource έχουν δημιουργηθεί τα Select, Update, Delete, Insert statements . Επίσης το κάθε sqldatasource καλεί το connection string από το αρχείο web.config αρχείο.

*3.2.3.2 HTML Kώδικα της ιστοσελίδας Διαχειριστή.*

Στον παρακάτω html κώδικά παρουσιάζονται οι δηλώσεις των πινάκων και των στοιχείων του κάθε πίνακα. Επίσης παρουσιάζονται οι δηλώσεις των sqldatasources με τα sql statements και τα connection strings.

```
<%@ Page Title="::Alumni IT Teithe Administration Page::" Language="C#"
MasterPageFile="~/Site.Master" Master AutoEventWireup="true"
CodeBehind="Admin.aspx.cs" Inherits="alumni.WebForm3" %>
<asp:Content ID="Content1" ContentPlaceHolderID="HeadContent"
runat="server">
   <style type="text/css">
     .style3
     {
        font-size: small;
     }
     .style4
     {
        font-size: medium;
     }
     .style5
     {
        font-size: medium;
        font-weight: bold;
     }
   </style>
</asp:Content>
<asp:Content ID="Content2" ContentPlaceHolderID="MainContent" runat="server">
   <div style="height: 1917px; margin-top: 59px; width: 1002px;">
    <sub>h2</sub></sub>
   Alumni IT Teithe Administration Page.</h2>
    \text{chr}/\text{S}ch<sub>5</sub> <br class="style3" />
    <span class="style4">Διαχείριση ανακοινώσεων.</span></b><br />
    <asp:GridView ID="GridView4" runat="server" AllowPaging="True"
```
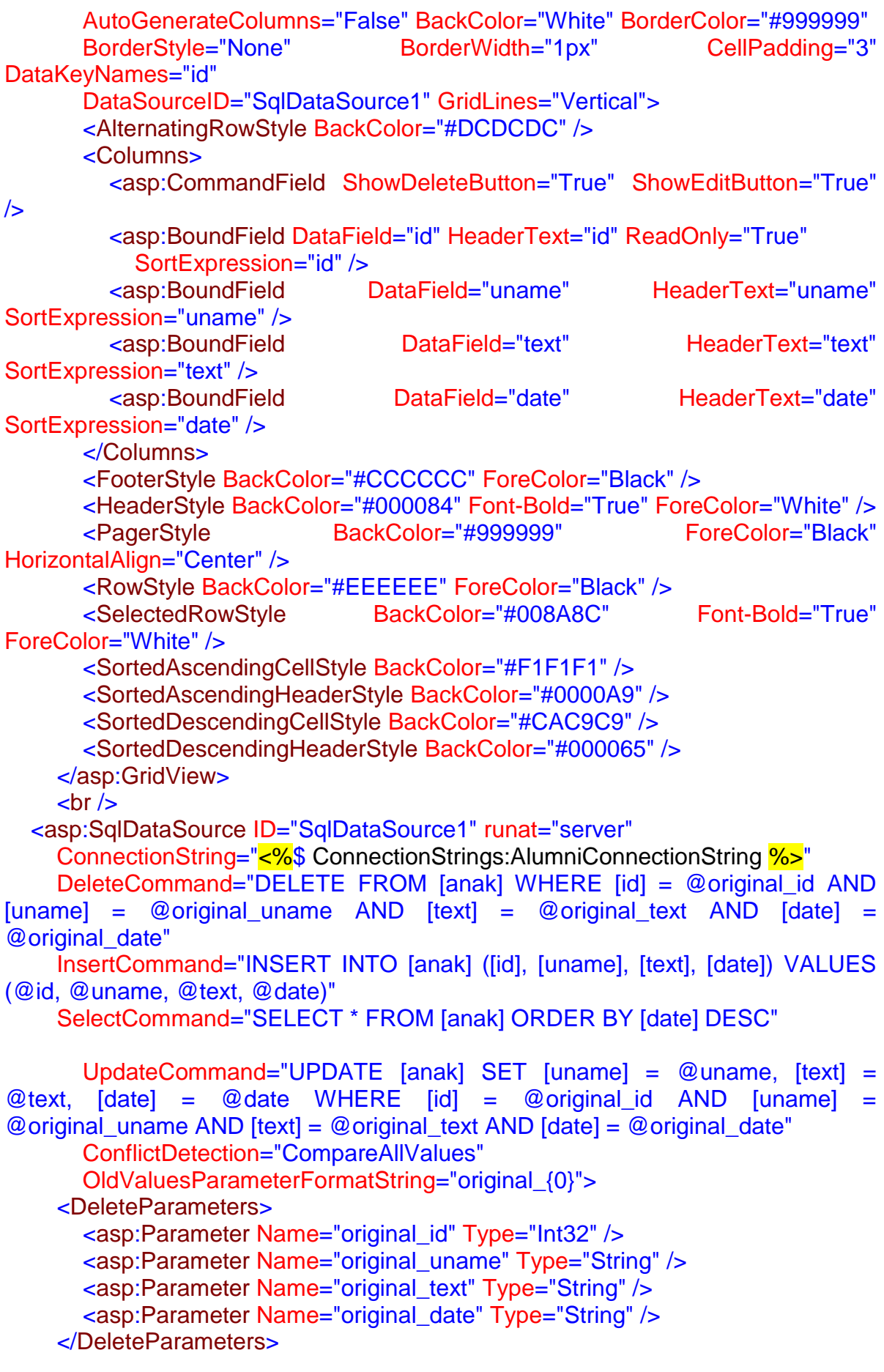

```
 <InsertParameters>
        <asp:Parameter Name="id" Type="Int32" />
        <asp:Parameter Name="uname" Type="String" />
        <asp:Parameter Name="text" Type="String" />
        <asp:Parameter Name="date" Type="String" />
     </InsertParameters>
     <UpdateParameters>
        <asp:Parameter Name="uname" Type="String" />
        <asp:Parameter Name="text" Type="String" />
        <asp:Parameter Name="date" Type="String" />
        <asp:Parameter Name="original_id" Type="Int32" />
        <asp:Parameter Name="original_uname" Type="String" />
        <asp:Parameter Name="original_text" Type="String" />
        <asp:Parameter Name="original_date" Type="String" />
     </UpdateParameters>
   </asp:SqlDataSource>
  \frac{1}{2} <span class="style5">Διαχείριση Αποφοίτων:</span><br />
    <asp:GridView ID="GridView3" runat="server" AllowPaging="True"
        AutoGenerateColumns="False" BackColor="White" BorderColor="#999999"
        BorderStyle="None" BorderWidth="1px" CellPadding="3"
DataKeyNames="id"
        DataSourceID="SqlDataSource2" GridLines="Vertical">
        <AlternatingRowStyle BackColor="#DCDCDC" />
        <Columns>
          <asp:CommandField ShowDeleteButton="True" ShowEditButton="True"
/ <asp:BoundField DataField="id" HeaderText="id" ReadOnly="True"
            SortExpression="id" />
          <asp:BoundField DataField="username" HeaderText="username"
            SortExpression="username" />
          <asp:BoundField DataField="password" HeaderText="password"
            SortExpression="password" />
          <asp:BoundField DataField="name" HeaderText="name"
SortExpression="name" />
          <asp:BoundField DataField="lastname" HeaderText="lastname"
            SortExpression="lastname" />
         <asp:BoundField DataField="city" HeaderText="city"
SortExpression="city" />
          <asp:BoundField DataField="address" HeaderText="address"
            SortExpression="address" />
          <asp:BoundField DataField="telephone" HeaderText="telephone"
            SortExpression="telephone" />
          <asp:BoundField DataField="cellphone" HeaderText="cellphone"
            SortExpression="cellphone" />
         <asp:BoundField  DataField="email" HeaderText="email"
SortExpression="email" />
          <asp:BoundField DataField="am" HeaderText="am" SortExpression="am"
/>
```

```
<asp:BoundField DataField="etoseisagwghs"
HeaderText="etoseisagwghs"
            SortExpression="etoseisagwghs" />
         <asp:BoundField DataField="etosapofoitisis"
HeaderText="etosapofoitisis"
            SortExpression="etosapofoitisis" />
          <asp:BoundField DataField="grade" HeaderText="grade"
SortExpression="grade" />
          <asp:BoundField DataField="job" HeaderText="job" SortExpression="job"
/>
          <asp:BoundField DataField="jobtitle" HeaderText="jobtitle"
            SortExpression="jobtitle" />
        </Columns>
        <FooterStyle BackColor="#CCCCCC" ForeColor="Black" />
        <HeaderStyle BackColor="#000084" Font-Bold="True" ForeColor="White" />
        <PagerStyle BackColor="#999999" ForeColor="Black"
HorizontalAlign="Center" />
        <RowStyle BackColor="#EEEEEE" ForeColor="Black" />
       <SelectedRowStyle BackColor="#008A8C" Font-Bold="True"
ForeColor="White" />
        <SortedAscendingCellStyle BackColor="#F1F1F1" />
        <SortedAscendingHeaderStyle BackColor="#0000A9" />
        <SortedDescendingCellStyle BackColor="#CAC9C9" />
        <SortedDescendingHeaderStyle BackColor="#000065" />
     </asp:GridView>
    \text{chr}/\text{S}<asp:SqlDataSource ID="SqlDataSource2" runat="server"
     ConnectionString="<%$ ConnectionStrings:AlumniConnectionString %>"
     DeleteCommand="DELETE FROM [userdata] WHERE [id] = @id"
     InsertCommand="INSERT INTO [userdata] ([id], [username], [password], 
[name], [lastname], [city], [address], [telephone], [cellphone], [email], [am],
[etoseisagwghs], [etosapofoitisis], [grade], [job], [jobtitle]) VALUES (@id, 
@username, @password, @name, @lastname, @city, @address, @telephone, 
@cellphone, @email, @am, @etoseisagwghs, @etosapofoitisis, @grade, @job, 
@jobtitle)"
     SelectCommand="SELECT * FROM [userdata] ORDER BY [name]"
     UpdateCommand="UPDATE [userdata] SET [username] = @username, 
[password] = @password, [name] = @name, [lastname] = @lastname, [city] =
@city, [address] = @address, [telephone] = @telephone, [cellphone] = @cellphone, 
[email] = @email, [am] = @am, [etoseisagwghs] = @etoseisagwghs, 
[etos a 9p of 0] = \mathcal{Q}etos a 9p of 0oitisis, [grad e] = \mathcal{Q}grad e, [job] = \mathcal{Q}job, [job title] = \mathcal{Q}@jobtitle WHERE [id] = @id">
     <DeleteParameters>
        <asp:Parameter Name="id" Type="Int32" />
     </DeleteParameters>
     <InsertParameters>
        <asp:Parameter Name="id" Type="Int32" />
        <asp:Parameter Name="username" Type="String" />
        <asp:Parameter Name="password" Type="String" />
        <asp:Parameter Name="name" Type="String" />
```

```
 <asp:Parameter Name="lastname" Type="String" />
        <asp:Parameter Name="city" Type="String" />
        <asp:Parameter Name="address" Type="String" />
        <asp:Parameter Name="telephone" Type="String" />
        <asp:Parameter Name="cellphone" Type="String" />
        <asp:Parameter Name="email" Type="String" />
        <asp:Parameter Name="am" Type="String" />
        <asp:Parameter Name="etoseisagwghs" Type="String" />
        <asp:Parameter Name="etosapofoitisis" Type="String" />
        <asp:Parameter Name="grade" Type="String" />
        <asp:Parameter Name="job" Type="String" />
        <asp:Parameter Name="jobtitle" Type="String" />
     </InsertParameters>
     <UpdateParameters>
        <asp:Parameter Name="username" Type="String" />
        <asp:Parameter Name="password" Type="String" />
        <asp:Parameter Name="name" Type="String" />
        <asp:Parameter Name="lastname" Type="String" />
        <asp:Parameter Name="city" Type="String" />
        <asp:Parameter Name="address" Type="String" />
        <asp:Parameter Name="telephone" Type="String" />
        <asp:Parameter Name="cellphone" Type="String" />
        <asp:Parameter Name="email" Type="String" />
        <asp:Parameter Name="am" Type="String" />
        <asp:Parameter Name="etoseisagwghs" Type="String" />
        <asp:Parameter Name="etosapofoitisis" Type="String" />
        <asp:Parameter Name="grade" Type="String" />
        <asp:Parameter Name="job" Type="String" />
        <asp:Parameter Name="jobtitle" Type="String" />
        <asp:Parameter Name="id" Type="Int32" />
     </UpdateParameters>
   </asp:SqlDataSource>
  \text{chr}/\text{S}\frac{1}{2} <span class="style5">Διαχείριση μεταπτυχιακών:</span><br />
    <asp:GridView ID="GridView1" runat="server" AllowPaging="True"
        AutoGenerateColumns="False" BackColor="White" BorderColor="#999999"
       BorderStyle="None" BorderWidth="1px" CellPadding="3"
DataKeyNames="id"
        DataSourceID="SqlDataSource3" GridLines="Vertical">
        <AlternatingRowStyle BackColor="#DCDCDC" />
        <Columns>
          <asp:CommandField ShowDeleteButton="True" ShowEditButton="True"
/>
          <asp:BoundField DataField="id" HeaderText="id" ReadOnly="True"
            SortExpression="id" />
          <asp:BoundField DataField="uname" HeaderText="uname"
SortExpression="uname" />
         <asp:BoundField DataField="title" HeaderText="title"
SortExpression="title" />
```
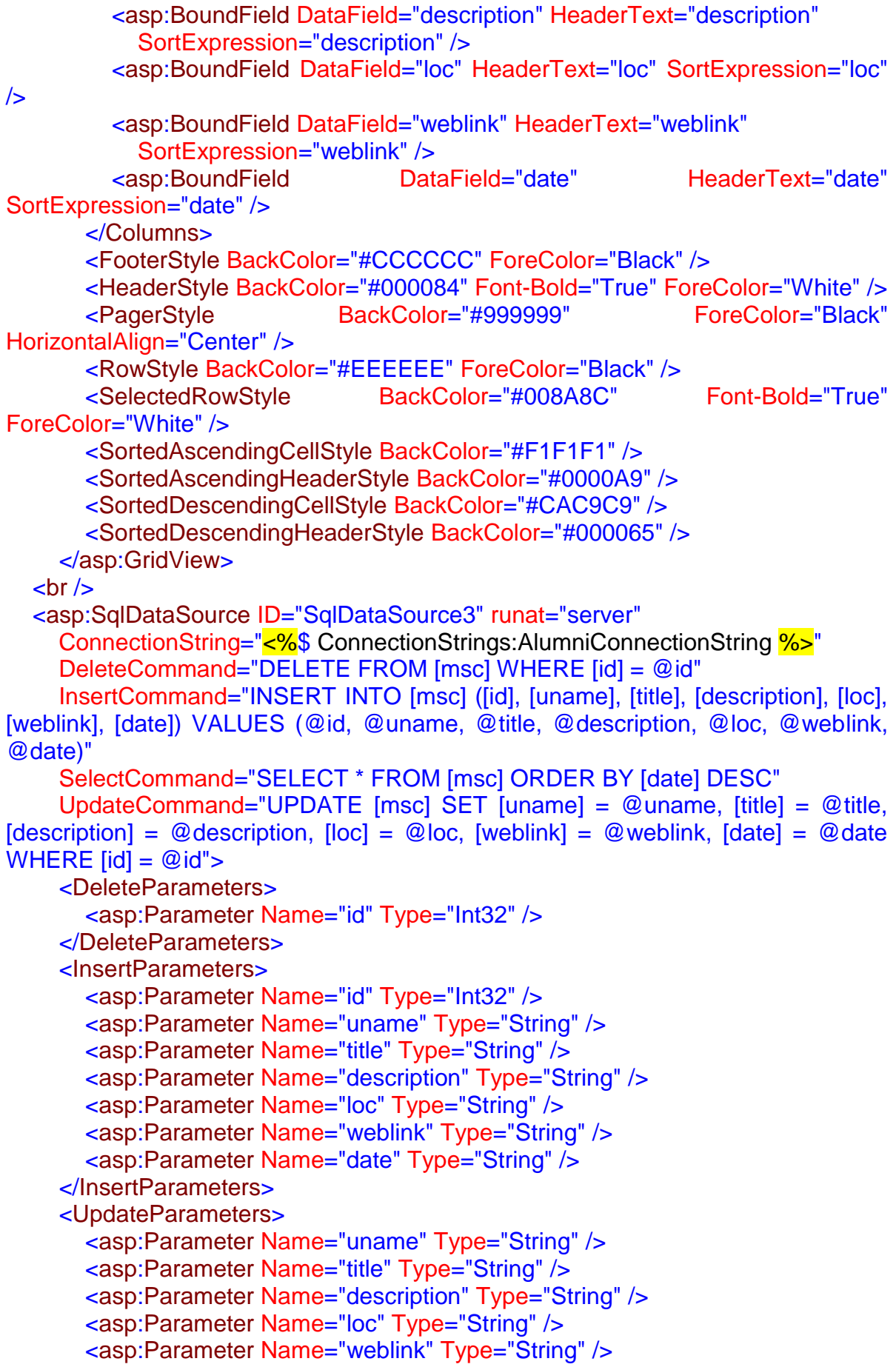

```
 <asp:Parameter Name="date" Type="String" />
        <asp:Parameter Name="id" Type="Int32" />
     </UpdateParameters>
   </asp:SqlDataSource>
    \frac{1}{2} <span class="style5">Διαχείριση των θέσεων εργασίας:</span><br />
    <asp:GridView ID="GridView2" runat="server" AllowPaging="True"
       AutoGenerateColumns="False" BackColor="White" BorderColor="#999999"
        BorderStyle="None" BorderWidth="1px" CellPadding="3"
DataKeyNames="id"
        DataSourceID="SqlDataSource4" GridLines="Vertical">
        <AlternatingRowStyle BackColor="#DCDCDC" />
        <Columns>
          <asp:CommandField ShowDeleteButton="True" ShowEditButton="True"
/>
          <asp:BoundField DataField="id" HeaderText="id" ReadOnly="True"
            SortExpression="id" />
          <asp:BoundField DataField="company" HeaderText="company"
            SortExpression="company" />
          <asp:BoundField DataField="jobtitle" HeaderText="jobtitle"
            SortExpression="jobtitle" />
          <asp:BoundField DataField="description" HeaderText="description"
            SortExpression="description" />
          <asp:BoundField DataField="requirements" HeaderText="requirements"
            SortExpression="requirements" />
          <asp:BoundField DataField="offers" HeaderText="offers"
            SortExpression="offers" />
         <asp:BoundField DataField="date" HeaderText="date"
SortExpression="date" />
          <asp:BoundField DataField="status" HeaderText="status"
            SortExpression="status" />
          <asp:BoundField DataField="placements" HeaderText="placements"
            SortExpression="placements" />
          <asp:BoundField DataField="email" HeaderText="email"
SortExpression="email" />
        </Columns>
        <FooterStyle BackColor="#CCCCCC" ForeColor="Black" />
        <HeaderStyle BackColor="#000084" Font-Bold="True" ForeColor="White" />
        <PagerStyle BackColor="#999999" ForeColor="Black"
HorizontalAlign="Center" />
        <RowStyle BackColor="#EEEEEE" ForeColor="Black" />
       <SelectedRowStyle BackColor="#008A8C" Font-Bold="True"
ForeColor="White" />
        <SortedAscendingCellStyle BackColor="#F1F1F1" />
        <SortedAscendingHeaderStyle BackColor="#0000A9" />
        <SortedDescendingCellStyle BackColor="#CAC9C9" />
        <SortedDescendingHeaderStyle BackColor="#000065" />
     </asp:GridView>
    <asp:SqlDataSource ID="SqlDataSource4" runat="server"
        ConflictDetection="CompareAllValues"
```
ConnectionString="<%\$ ConnectionStrings:AlumniConnectionString %>"

DeleteCommand="DELETE FROM [hr] WHERE [id] = @original id AND (([company] = @original\_company) OR ([company] IS NULL AND @original\_company IS NULL)) AND (([jobtitle] = @original\_jobtitle) OR ([jobtitle] IS NULL AND @original\_jobtitle IS NULL)) AND (([description] = @original\_description) OR ([description] IS NULL AND @original\_description IS  $NULL)$ ) AND (([requirements] = @original requirements) OR ([requirements] IS NULL AND @original\_requirements IS NULL)) AND (([offers] = @original\_offers) OR ([offers] IS NULL AND @original\_offers IS NULL)) AND (([date] = @original\_date) OR ([date] IS NULL AND @original\_date IS NULL)) AND (([status]  $=$  @original\_status) OR ([status] IS NULL AND @original\_status IS NULL)) AND (([placements] = @original\_placements) OR ([placements] IS NULL AND @original\_placements IS NULL)) AND (([email] = @original\_email) OR ([email] IS NULL AND @original\_email IS NULL))"

 InsertCommand="INSERT INTO [hr] ([id], [company], [jobtitle], [description], [requirements], [offers], [date], [status], [placements], [email]) VALUES (@id, @company, @jobtitle, @description, @requirements, @offers, @date, @status, @placements, @email)"

OldValuesParameterFormatString="original\_{0}"

SelectCommand="SELECT \* FROM [hr] ORDER BY [company]"

 UpdateCommand="UPDATE [hr] SET [company] = @company, [jobtitle] =  $@iobtitle, [description] = @ description, [requirements] = @equirement, [offers] =$ @offers, [date] = @date, [status] = @status, [placements] = @placements, [email] = @email WHERE [id] = @original\_id AND (([company] = @original\_company) OR ([company] IS NULL AND @original\_company IS NULL)) AND (([jobtitle] = @original\_jobtitle) OR ([jobtitle] IS NULL AND @original\_jobtitle IS NULL)) AND (([description] = @original\_description) OR ([description] IS NULL AND @original\_description IS NULL)) AND (([requirements] = @original\_requirements) OR ([requirements] IS NULL AND @original\_requirements IS NULL)) AND (([offers] = @original offers) OR ([offers] IS NULL AND @original offers IS NULL)) AND (( $[data] = @original date) OR ([date] IS NULL AND @original date IS NULL)$ ) AND (([status] = @original\_status) OR ([status] IS NULL AND @original\_status IS NULL)) AND (([placements] = @original\_placements) OR ([placements] IS NULL AND @original\_placements IS NULL)) AND (([email] = @original\_email) OR ([email] IS NULL AND @original\_email IS NULL))">

<DeleteParameters>

 <asp:Parameter Name="original\_id" Type="Int32" /> <asp:Parameter Name="original\_company" Type="String" /> <asp:Parameter Name="original\_jobtitle" Type="String" /> <asp:Parameter Name="original\_description" Type="String" /> <asp:Parameter Name="original\_requirements" Type="String" /> <asp:Parameter Name="original\_offers" Type="String" /> <asp:Parameter Name="original\_date" Type="DateTime" /> <asp:Parameter Name="original\_status" Type="String" /> <asp:Parameter Name="original\_placements" Type="String" /> <asp:Parameter Name="original\_email" Type="String" /> </DeleteParameters> <InsertParameters> <asp:Parameter Name="id" Type="Int32" />

<asp:Parameter Name="company" Type="String" />

 <asp:Parameter Name="jobtitle" Type="String" /> <asp:Parameter Name="description" Type="String" /> <asp:Parameter Name="requirements" Type="String" /> <asp:Parameter Name="offers" Type="String" /> <asp:Parameter Name="date" Type="DateTime" /> <asp:Parameter Name="status" Type="String" /> <asp:Parameter Name="placements" Type="String" /> <asp:Parameter Name="email" Type="String" /> </InsertParameters> <UpdateParameters> <asp:Parameter Name="company" Type="String" /> <asp:Parameter Name="jobtitle" Type="String" /> <asp:Parameter Name="description" Type="String" /> <asp:Parameter Name="requirements" Type="String" /> <asp:Parameter Name="offers" Type="String" /> <asp:Parameter Name="date" Type="DateTime" /> <asp:Parameter Name="status" Type="String" /> <asp:Parameter Name="placements" Type="String" /> <asp:Parameter Name="email" Type="String" /> <asp:Parameter Name="original\_id" Type="Int32" /> <asp:Parameter Name="original\_company" Type="String" /> <asp:Parameter Name="original\_jobtitle" Type="String" /> <asp:Parameter Name="original\_description" Type="String" /> <asp:Parameter Name="original\_requirements" Type="String" /> <asp:Parameter Name="original\_offers" Type="String" /> <asp:Parameter Name="original\_date" Type="DateTime" /> <asp:Parameter Name="original\_status" Type="String" /> <asp:Parameter Name="original\_placements" Type="String" /> <asp:Parameter Name="original\_email" Type="String" /> </UpdateParameters> </asp:SqlDataSource>  $\text{chr}/\text{b}$  Αποστολή μηνύματος e-mail στα μέλη:<br />  $\mathsf{chr}$ / $\mathsf{S}$  Εισάγετε το μήνυμα για αποστολή:<br />  $\mathsf{c}$  br /> <asp:TextBox ID="TextBox1" runat="server" Height="115px" TextMode="MultiLine" Width="573px"></asp:TextBox>  $\text{chr}/\text{b}$  $\text{chr}$ / $>$ <asp:Button ID="Button3" runat="server" onclick="Button3\_Click" Text="Αποστολή μηνύματος σε όλους τους χρήστες" /> </div>

</asp:Content>

## *3.2.4.1 Υλοποίηση ιστοσελίδας ανακοινώσεων.*

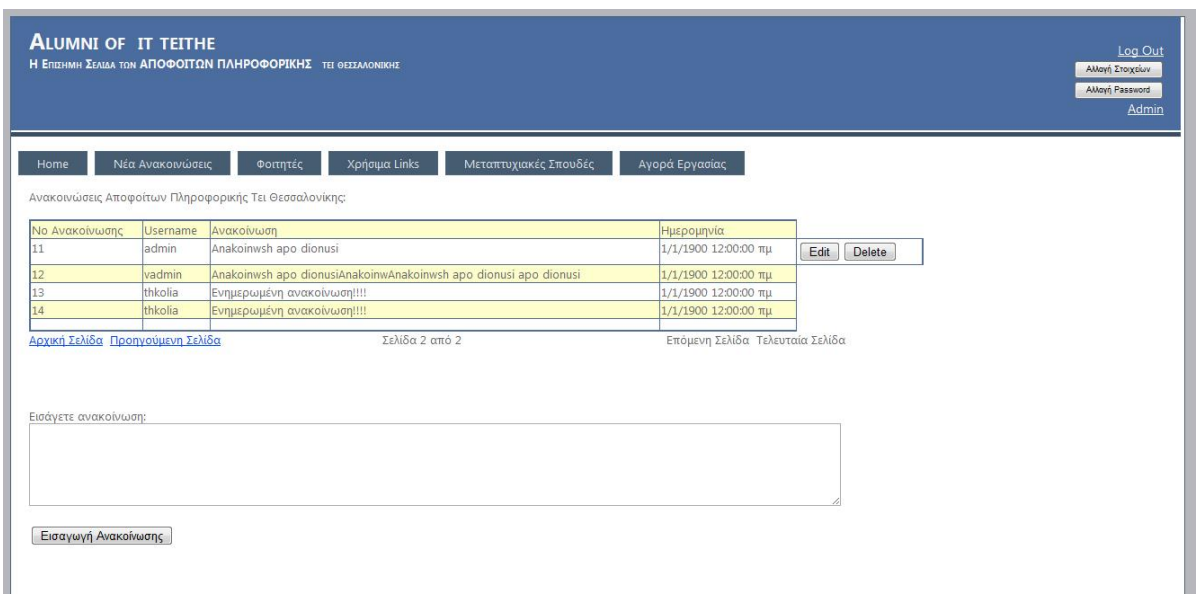

#### **Εικόνα 25 Ιστοσελίδα Ανακοινώσεων**

Η ιστοσελίδα των ανακοινώσεων περιέχει ένα πίνακα ο οποίος παρουσιάζει τις ανακοινώσεις, ένα textbox στο οποίο ο χρήστης εισάγει την ανακοίνωση και το κουμπί που εισάγει την ανακοίνωση. Επίσης στην ιστοσελίδα υπάρχουν τα linkbuttons τα οποία αλλάζουν τις σελίδες του πίνακα των ανακοινώσεων. Σε περίπτωση που ο συνδεδεμένος χρήστης έχει ανεβάσει κάποια ανακοίνωση στον πίνακα ανακοινώσεων εμφανίζονται τα κουμπιά «Edit» και «Delete» τα οποία δίνουν την δυνατότητα στον χρήστη να επεξεργαστεί τις προηγούμενες ανακοινώσεις.

#### *3.2.4.2 HTML κώδικας σελίδας ανακοινώσεων.*

<%@ Page Title="::Alumni IT Teithe Ανακοινώσεις::" Language="C#" MasterPageFile="~/Site.Master" Master AutoEventWireup="true" CodeBehind="anak.aspx.cs" Inherits="alumni.WebForm1" %> <asp:Content ID="Content1" ContentPlaceHolderID="HeadContent" runat="server"> </asp:Content> <asp:Content ID="Content2" ContentPlaceHolderID="MainContent" runat="server"> <div style="height: 939px; margin-top: 65px;"> Ανακοινώσεις Αποφοίτων Πληροφορικής Τει Θεσσαλονίκης:<br />  $\frac{1}{2}$  <asp:Table ID="Table1" runat="server" Height="79px" Width="995px" BorderColor="#546E96" BorderStyle="Solid" BorderWidth="2px" GridLines="Vertical"> <asp:TableRow runat="server" BorderColor="#546E96" BorderStyle="None" BorderWidth="0px" BackColor="#FFFFCC"> <asp:TableCell runat="server">No Ανακοίνωσης</asp:TableCell>

```
<asp:TableCell runat="server">Username</asp:TableCell>
   <asp:TableCell runat="server">Ανακοίνωση</asp:TableCell>
   <asp:TableCell runat="server">Ημερομηνία</asp:TableCell>
 </asp:TableRow>
 <asp:TableRow runat="server">
   <asp:TableCell runat="server"></asp:TableCell>
   <asp:TableCell runat="server"></asp:TableCell>
   <asp:TableCell runat="server"></asp:TableCell>
   <asp:TableCell runat="server"></asp:TableCell>
 </asp:TableRow>
 <asp:TableRow runat="server">
   <asp:TableCell runat="server"></asp:TableCell>
   <asp:TableCell runat="server"></asp:TableCell>
   <asp:TableCell runat="server"></asp:TableCell>
   <asp:TableCell runat="server"></asp:TableCell>
 </asp:TableRow>
 <asp:TableRow runat="server">
   <asp:TableCell runat="server"></asp:TableCell>
   <asp:TableCell runat="server"></asp:TableCell>
   <asp:TableCell runat="server"></asp:TableCell>
   <asp:TableCell runat="server"></asp:TableCell>
 </asp:TableRow>
 <asp:TableRow runat="server">
   <asp:TableCell runat="server"></asp:TableCell>
   <asp:TableCell runat="server"></asp:TableCell>
   <asp:TableCell runat="server"></asp:TableCell>
   <asp:TableCell runat="server"></asp:TableCell>
 </asp:TableRow>
 <asp:TableRow runat="server">
   <asp:TableCell runat="server"></asp:TableCell>
   <asp:TableCell runat="server"></asp:TableCell>
   <asp:TableCell runat="server"></asp:TableCell>
   <asp:TableCell runat="server"></asp:TableCell>
 </asp:TableRow>
 <asp:TableRow runat="server">
   <asp:TableCell runat="server"></asp:TableCell>
   <asp:TableCell runat="server"></asp:TableCell>
   <asp:TableCell runat="server"></asp:TableCell>
   <asp:TableCell runat="server"></asp:TableCell>
 </asp:TableRow>
 <asp:TableRow runat="server">
   <asp:TableCell runat="server"></asp:TableCell>
   <asp:TableCell runat="server"></asp:TableCell>
   <asp:TableCell runat="server"></asp:TableCell>
   <asp:TableCell runat="server"></asp:TableCell>
 </asp:TableRow>
 <asp:TableRow runat="server">
   <asp:TableCell runat="server"></asp:TableCell>
   <asp:TableCell runat="server"></asp:TableCell>
   <asp:TableCell runat="server"></asp:TableCell>
```
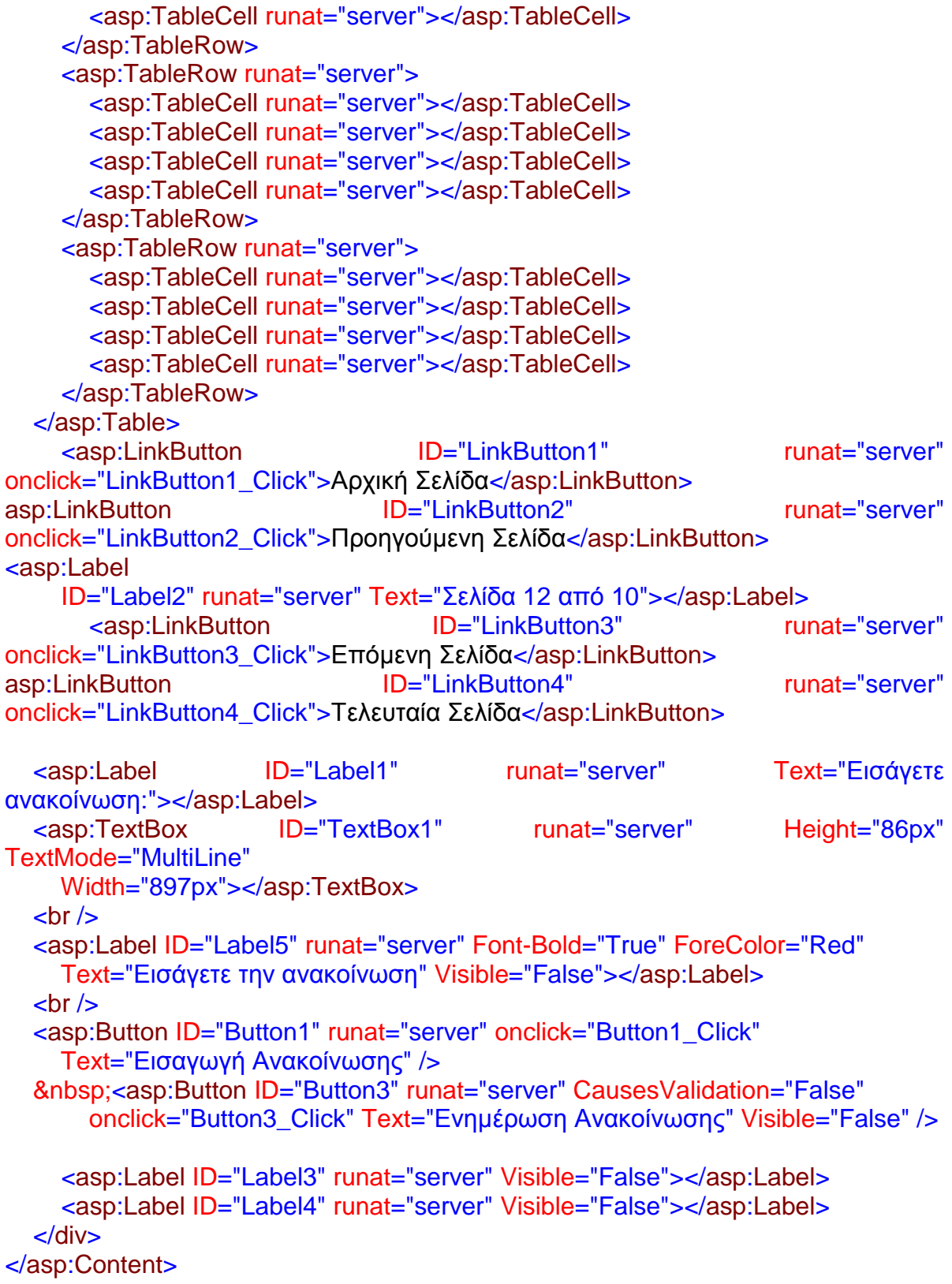

## *3.2.5.1 Υλοποίηση ιστοσελίδας αλλαγής password.*

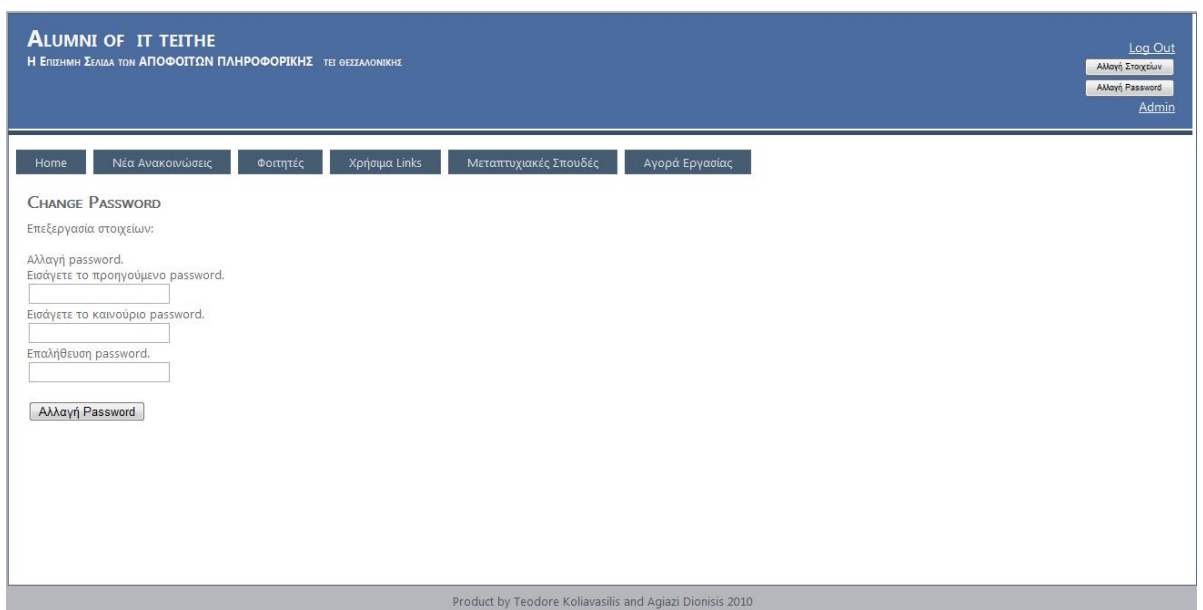

#### **Εικόνα 26 Ιστοσελίδα Αλλαγής Password**

Η ιστοσελίδα αλλαγής password περιέχει τρία textbox και ένα κουμπί. Ο χρήστης εισάγει το παλιό και το νέο password και πατώντας το κουμπί ενημερώνεται το password.

#### *3.2.5.2 HTML κώδικας της ιστοσελίδας αλλαγής password.*

```
<%@ Page Title="::Alumni IT Teithe Αλλαγή Password::" Language="C#"
MasterPageFile="~/Site.master" AutoEventWireup="true"
   CodeBehind="ChangePassword.aspx.cs"
Inherits="alumni.Account.ChangePassword" %>
<asp:Content ID="HeaderContent" runat="server"
ContentPlaceHolderID="HeadContent">
</asp:Content>
<asp:Content ID="BodyContent" runat="server"
ContentPlaceHolderID="MainContent">
  <sub>h2</sub></sub>
     Change Password
  </h2> <div style="height: 341px">
     Επεξεργασία στοιχείων:<br />
    \frac{1}{2} Αλλαγή password.<br />
     Εισάγετε το προηγούμενο password.<br />
     <asp:TextBox ID="TextBox1" runat="server"></asp:TextBox>
     <asp:RequiredFieldValidator ID="RequiredFieldValidator1" runat="server"
```
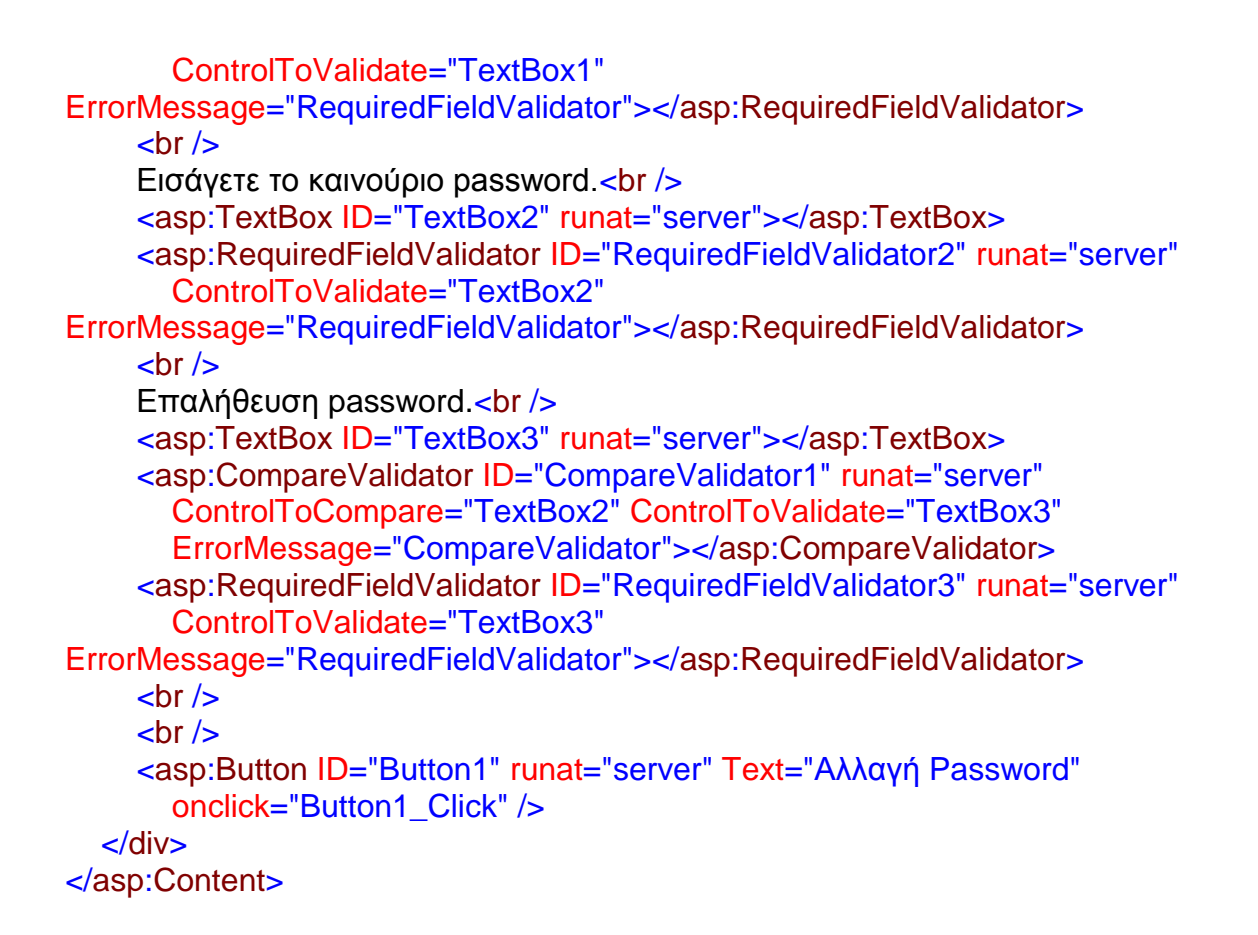

#### *3.2.6.1 Υλοποίηση ιστοσελίδας επεξεργασίας στοιχείων χρήστη.*

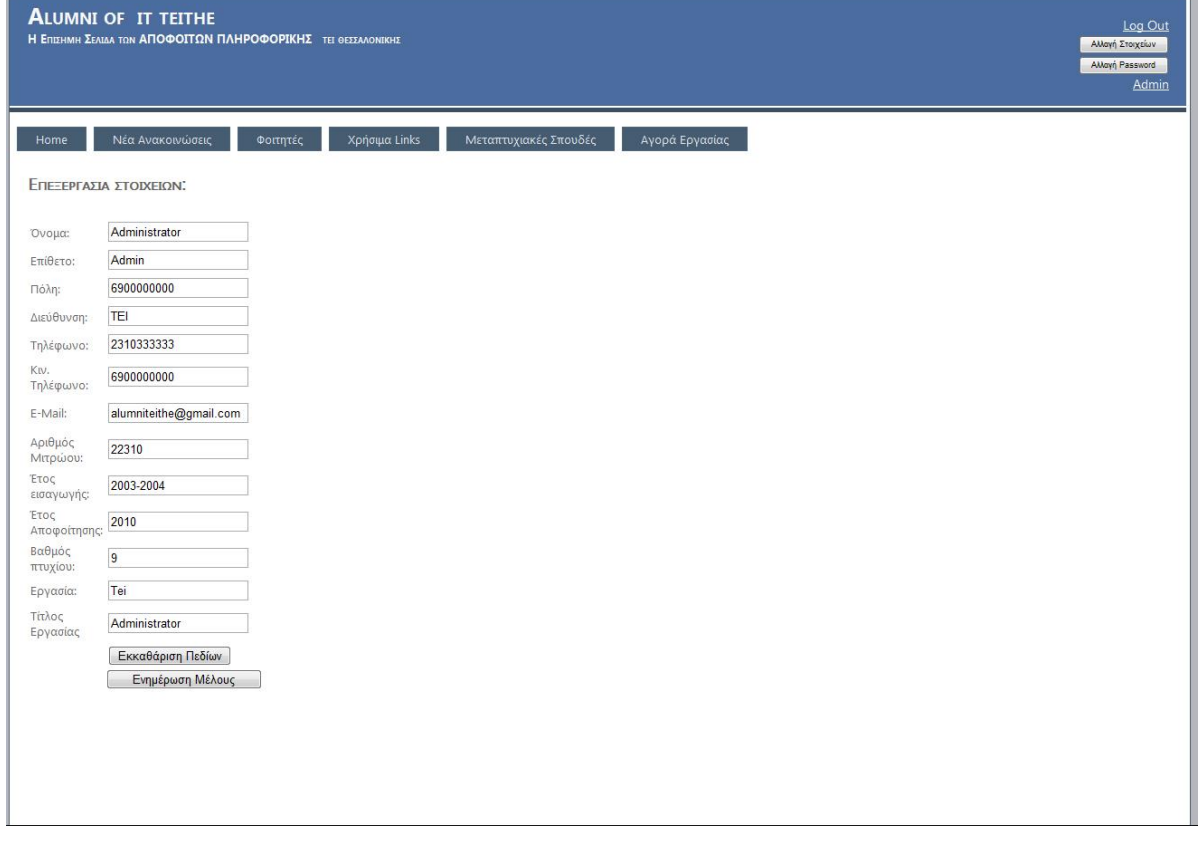

**Εικόνα 27 Ιστοσελίδα επεξεργασίας στοιχείων χρήστη**

Η ιστοσελίδα επεξεργασίας στοιχείων χρήστη περιέχει δεκατρία textbox και ένα κουμπί. Τα textbox γεμίζουν με δεδομένα από την βάση όταν φορτώσει η ιστοσελίδα. Όποιες αλλαγές κάνει ο χρήστης πατώντας το κουμπί «Ενημέρωση Μέλους» οι αλλαγές αποθηκεύονται στην βάση δεδομένων.

## *3.2.6.2 HTML κώδικας της ιστοσελίδας.*

Στον παρακάτω κώδικα παρουσιάζονται οι δηλώσεις των textbox και των validator. Για κάθε textbox υπάρχει και ένας validator οποίος ελέγχει για το αν ο χρήστης έχει συμπληρώσει το textbox όταν επιλέγει το κουμπί «Ενημέρωση Μέλους». O κάθε validator έχει συνδεθεί με το κάθε textbox. Το textbox για που περιέχει το e-mail έχει συνδεθεί με ένα εξτρά validator που ελέγχει για το αν ο χρήστης έχει εισάγει το email του με την σωστή μορφή «as@mail.com».

```
<%@ Page Title="::Alumni IT Teithe Επεξεργασία Στοιχείων ::" Language="C#"
MasterPageFile="~/Site.Master" AutoEventWireup="true"
CodeBehind="ChData.aspx.cs" Inherits="alumni.Account.ChData" %>
<asp:Content ID="Content1" ContentPlaceHolderID="HeadContent"
runat="server">
   <style type="text/css">
     .style2
     {
        width: 27%;
        height: 567px;
     }
     .style7
     {
        width: 43px;
        text-align: left;
     }
     .style3
     {
        width: 239px;
        text-align: center;
     }
     .style8
     {
        width: 82px;
        text-align: left;
     }
     </style>
</asp:Content>
<asp:Content ID="Content2" ContentPlaceHolderID="MainContent" runat="server">
   <div style="height: 869px; margin-top: 73px">
    <h2> Επεξεργασια στοιχειων:</h2>
    \mathsf{chr} /\mathsf{b}
```

```
 <table align="left" class="style2">
      <tr> <td class="style7">
           Όνομα:</td>
         <td class="style8">
           <asp:TextBox ID="TextBox4" runat="server"
ViewStateMode="Enabled"></asp:TextBox>
        </td> <td class="style3">
           <asp:RequiredFieldValidator ID="RequiredFieldValidator4"
runat="server"
              ControlToValidate="TextBox4"
ErrorMessage="RequiredFieldValidator"></asp:RequiredFieldValidator>
        \lt/d</tr><tr> <td class="style7">
            Επίθετο:</td>
         <td class="style8">
           <asp:TextBox ID="TextBox5" runat="server"
ViewStateMode="Enabled"></asp:TextBox>
        </td> <td class="style3">
           <asp:RequiredFieldValidator ID="RequiredFieldValidator5"
runat="server"
              ControlToValidate="TextBox5"
ErrorMessage="RequiredFieldValidator"></asp:RequiredFieldValidator>
        </td>\langle tr \rangle<tr> <td class="style7">
            Πόλη:</td>
        <td class="style8">
            <asp:TextBox ID="TextBox6" runat="server"
ViewStateMode="Enabled"></asp:TextBox>
        \lt/d <td class="style3">
           <asp:RequiredFieldValidator ID="RequiredFieldValidator6"
runat="server"
              ControlToValidate="TextBox6"
ErrorMessage="RequiredFieldValidator"></asp:RequiredFieldValidator>
        </td></tr><tr> <td class="style7">
           Διεύθυνση:</td>
        <td class="style8">
            <asp:TextBox ID="TextBox7" runat="server" CausesValidation="True"
              ViewStateMode="Enabled"></asp:TextBox>
         \lt/d
```

```
<td class="style3">
           <asp:RequiredFieldValidator ID="RequiredFieldValidator7"
runat="server"
              ControlToValidate="TextBox7"
ErrorMessage="RequiredFieldValidator"></asp:RequiredFieldValidator>
         </td>\mathsf{c}/\mathsf{tr}\mathsf{c}<tr> <td class="style7">
            Τηλέφωνο:</td>
          <td class="style8">
            <asp:TextBox ID="TextBox8" runat="server"
ViewStateMode="Enabled"></asp:TextBox>
         \lt/d <td class="style3">
           <asp:RequiredFieldValidator ID="RequiredFieldValidator8"
runat="server"
              ControlToValidate="TextBox8"
ErrorMessage="RequiredFieldValidator"></asp:RequiredFieldValidator>
         </td>\langle tr \rangle<tr> <td class="style7">
            Κιν. Τηλέφωνο:</td>
          <td class="style8">
            <asp:TextBox ID="TextBox9" runat="server"
ViewStateMode="Enabled"></asp:TextBox>
         </td> <td class="style3">
           <asp:RequiredFieldValidator ID="RequiredFieldValidator9"
runat="server"
              ControlToValidate="TextBox9"
ErrorMessage="RequiredFieldValidator"></asp:RequiredFieldValidator>
         </td></tr> <tr>
          <td class="style7">
           E-Mail:</td>
          <td class="style8">
           <asp:TextBox ID="TextBox10" runat="server"
ViewStateMode="Enabled" ></asp:TextBox>
         </td><td class="style3">
           <asp:RequiredFieldValidator ID="RequiredFieldValidator10"
runat="server"
              ControlToValidate="TextBox10"
ErrorMessage="RequiredFieldValidator"></asp:RequiredFieldValidator>
           <asp:RegularExpressionValidator ID="RegularExpressionValidator1"
runat="server"
              ErrorMessage="RequiredFieldValidator"
```

```
ValidationExpression="^[a-zA-Z][\w\.-]*[a-zA-Z0-9]@[a-zA-Z0-9][\w\.-
]*[a-zA-Z0-9]\.[a-zA-Z][a-zA-Z\.]*[a-zA-Z]$"
               ControlToValidate="TextBox10"></asp:RegularExpressionValidator>
         </td>\langle tr \rangle<tr>
          <td class="style7">
            Αριθμός Μητρώου:</td>
         <td class="style8">
            <asp:TextBox ID="TextBox11" runat="server"
ViewStateMode="Enabled"></asp:TextBox>
         \lt/d <td class="style3">
           <asp:RequiredFieldValidator ID="RequiredFieldValidator11"
runat="server"
               ControlToValidate="TextBox11"
ErrorMessage="RequiredFieldValidator"></asp:RequiredFieldValidator>
         \langle t \, \mathrm{d} \rangle\mathsf{z}/\mathsf{tr}\mathsf{z}<tr> <td class="style7">
           Έτος εισαγωγής:</td>
          <td class="style8">
            <asp:TextBox ID="TextBox12" runat="server"
ViewStateMode="Enabled"></asp:TextBox>
         \lt/d<td class="style3">
           <asp:RequiredFieldValidator ID="RequiredFieldValidator12"
runat="server"
               ControlToValidate="TextBox12"
ErrorMessage="RequiredFieldValidator"></asp:RequiredFieldValidator>
         </td></tr><tr> <td class="style7">
           Έτος Αποφοίτησης: </td>
          <td class="style8">
           <asp:TextBox ID="TextBox13" runat="server"
ViewStateMode="Enabled"></asp:TextBox>
         </td> <td class="style3">
           <asp:RequiredFieldValidator ID="RequiredFieldValidator13"
runat="server"
               ControlToValidate="TextBox13"
ErrorMessage="RequiredFieldValidator"></asp:RequiredFieldValidator>
         </td>\langle tr \rangle<tr> <td class="style7">
```

```
Βαθμός πτυχίου:</td>
          <td class="style8">
            <asp:TextBox ID="TextBox14" runat="server"
ViewStateMode="Enabled"></asp:TextBox>
         </td><td class="style3">
           <asp:RequiredFieldValidator ID="RequiredFieldValidator14"
runat="server"
              ControlToValidate="TextBox14"
ErrorMessage="RequiredFieldValidator"></asp:RequiredFieldValidator>
         </td>\langle tr \rangle<tr> <td class="style7">
            Εργασία:</td>
          <td class="style8">
            <asp:TextBox ID="TextBox15" runat="server"
ViewStateMode="Enabled"></asp:TextBox>
         \langle t \, \mathrm{d} \rangle <td class="style3">
           <asp:RequiredFieldValidator ID="RequiredFieldValidator15"
runat="server"
              ControlToValidate="TextBox15"
ErrorMessage="RequiredFieldValidator"></asp:RequiredFieldValidator>
         \lt/d\langle tr \rangle<tr> <td class="style7">
            Τίτλος Εργασίας</td>
          <td class="style8">
           <asp:TextBox ID="TextBox16" runat="server"
ViewStateMode="Enabled"></asp:TextBox>
         </td> <td class="style3">
           <asp:RequiredFieldValidator ID="RequiredFieldValidator16"
runat="server"
              ControlToValidate="TextBox16"
ErrorMessage="RequiredFieldValidator"></asp:RequiredFieldValidator>
         \lt/d</tr><tr> <td class="style7">
            </td>
          <td class="style8">
     <asp:Button ID="clear" runat="server" onclick="Insert_Click"
Text="Εκκαθάριση Πεδίων"
              CausesValidation="False" />
     &nbsp;<asp:Button ID="Button2" runat="server" onclick="Button2_Click"
Text="Ενημέρωση Μέλους"
```

```
ViewStateMode="Enabled" />
&nbsp:</td>
          <td class="style3">
              </td>
        \langle tr \rangle<tr> <td class="style7">
              </td>
        \langle t \rangle </table>
      </div>
</asp:Content>
```
Width="172px" PostBackUrl="~/ChData.aspx"

## *3.2.7.1 Υλοποίηση ιστοσελίδας εμφάνισης θέσεων εργασίας.*

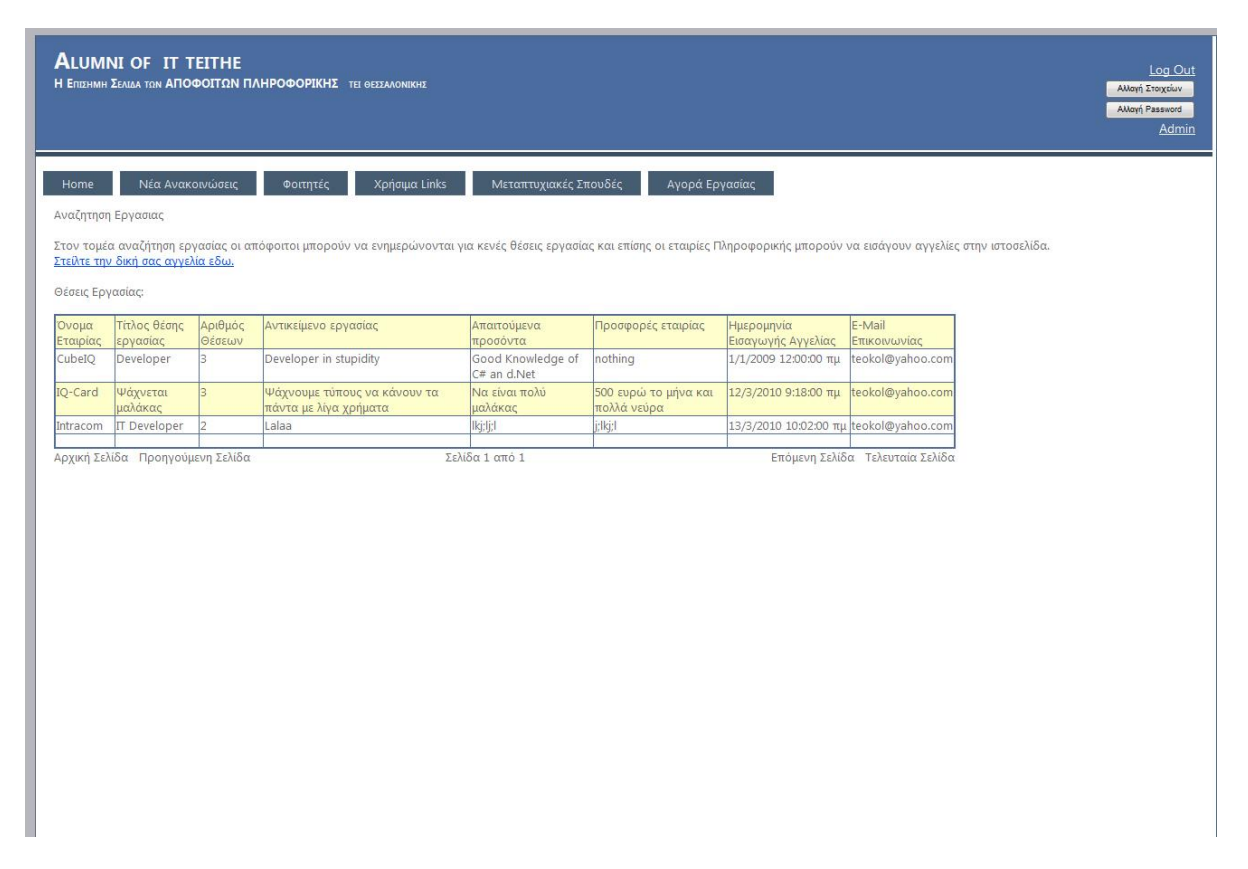

#### **Εικόνα 28 Ιστοσελίδα εμφάνισης θέσεων εργασίας**

Στην Ιστοσελίδα εμφάνισης θέσεων εργασίας περιέχονται ένας υπερσύνδεσμος ,οποίος οδηγεί τον χρήστη στην ιστοσελίδα εισαγωγής θέσης εργασίας, ένας πίνακας ο οποίος περιέχει τις θέσεις εργασίας. Επίσης περιέχονται τέσσερα linkbuttons τα οποία λειτουργούν σαν σελιδοδείκτες και οδηγούν τον χρήστη από σελίδα σε σελίδα.
*3.2.7.2 HTML κώδικας της ιστοσελίδας θέσεων εργασίας.*

Στο παρακάτω κομμάτι κώδικα εμφανίζονται οι δηλώσεις του πίνακα και των linkbuttons.

<%@ Page Title="::Alumni IT Teithe Θέσεις Εργασίας ::" Language="C#" MasterPageFile="~/Site.Master" AutoEventWireup="true" CodeBehind="hr.aspx.cs" Inherits="alumni.WebForm2" %> <asp:Content ID="Content1" ContentPlaceHolderID="HeadContent" runat="server"> </asp:Content> <asp:Content ID="Content2" ContentPlaceHolderID="MainContent" runat="server"> <div style="height: 709px; margin-top: 62px"> Αναζήτηση Εργασιας<br />  $\text{chr}/\text{S}$  Στον τομέα αναζήτηση εργασίας οι απόφοιτοι μπορούν να ενημερώνονται για κενές θέσεις εργασίας και επίσης οι εταιρίες Πληροφορικής μπορούν να εισάγουν αγγελίες στην ιστοσελίδα.<br /> <asp:LinkButton ID="LinkButton5" runat="server" onclick="LinkButton5\_Click">Στείλτε την δική σας αγγελία εδω.</asp:LinkButton>  $\frac{1}{2}$  $\text{chr}/\text{S}$  Θέσεις Εργασίας:<br />  $\text{chr}$ / $>$  <asp:Table ID="Table1" runat="server" BorderColor="#546E96" BorderStyle="Solid" BorderWidth="2px" GridLines="Vertical" Width="997px"> <asp:TableRow runat="server" BackColor="#FFFFCC" HorizontalAlign="Left" VerticalAlign="Top"> <asp:TableCell runat="server">Όνομα Εταιρίας</asp:TableCell> <asp:TableCell runat="server">Τίτλος θέσης εργασίας</asp:TableCell> <asp:TableCell runat="server">Αριθμός Θέσεων</asp:TableCell> <asp:TableCell runat="server">Αντικείμενο εργασίας</asp:TableCell> <asp:TableCell runat="server">Απαιτούμενα προσόντα</asp:TableCell> <asp:TableCell runat="server">Προσφορές εταιρίας</asp:TableCell> <asp:TableCell runat="server">Ημερομηνία Εισαγωγής Αγγελίας</asp:TableCell> <asp:TableCell runat="server">E-Mail Επικοινωνίας</asp:TableCell> </asp:TableRow> <asp:TableRow runat="server" HorizontalAlign="Left" VerticalAlign="Top"> <asp:TableCell runat="server"></asp:TableCell> <asp:TableCell runat="server"></asp:TableCell> <asp:TableCell runat="server"></asp:TableCell> <asp:TableCell runat="server"></asp:TableCell> <asp:TableCell runat="server"></asp:TableCell> <asp:TableCell runat="server"></asp:TableCell>

```
 <asp:TableCell runat="server"></asp:TableCell>
   <asp:TableCell runat="server"></asp:TableCell>
 </asp:TableRow>
 <asp:TableRow runat="server" HorizontalAlign="Left" VerticalAlign="Top">
   <asp:TableCell runat="server"></asp:TableCell>
   <asp:TableCell runat="server"></asp:TableCell>
   <asp:TableCell runat="server"></asp:TableCell>
   <asp:TableCell runat="server"></asp:TableCell>
   <asp:TableCell runat="server"></asp:TableCell>
   <asp:TableCell runat="server"></asp:TableCell>
   <asp:TableCell runat="server"></asp:TableCell>
   <asp:TableCell runat="server"></asp:TableCell>
 </asp:TableRow>
 <asp:TableRow runat="server" HorizontalAlign="Left" VerticalAlign="Top">
   <asp:TableCell runat="server"></asp:TableCell>
   <asp:TableCell runat="server"></asp:TableCell>
   <asp:TableCell runat="server"></asp:TableCell>
   <asp:TableCell runat="server"></asp:TableCell>
   <asp:TableCell runat="server"></asp:TableCell>
   <asp:TableCell runat="server"></asp:TableCell>
   <asp:TableCell runat="server"></asp:TableCell>
   <asp:TableCell runat="server"></asp:TableCell>
 </asp:TableRow>
 <asp:TableRow runat="server" HorizontalAlign="Left" VerticalAlign="Top">
   <asp:TableCell runat="server"></asp:TableCell>
   <asp:TableCell runat="server"></asp:TableCell>
   <asp:TableCell runat="server"></asp:TableCell>
   <asp:TableCell runat="server"></asp:TableCell>
   <asp:TableCell runat="server"></asp:TableCell>
   <asp:TableCell runat="server"></asp:TableCell>
   <asp:TableCell runat="server"></asp:TableCell>
   <asp:TableCell runat="server"></asp:TableCell>
 </asp:TableRow>
 <asp:TableRow runat="server" HorizontalAlign="Left" VerticalAlign="Top">
   <asp:TableCell runat="server"></asp:TableCell>
   <asp:TableCell runat="server"></asp:TableCell>
   <asp:TableCell runat="server"></asp:TableCell>
   <asp:TableCell runat="server"></asp:TableCell>
   <asp:TableCell runat="server"></asp:TableCell>
   <asp:TableCell runat="server"></asp:TableCell>
   <asp:TableCell runat="server"></asp:TableCell>
   <asp:TableCell runat="server"></asp:TableCell>
 </asp:TableRow>
 <asp:TableRow runat="server" HorizontalAlign="Left" VerticalAlign="Top">
   <asp:TableCell runat="server"></asp:TableCell>
   <asp:TableCell runat="server"></asp:TableCell>
   <asp:TableCell runat="server"></asp:TableCell>
   <asp:TableCell runat="server"></asp:TableCell>
   <asp:TableCell runat="server"></asp:TableCell>
   <asp:TableCell runat="server"></asp:TableCell>
```

```
 <asp:TableCell runat="server"></asp:TableCell>
          <asp:TableCell runat="server"></asp:TableCell>
        </asp:TableRow>
        <asp:TableRow runat="server" HorizontalAlign="Left" VerticalAlign="Top">
          <asp:TableCell runat="server"></asp:TableCell>
          <asp:TableCell runat="server"></asp:TableCell>
          <asp:TableCell runat="server"></asp:TableCell>
          <asp:TableCell runat="server"></asp:TableCell>
          <asp:TableCell runat="server"></asp:TableCell>
          <asp:TableCell runat="server"></asp:TableCell>
          <asp:TableCell runat="server"></asp:TableCell>
          <asp:TableCell runat="server"></asp:TableCell>
        </asp:TableRow>
        <asp:TableRow runat="server" HorizontalAlign="Left" VerticalAlign="Top">
          <asp:TableCell runat="server"></asp:TableCell>
          <asp:TableCell runat="server"></asp:TableCell>
          <asp:TableCell runat="server"></asp:TableCell>
          <asp:TableCell runat="server"></asp:TableCell>
          <asp:TableCell runat="server"></asp:TableCell>
          <asp:TableCell runat="server"></asp:TableCell>
          <asp:TableCell runat="server"></asp:TableCell>
          <asp:TableCell runat="server"></asp:TableCell>
        </asp:TableRow>
        <asp:TableRow runat="server" HorizontalAlign="Left" VerticalAlign="Top">
          <asp:TableCell runat="server"></asp:TableCell>
          <asp:TableCell runat="server"></asp:TableCell>
          <asp:TableCell runat="server"></asp:TableCell>
          <asp:TableCell runat="server"></asp:TableCell>
          <asp:TableCell runat="server"></asp:TableCell>
          <asp:TableCell runat="server"></asp:TableCell>
          <asp:TableCell runat="server"></asp:TableCell>
          <asp:TableCell runat="server"></asp:TableCell>
        </asp:TableRow>
        <asp:TableRow runat="server" HorizontalAlign="Left" VerticalAlign="Top">
          <asp:TableCell runat="server"></asp:TableCell>
          <asp:TableCell runat="server"></asp:TableCell>
          <asp:TableCell runat="server"></asp:TableCell>
          <asp:TableCell runat="server"></asp:TableCell>
          <asp:TableCell runat="server"></asp:TableCell>
          <asp:TableCell runat="server"></asp:TableCell>
          <asp:TableCell runat="server"></asp:TableCell>
          <asp:TableCell runat="server"></asp:TableCell>
        </asp:TableRow>
     </asp:Table>
    <asp:LinkButton ID="LinkButton1" runat="server"
onclick="LinkButton1_Click">Αρχική Σελίδα</asp:LinkButton>
&nbsp:
     <asp:LinkButton ID="LinkButton2" runat="server"
onclick="LinkButton2_Click">Προηγούμενη Σελίδα</asp:LinkButton>
     <asp:Label ID="Label1" runat="server" Text="Σελίδα 12 από 12"></asp:Label>
```
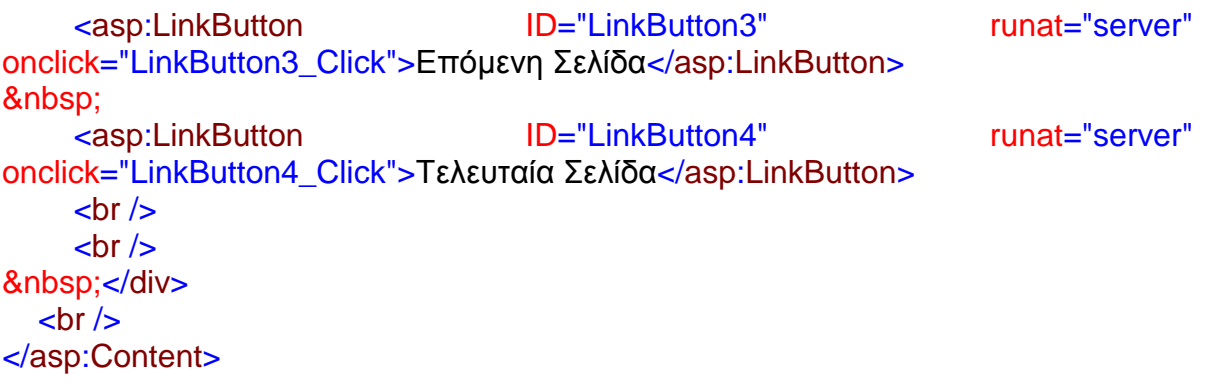

# *3.2.8.1 Υλοποίηση σελίδας εισαγωγής θέσεων εργασίας.*

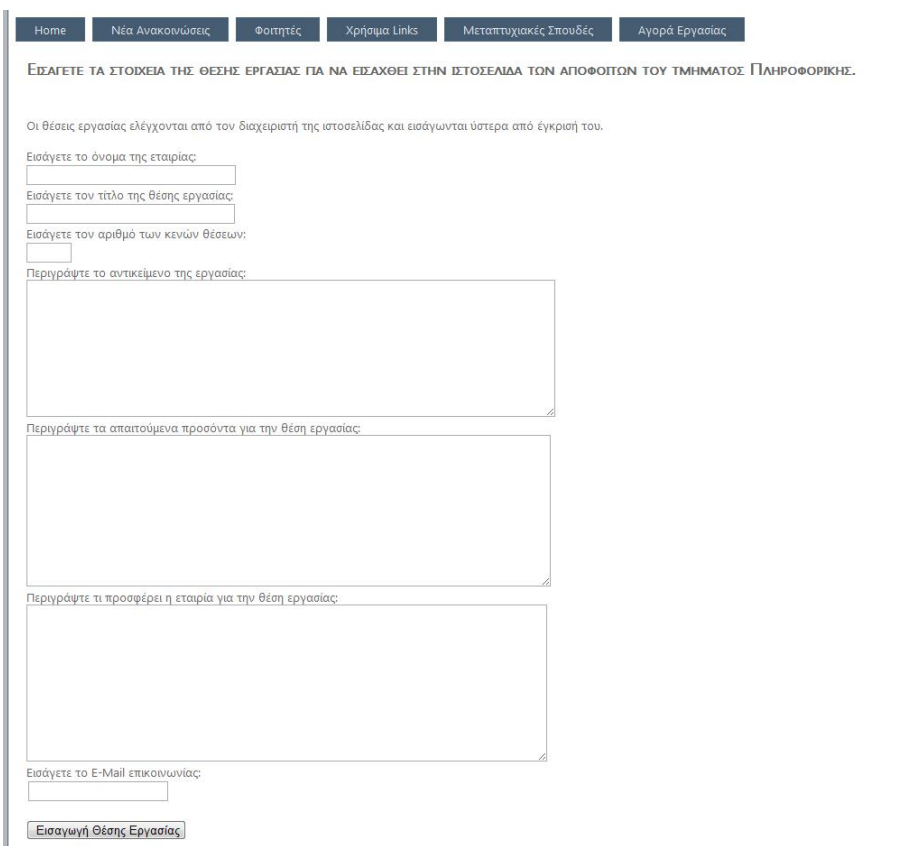

# **Εικόνα 29 Ιστοσελίδα εισαγωγής θέσεων εργασίας**

Στην ιστοσελίδα εισαγωγής θέσεων εργασίας περιέχονται εφτά textbox και ένα κουμπί στα οποία ο χρήστης εισάγει τα στοιχεία της θέσης εργασίας και πατώντας το κουμπί «Εισαγωγή Θέσης Εργασίας» αποθηκεύεται η θέση εργασίας στην βάση δεδομένων. Στην ιστοσελίδα υπάρχουν επίσης validators οι οποίοι ελέγχουν για το αν έχουν συμπληρωθεί τα textboxes και σε περίπτωση παράληψης εμφανίζουν ένα μήνυμα λάθους.

## *3.2.8.2 HTML κώδικας της σελίδας θέσεων εργασίας.*

Στον παρακάτω κώδικα δηλώνονται τα textboxes και οι validators τους καθώς επίσης δηλώνεται και ο html πίνακας που περιέχει τα στοιχεία. Για τοtextbox υπάρχει επίσης ο validator που ελέγχει για το αν το email της εταιρίας έχει την απαραίτητη μορφή «abc@de.fg»

```
<%@ Page Title="::Alumni IT Teithe Εισαγωγή Θέσης Εργασίας ::" Language="C#"
MasterPageFile="~/Site.Master" Master AutoEventWireup="true"
CodeBehind="hragg.aspx.cs" Inherits="alumni.hragg" %>
<asp:Content ID="Content1" ContentPlaceHolderID="HeadContent"
runat="server">
</asp:Content>
<asp:Content ID="Content2" ContentPlaceHolderID="MainContent" runat="server">
   <div style="height: 994px; margin-top: 57px">
  <sub>h2</sub></sub>
     Εισάγετε τα στοιχειά της θέσης εργασίας για να εισήχθη στην ιστοσελίδα των 
     αποφοίτων του τμήματος Πληροφορικης.</h2>
  \frac{1}{2}\mathsf{chr} />
   Οι θέσεις εργασίας ελέγχονται από τον διαχειριστή της ιστοσελίδας και εισάγονται
  ύστερα από έγκρισή του.<br />
  chr/ Εισάγετε το όνομα της εταιρίας:<br />
   <asp:TextBox ID="TextBox1" runat="server" Width="228px"></asp:TextBox>
   <asp:RequiredFieldValidator ID="RequiredFieldValidator1" runat="server"
     ControlToValidate="TextBox1" ErrorMessage="RequiredFieldValidator"
     ForeColor="Red">Εισάγετε το όνομα της
εταιρίας</asp:RequiredFieldValidator>
  \text{chr}/\text{S}Εισάγετε τον τίτλο της θέσης εργασίας: < br />
   <asp:TextBox ID="TextBox2" runat="server" Width="227px"></asp:TextBox>
   <asp:RequiredFieldValidator ID="RequiredFieldValidator2" runat="server"
     ControlToValidate="TextBox2" ErrorMessage="RequiredFieldValidator"
     ForeColor="Red">Εισάγετε τον τίτλο της θέσης
εργασίας</asp:RequiredFieldValidator>
  <br>str/Εισάγετε τον αριθμό των κενών θέσεων: < br />
   <asp:TextBox ID="TextBox3" runat="server" Width="46px"></asp:TextBox>
  <asp:RequiredFieldValidator ID="RequiredFieldValidator3" runat="server"
     ControlToValidate="TextBox3" ErrorMessage="RequiredFieldValidator"
     ForeColor="Red">Εισάγετε τον αριθμό των
θέσεων</asp:RequiredFieldValidator>
  \mathsf{chr} />
  Περιγράψτε το αντικείμενο της εργασίας: < br />
   <asp:TextBox ID="TextBox4" runat="server" Height="146px"
TextMode="MultiLine"
```
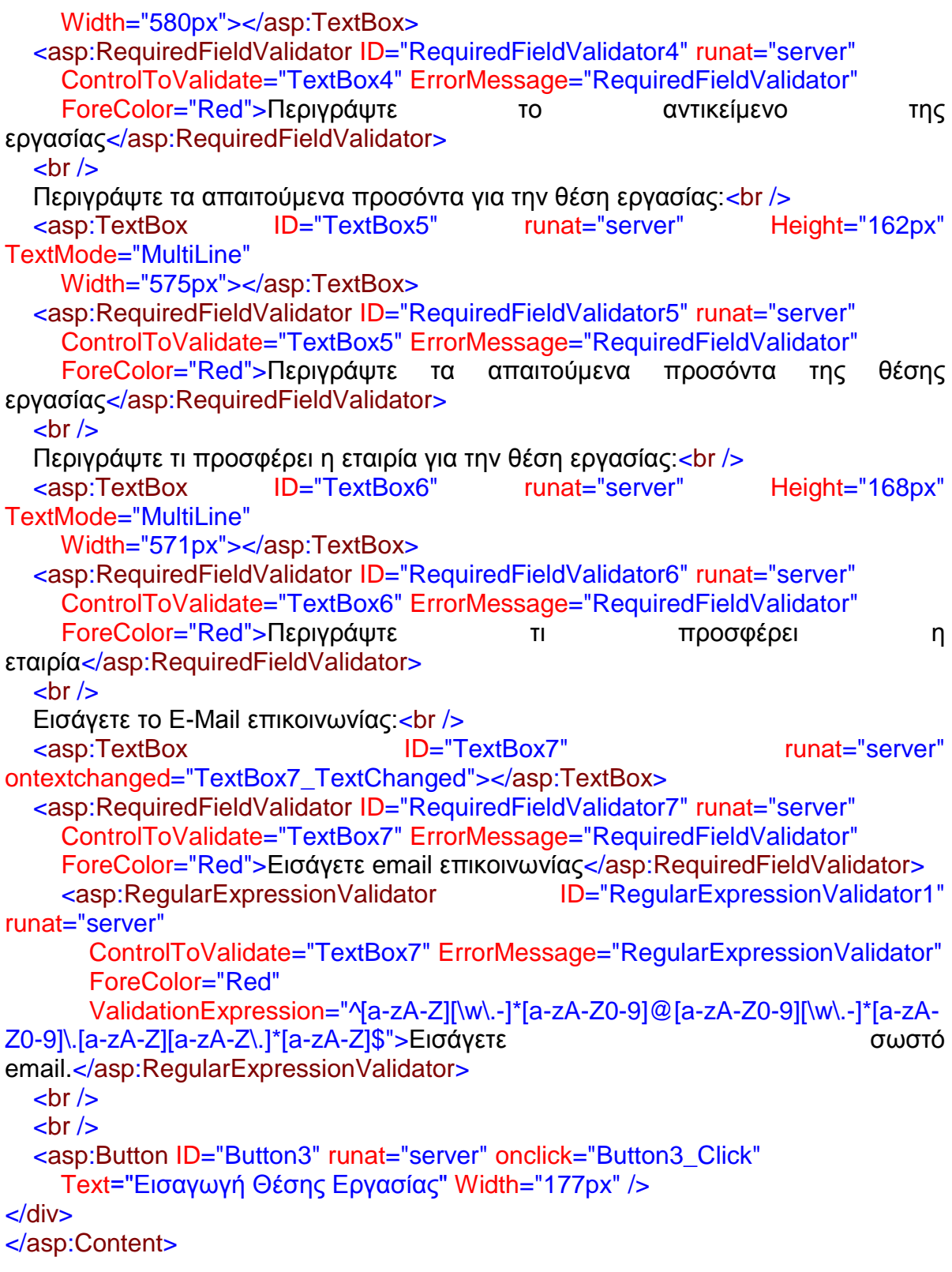

*3.2.9.1 Υλοποίηση ιστοσελίδας μεταπτυχιακών προγραμμάτων.*

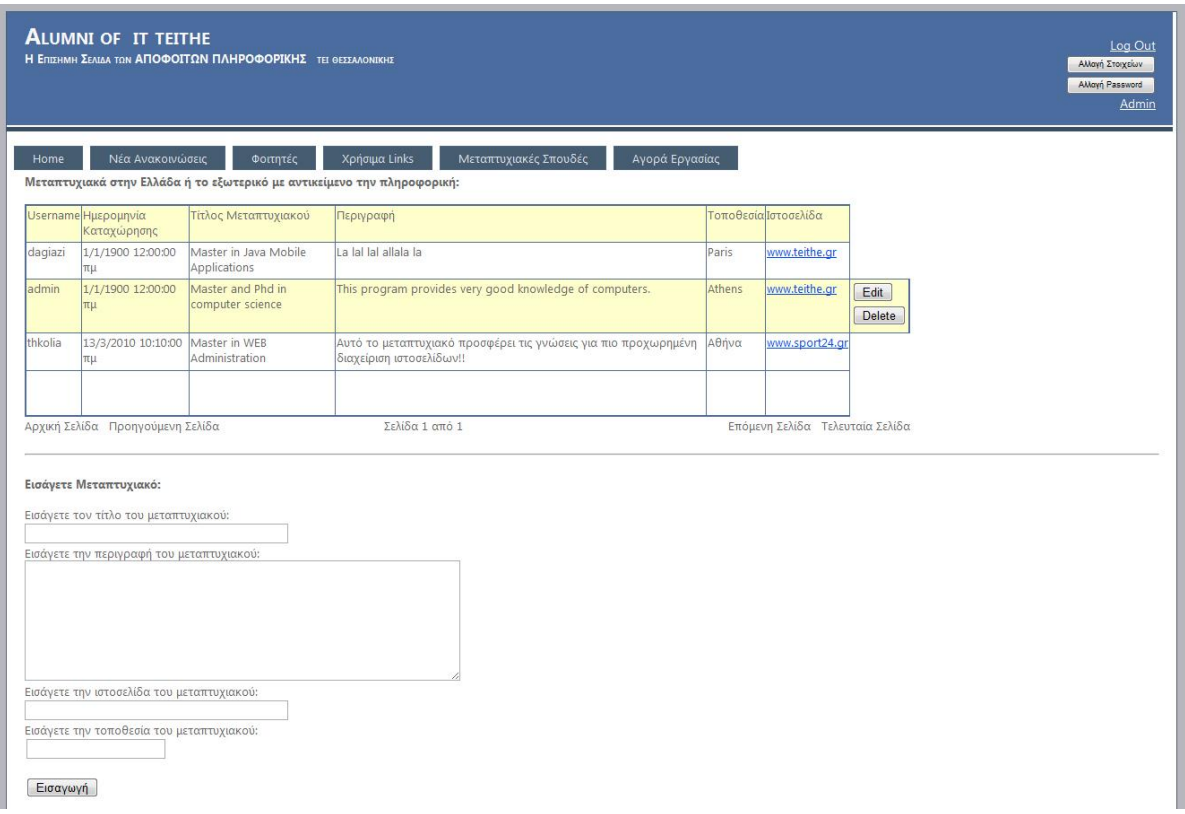

### **Εικόνα 30 Ιστοσελίδα μεταπτυχιακών προγραμμάτων**

Η ιστοσελίδα εμφάνισης μεταπτυχιακών προγραμμάτων περιέχει ένα πίνακα ο οποίος περιέχει τα μεταπτυχιακά και τις πληροφορίες τους καθώς επίσης και τέσσερα textbox στα οποία ο χρήστης εισάγει τις πληροφορίες του μεταπτυχιακού και το κουμπί «Εισαγωγή» εισάγει το μεταπτυχιακό πρόγραμμα στη βάση δεδομένων. Υπάρχουν επίσης validators οι οποίοι ελέγχουν για το αν έχουν εισαχθεί όλα τα απαραίτητα στοιχεία στα textboxes. Σε περίπτωση που ο χρήστης δεν είναι συνδεδεμένος στην ιστοσελίδα τα textbox εισαγωγής μεταπτυχιακού προγράμματος δεν εμφανίζονται στην ιστοσελίδα. Επίσης όταν ο συνδεδεμένος χρήστης έχει ανεβάσει κάποιο μεταπτυχιακό πρόγραμμα τότε εμφανίζονται δυναμικά στον πίνακα τα κουμπιά "Edit" και "Delete" που επιτρέπουν στον χρήστη να επεξεργαστεί τις αναρτήσεις του.

## *3.2.9.2 HTML κώδικας της ιστοσελίδας εμφάνισης μεταπτυχιακών προγραμμάτων.*

<%@ Page Title="::Alumni IT Teithe Μεταπτυχιακά Προγράμματα::" Language="C#" MasterPageFile="~/Site.Master" AutoEventWireup="true" CodeBehind="msc.aspx.cs" Inherits="alumni.msc" %> <asp:Content ID="Content1" ContentPlaceHolderID="HeadContent" runat="server"> </asp:Content> <asp:Content ID="Content2" ContentPlaceHolderID="MainContent" runat="server"> <div style="height: 1045px; margin-top: 54px">

 <b>Μεταπτυχιακά στην Ελλάδα ή το εξωτερικό με αντικείμενο την πληροφορική:</b><br />  $\text{chr}$ / $>$  <asp:Table ID="Table1" runat="server" GridLines="Vertical" Height="237px" HorizontalAlign="Left" ViewStateMode="Disabled" Width="988px" BorderColor="#546E96" BorderStyle="Solid" BorderWidth="2px"> <asp:TableRow runat="server" HorizontalAlign="Left" VerticalAlign="Top" BackColor="#FFFFCC"> <asp:TableCell runat="server">Username</asp:TableCell> <asp:TableCell runat="server">Ημερομηνία Καταχώρησης</asp:TableCell> <asp:TableCell runat="server">Τίτλος Μεταπτυχιακού</asp:TableCell> <asp:TableCell runat="server">Περιγραφή</asp:TableCell> <asp:TableCell runat="server">Τοποθεσία</asp:TableCell> <asp:TableCell runat="server">Ιστοσελίδα</asp:TableCell> </asp:TableRow> <asp:TableRow runat="server" HorizontalAlign="Left" VerticalAlign="Top"> <asp:TableCell runat="server"></asp:TableCell> <asp:TableCell runat="server"></asp:TableCell> <asp:TableCell runat="server"></asp:TableCell> <asp:TableCell runat="server"></asp:TableCell> <asp:TableCell runat="server"></asp:TableCell> <asp:TableCell runat="server"></asp:TableCell> </asp:TableRow> <asp:TableRow runat="server" HorizontalAlign="Left" VerticalAlign="Top"> <asp:TableCell runat="server"></asp:TableCell> <asp:TableCell runat="server"></asp:TableCell> <asp:TableCell runat="server"></asp:TableCell> <asp:TableCell runat="server"></asp:TableCell> <asp:TableCell runat="server"></asp:TableCell> <asp:TableCell runat="server"></asp:TableCell> </asp:TableRow> <asp:TableRow runat="server" HorizontalAlign="Left" VerticalAlign="Top"> <asp:TableCell runat="server"></asp:TableCell> <asp:TableCell runat="server"></asp:TableCell> <asp:TableCell runat="server"></asp:TableCell> <asp:TableCell runat="server"></asp:TableCell> <asp:TableCell runat="server"></asp:TableCell> <asp:TableCell runat="server"></asp:TableCell> </asp:TableRow> <asp:TableRow runat="server" HorizontalAlign="Left" VerticalAlign="Top"> <asp:TableCell runat="server"></asp:TableCell> <asp:TableCell runat="server"></asp:TableCell> <asp:TableCell runat="server"></asp:TableCell> <asp:TableCell runat="server"></asp:TableCell> <asp:TableCell runat="server"></asp:TableCell> <asp:TableCell runat="server"></asp:TableCell> </asp:TableRow> <asp:TableRow runat="server" HorizontalAlign="Left" VerticalAlign="Top"> <asp:TableCell runat="server"></asp:TableCell>

 <asp:TableCell runat="server"></asp:TableCell> <asp:TableCell runat="server"></asp:TableCell> <asp:TableCell runat="server"></asp:TableCell> <asp:TableCell runat="server"></asp:TableCell> <asp:TableCell runat="server"></asp:TableCell> </asp:TableRow> <asp:TableRow runat="server" HorizontalAlign="Left" VerticalAlign="Top"> <asp:TableCell runat="server"></asp:TableCell> <asp:TableCell runat="server"></asp:TableCell> <asp:TableCell runat="server"></asp:TableCell> <asp:TableCell runat="server"></asp:TableCell> <asp:TableCell runat="server"></asp:TableCell> <asp:TableCell runat="server"></asp:TableCell> </asp:TableRow> <asp:TableRow runat="server" HorizontalAlign="Left" VerticalAlign="Top"> <asp:TableCell runat="server"></asp:TableCell> <asp:TableCell runat="server"></asp:TableCell> <asp:TableCell runat="server"></asp:TableCell> <asp:TableCell runat="server"></asp:TableCell> <asp:TableCell runat="server"></asp:TableCell> <asp:TableCell runat="server"></asp:TableCell> </asp:TableRow> <asp:TableRow runat="server" HorizontalAlign="Left" VerticalAlign="Top"> <asp:TableCell runat="server"></asp:TableCell> <asp:TableCell runat="server"></asp:TableCell> <asp:TableCell runat="server"></asp:TableCell> <asp:TableCell runat="server"></asp:TableCell> <asp:TableCell runat="server"></asp:TableCell> <asp:TableCell runat="server"></asp:TableCell> </asp:TableRow> <asp:TableRow runat="server" HorizontalAlign="Left" VerticalAlign="Top"> <asp:TableCell runat="server"></asp:TableCell> <asp:TableCell runat="server"></asp:TableCell> <asp:TableCell runat="server"></asp:TableCell> <asp:TableCell runat="server"></asp:TableCell> <asp:TableCell runat="server"></asp:TableCell> <asp:TableCell runat="server"></asp:TableCell> </asp:TableRow> <asp:TableRow runat="server" HorizontalAlign="Left" VerticalAlign="Top"> <asp:TableCell runat="server"></asp:TableCell> <asp:TableCell runat="server"></asp:TableCell> <asp:TableCell runat="server"></asp:TableCell> <asp:TableCell runat="server"></asp:TableCell> <asp:TableCell runat="server"></asp:TableCell> <asp:TableCell runat="server"></asp:TableCell> </asp:TableRow> </asp:Table> <asp:LinkButton ID="LinkButton1" runat="server" onclick="LinkButton1\_Click">Αρχική Σελίδα</asp:LinkButton>

```
<asp:LinkButton ID="LinkButton2" runat="server"
onclick="LinkButton2_Click">Προηγούμενη Σελίδα</asp:LinkButton>
     <asp:Label ID="Label1" runat="server" Text="Σελίδα 12 από 12"></asp:Label>
     <asp:LinkButton ID="LinkButton3" runat="server"
onclick="LinkButton3_Click">Επόμενη Σελίδα</asp:LinkButton>
     <asp:LinkButton ID="LinkButton4" runat="server"
onclick="LinkButton4_Click">Τελευταία Σελίδα</asp:LinkButton>
    \frac{1}{2}\mathsf{chr} /\mathsf{b}\frac{1}{2}\frac{1}{2}<asp:Label ID="Label2" runat="server" Font-Bold="True"
        Text="Εισάγετε Μεταπτυχιακό: "></asp:Label>
     <asp:Label ID="Label3" runat="server"
        Text="Εισάγετε τον τίτλο του μεταπτυχιακού:"></asp:Label>
     <asp:TextBox ID="TextBox1" runat="server" Width="290px"></asp:TextBox>
     <asp:RequiredFieldValidator ID="RequiredFieldValidator1" runat="server"
        ControlToValidate="TextBox1"
        ErrorMessage="Εισάγετε τον τίτλο του μεταπτυχιακού" Font-Bold="True"
        ForeColor="Red"></asp:RequiredFieldValidator>
     <asp:Label ID="Label4" runat="server"
        Text="Εισάγετε την περιγραφή του μεταπτυχιακού:"></asp:Label>
     <asp:TextBox ID="TextBox2" runat="server" Height="128px"
TextMode="MultiLine"
        Width="480px"></asp:TextBox>
     <asp:RequiredFieldValidator ID="RequiredFieldValidator2" runat="server"
        ControlToValidate="TextBox2" ErrorMessage="RequiredFieldValidator"
        Font-Bold="True" ForeColor="Red">Εισάγετε την περιγραφή του
μεταπτυχιακού</asp:RequiredFieldValidator>
    \text{ch}(x) <asp:Label ID="Label5" runat="server"
        Text="Εισάγετε την ιστοσελίδα του μεταπτυχιακού:"></asp:Label>
    \frac{1}{2} <asp:TextBox ID="TextBox3" runat="server" Width="290px"></asp:TextBox>
    \text{br}/>
     <asp:Label ID="Label6" runat="server"
        Text="Εισάγετε την τοποθεσία του μεταπτυχιακού:"></asp:Label>
    \text{ch}(x) <asp:TextBox ID="TextBox4" runat="server"></asp:TextBox>
     <asp:RequiredFieldValidator ID="RequiredFieldValidator4" runat="server"
        ControlToValidate="TextBox4" ErrorMessage="RequiredFieldValidator"
        Font-Bold="True" ForeColor="Red">Εισάγετε την τοποθεσία του
μεταπτυχιακού</asp:RequiredFieldValidator>
    <asp:Button ID="Button3" runat="server" onclick="Button3_Click"
        Text="Εισαγωγή" />
     <asp:Button ID="Button4" runat="server" onclick="Button4_Click"
        Text="Ενημέρωση" Visible="False" />
```

```
 <asp:Label ID="Label7" runat="server" Visible="False"></asp:Label>
   </div>
</asp:Content>
```
*3.2.10.1 Υλοποίηση ιστοσελίδας υπενθύμησης password.*

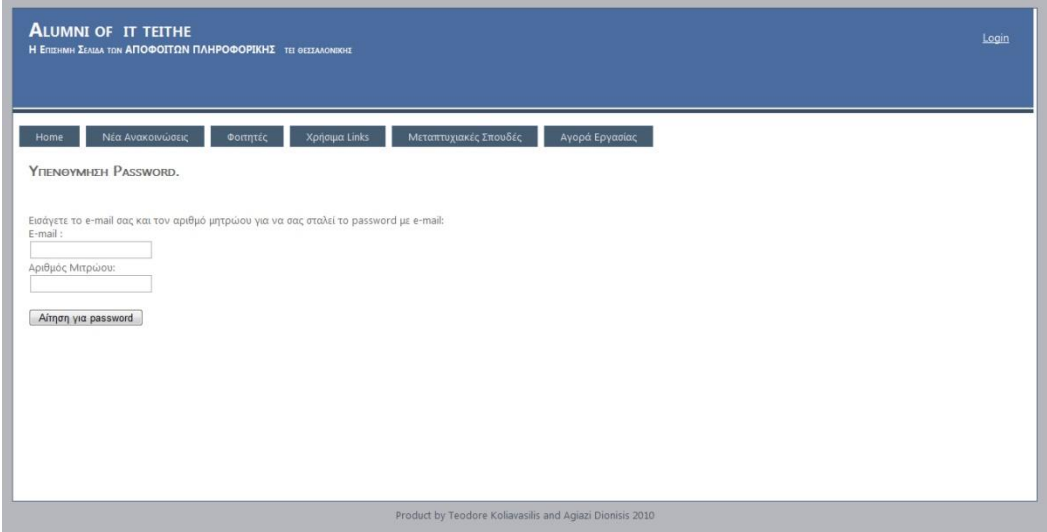

### **Εικόνα 31 Ιστοσελίδα υπενθύμησης password**

Στην ιστοσελίδα υπενθύμησης password υπάρχουν δύο textboxes που ελέγχονται από δύο validators και ένα κουμπί αίτησης για υπενθύμιση password.

*3.2.10.2 HTML κώδικας ιστοσελίδας υπενθύμησης password.*

```
<%@ Page Title="::Alumni IT Teithe Υπενθύμιση Password ::" Language="C#"
MasterPageFile="~/Site.Master" Master AutoEventWireup="true"
CodeBehind="newPass.aspx.cs" Inherits="alumni.newPass" %>
<asp:Content ID="Content1" ContentPlaceHolderID="HeadContent"
runat="server">
</asp:Content>
<asp:Content ID="Content2" ContentPlaceHolderID="MainContent" runat="server">
   <div style="height: 384px; margin-top: 50px">
    <h2> Απενθήyμηση Password.</h2>
    \frac{1}{2}\text{chr}/> Eισάγετε το e-mail σας και τον αριθμό μητρώου για να σας σταλεί το password 
με 
    e-mail:\mathsf{cbr} />
     E-mail :
    \text{Br} /\text{S} <asp:TextBox ID="TextBox1" runat="server"></asp:TextBox>
     <asp:RequiredFieldValidator ID="RequiredFieldValidator1" runat="server"
```

```
 ControlToValidate="TextBox1" ErrorMessage="RequiredFieldValidator"
       ForeColor="Red">Εισάγετε το email σας.</asp:RequiredFieldValidator>
    <asp:RegularExpressionValidator ID="RegularExpressionValidator1"
runat="server"
       ControlToValidate="TextBox1" ErrorMessage="RegularExpressionValidator"
       ForeColor="Red"
      ValidationExpression="^[a-zA-Z][\w\.-]*[a-zA-Z0-9]@[a-zA-Z0-9][\w\.-]*[a-zA-
Z0-9]\.[a-zA-Z][a-zA-Z\.]*[a-zA-Z]$">Εισάγετε σωστό e-
mail.</asp:RegularExpressionValidator>
    \text{ch}(x) Αριθμός Μιτρώου:<br />
     <asp:TextBox ID="TextBox2" runat="server"></asp:TextBox>
     <asp:RequiredFieldValidator ID="RequiredFieldValidator2" runat="server"
       ControlToValidate="TextBox2" ErrorMessage="RequiredFieldValidator"
       ForeColor="Red">Εισάγετε τον αριθμό
μητρώου</asp:RequiredFieldValidator>
    <asp:Label ID="Label1" runat="server" Visible="False"></asp:Label>
    chr/\text{chr}/><asp:Button ID="Button3" runat="server" onclick="Button3_Click"
       Text="Αίτηση για password" Width="146px" />
   </div>
</asp:Content>
```
## **3.3 Ανάπτυξη κώδικα για την κάθε ιστοσελίδα και για κάθε στοιχείο της ιστοσελίδας.**

Στην τεχνολογία .NET η υλοποίηση των ιστοσελίδων γίνεται σε δύο μέρη. Το πρώτο μέρος είναι η δημιουργία των aspx αρχείων που εμφανίζονται στον browser του χρήστη και το δεύτερο μέρος είναι η δημιουργία των class (.cs) αρχείων στα οποία περιέχονται οι ρουτίνες οι οποίες εκτελούνται στον server για να εκτελεστούν οι λειτουργίες που ζητά ο χρήστης. Για κάθε ιστοσελίδα έχει δημιουργηθεί και ένα class (.cs) αρχείο. Επίσης έχουν δημιουργηθεί και δύο class (.cs) αρχεία τα οποία χρησιμοποιούνται , το ένα για την κατάσταση του χρήστη και το άλλο για την αποστολή e-mail. Για τις παραμέτρους της ιστοσελίδας έχει δημιουργηθεί ένα xml αρχείο το web.config στο οποίο έχουν οριστεί οι παράμετροι και οι τιμές τους. Τα class (.cs) αρχεία περιέχουν κώδικα γραμμένο στην γλώσσα προγραμματισμού C#.

Τα class (.cs) αρχεία που χρησιμοποιεί η ιστοσελίδα είναι τα εξής:

- 1. Login.aspx.cs (Ιστοσελίδα Σύνδεσης χρήστη)
- 2. Register.aspx.cs (Ιστοσελίδα Εγγραφής νέου χρήστη)
- 3. Admin.aspx.cs (Ιστοσελίδα Διαχειριστή)
- 4. anak.aspx.cs (Ιστοσελίδα Ανακοινώσεων)
- 5. ChangePassword.aspx.cs (Ιστοσελίδα Αλλαγής password)
- 6. ChData.aspx.cs (Ιστοσελίδα Αλλαγής στοιχείων από τον χρήστη)

```
7. hr.aspx.cs (Ιστοσελίδα Εμφάνισης θέσεων εργασίας)
```
- 8. hragg.aspx.cs (Ιστοσελίδα Προσθήκης θέσης εργασίας)
- 9. msc.aspx.cs (Ιστοσελίδα Εμφάνισης μεταπτυχιακών)
- 10.newPass.aspx.cs (Ιστοσελίδα Υπενθύμησης password)
- 11.SentEmail.cs
- 12.session.cs
- 13.Site.Master.cs (Βασική ιστοσελίδα η οποία περιέχει όλες τις ιστοσελίδες)
- 14.Web.config

## **3.3.1 Login.aspx.cs.**

```
using System;
using System.Collections.Generic;
using System.Linq;
using System.Web;
using System.Web.UI;
using System.Web.UI.WebControls;
using System.Data;
using System.Data.Sql;
using System.Data.SqlClient;
using System.Configuration;
namespace alumni.Account
{
   public partial class Login : System.Web.UI.Page
\{ protected void Page_Load(object sender, EventArgs e)
\{ }
     protected void Button1_Click(object sender, EventArgs e)
\{SqlConnection myConnection = new
SqlConnection(ConfigurationManager.ConnectionStrings["DB"].ConnectionString);
       myConnection.Open();
       string sql = "Select * from userdata where username ='"+TextBox1.Text +"' 
AND password = '"+TextBox2.Text +"' ";
       SqlCommand myCommand = new SqlCommand(sql, myConnection); 
       SqlDataReader myReader = myCommand.ExecuteReader();
       if (myReader.Read())
\{ if (myReader.GetValue(1).ToString() == TextBox1.Text && 
myReader.GetValue(2).ToString() == TextBox2.Text)
\{sess ss = new sess(true, TextBox1.Text);
            Session.Add("sess", ss);
            Response.Redirect("./../Default.aspx");
```

```
 }
         else
\{ Label1.Text = "Λάθος username ή password. Παρακαλώ δοκιμάστε
ξανά.";
 }
 }
       else
       {
         Label1.Text = "Λάθος username ή password. Παρακαλώ δοκιμάστε
ξανά.";
 }
       myConnection.Close();
     }
   }
}
```
Ο κώδικας μας δείχνει ότι όταν ο χρήστης κάνει κλικ στο κουμπί θα το διαχειριστεί ο EventHandler και θα καλέσει την ρουτίνα Button1\_Clik() η οποία θα συνδεθεί στην βάση δεδομένων και θα ελέγξει αν υπάρχει το συγκεκριμένο username και password στην βάση και αν δεν υπάρχει να εμφανίσει ένα μήνυμα λάθους στην ιστοσελίδα εμφανίζοντας το σε ένα label. Σε περίπτωση που το username και το password υπάρχουν στην βάση δεδομένων τότε θα δημιουργηθεί ένα αντικείμενο της κλάσης sess στο οποίο δίνονται οι τιμές true που σημαίνει ότι ο χρήστης είναι συνδεδεμένος και το username του χρήστη. Τότε δημιουργείται ένα session μεταξύ του client και του server όσο θα διαρκεί αυτό το session το username και η κατάσταση σύνδεσης θα έχουν την συγκεκριμένη τιμή. Όταν δημιουργηθεί το session ο χρήστης μεταφέρεται στην αρχική σελίδα.

Για την σύνδεση στην βάση απαιτούνται τα εξής:

- Ένα Connection string.
- Ένα Sql command.
- Και ένας Sql reader.

## *3.3.1.1 Connection String.*

Το connection string δημιουργείται παραμετρικά από το αρχείο των παραμέτρων και περιέχει το όνομα του sql server, το όνομα της βάσης δεδομένων, τον τύπο της σύνδεσης και ανάλογα με τον τύπο της σύνδεσης υπάρχουν και τα κατάλληλα username και passwords.

### *3.3.1.2 Sql Command.*

Το sql command αποτελείται από δύο στοιχεία: το connection string και την sql command. Στην συγκεκριμένη ρουτίνα καλούνται τα στοιχεία του χρήστη που έχει username και password ίδιο με αυτό που έχει συμπληρώσει στα textbox.

#### *3.3.1.3 Sql Reader.*

Ο sql reader καλείται και εκτελεί την sqlcommand. Όταν εκτελεστεί η εντολή τότε ο sql reader γεμίζει με τα δεδομένα που επιστρέφει η εντολή.

#### **3.3.2 Register.aspx.cs**

```
using System;
using System.Collections.Generic;
using System.Linq;
using System.Web;
using System.Web.Security;
using System.Web.UI;
using System.Web.UI.WebControls;
using System.Web.SessionState;
using System.Data;
using System.Data.Sql;
using System.Data.SqlClient;
using System.Configuration;
using System.Text;
namespace alumni.Account
{
   public partial class Register : System.Web.UI.Page
\{ protected void Page_Load(object sender, EventArgs e)
     {
     }
     protected void Insert_Click(object sender, EventArgs e)
\{TextBox1.Text = "":
       TextBox2.Text = "" TextBox3.Text = ""; 
       TextBox4.Text = ""TextBox5.Text = ""TextBox6.Text = ""TextBox7.Text = "":
```

```
TextBox8.Text = "";TextBox9.Text = ""TextBox10.Text = ""TextBox11.Text = ""TextBox12.Text = ""TextBox13.Text = "TextBox14.Text = ""TextBox15.Text = "";
       TextBox16.Text = "" }
    protected void Button1_Click1(object sender, EventArgs e)
\{ string server = ConfigurationManager.AppSettings["mailserver"].ToString();
int port =Convert.ToInt32(ConfigurationManager.AppSettings["port"].ToString());
        string mailusername = 
ConfigurationManager.AppSettings["username"].ToString();
       string mailpassword =
ConfigurationManager.AppSettings["password"].ToString();
       string example from the string the string string string string the string string string string string string s
ConfigurationManager.AppSettings["fromname"].ToString();
string extensive string that the string string string string string that the string string string string string
ConfigurationManager.AppSettings["fromemail"].ToString();
       SqlConnection myConnection = new
SqlConnection(ConfigurationManager.ConnectionStrings["DB"].ConnectionString); 
myConnection.Open();
       string sql = "declare @ id int " +
              "select @id = id+1" + "from userdata ";
        sql = sql + " Insert into userdata values (@id,'"+TextBox1.Text+"',"+
          "'" + TextBox3.Text + "','" + TextBox4.Text + "','" + TextBox5.Text + "','" + 
TextBox6.Text + "','" + TextBox7.Text + "',"+
          "'" + TextBox8.Text + "','" + TextBox9.Text + "','" + TextBox10.Text + "','" + 
TextBox11.Text + "','" + TextBox12.Text + "',"+
          "'" + TextBox13.Text + "','" + TextBox14.Text + "','" + TextBox15.Text + 
"," + TextBox16.Text + "')"
       SqlCommand myCommand = new SqlCommand(sql, myConnection);
        myCommand.ExecuteNonQuery();
        myConnection.Close();
        StringBuilder body = SentEmail.mailRegister(TextBox4.Text, TextBox1.Text, 
TextBox3.Text, TextBox5.Text, TextBox6.Text, TextBox7.Text, TextBox8.Text, 
TextBox9.Text, TextBox10.Text, TextBox11.Text, TextBox12.Text, TextBox13.Text, 
TextBox14.Text, TextBox15.Text, TextBox16.Text);
        SentEmail.SendMail(server, port, mailusername, mailpassword, fromname,
fromemail, "",TextBox10.Text,"Alumni IT TEITHE Registration Info",body,true);
       sess ss = new sess(true, TextBox1.Text);
        Session.Add("sess", ss);
        Response.Redirect("Default.aspx");
```
 } } }

Στο αρχείο register.aspx.cs υπάρχουν δύο ρουτίνες. Η πρώτη καθαρίζει όλα τα textbox και η δεύτερη δημιουργεί ένα νέο χρήστη στην βάση δεδομένων. Για να γίνει η εισαγωγή του χρήστη δημιουργείται ένα sql querry το οποίο χτίζεται μέσα στην ρουτίνα, εκτελείται το querry και όταν γίνει η εισαγωγή τότε δημιουργείται ένα email το οποίο περιέχει όλα τα στοιχεία της εγγραφής του χρήστη και στέλνεται στο email που έχει δηλώσει ο χρήστης. Το sql querry αποτελείται από δύο μέρη. Το πρώτο μέρος είναι ένα select το οποίο επιλέγει το τελευταίο id χρήστη και το αποθηκεύει σε μία μεταβλητή αυξημένη κατά ένα. Η μεταβλητή αυτή χρησιμοποιείται από το δεύτερο μέρος του sql querry που είναι ένα insert querry το οποίο εισάγει όλα τα στοιχεία, που έχει εισάγει ο χρήστης, στην βάση δεδομένων.

### **3.3.3 Admin.aspx.cs.**

```
using System;
using System.Collections.Generic;
using System.Linq;
using System.Web;
using System.Web.UI;
using System.Web.UI.WebControls;
using System.Data;
using System.Data.Sql;
using System.Data.SqlClient;
using System.Text;
using System.Configuration;
namespace alumni
{
   public partial class WebForm3 : System.Web.UI.Page
  \{ protected void Page_Load(object sender, EventArgs e)
     {
     }
     protected void Button3_Click(object sender, EventArgs e)
     {
       string server = ConfigurationManager.AppSettings["mailserver"].ToString();
int port =Convert.ToInt32(ConfigurationManager.AppSettings["port"].ToString());
```

```
string mailusername
ConfigurationManager.AppSettings["username"].ToString();
       string mailpassword
ConfigurationManager.AppSettings["password"].ToString();
       string string transformation of the string string string the string of the string string string string string
ConfigurationManager.AppSettings["fromname"].ToString();
       string string the string string string string string string string string string string string string string s
ConfigurationManager.AppSettings["fromemail"].ToString();
       SqlConnection myConnection = new
SqlConnection(ConfigurationManager.ConnectionStrings["DB"].ConnectionString); 
        myConnection.Open();
        string sql = "Select * from userdata";
        SqlCommand myCommand = new SqlCommand(sql, myConnection);
        SqlDataReader myReader = myCommand.ExecuteReader();
        string sendto = "";
        string subject = "Μήνυμα από τον διαχειριστή της ιστοσελίδας Alumni IT 
Teithe "; 
        while (myReader.Read())
\{ sendto = sendto + myReader.GetValue(9).ToString() + ";";
 }
        SentEmail.SendMail(server, port, mailusername, mailpassword, fromname, 
fromemail, "", sendto, subject, SentEmail.mailMessage(TextBox1.Text), true);
     }
   }
```

```
}
```
Στο αρχείο Admin.aspx.cs υπάρχει ρουτίνα αποστολής μηνύματος σε όλους τους χρήστες. Σε αυτή την ρουτίνα ο δημιουργείται ένα sql querry το οποίο παίρνει όλα τα e-mail από την βάση δεδομένων. Όταν ληφθούν τα e-mails χτίζεται ένα string το οποίο περιέχει όλα email σε μορφή «email@email.com;email2@email2.com» έτσι ώστε να χρησιμοποιηθούν από την ρουτίνα sendemail() ως παραλήπτες. Όταν χτιστεί και το string των παραληπτών καλείται η ρουτίνα sendMail() από το αρχείο sentemail.cs η οποία παίρνει σαν ορίσματα τα στοιχεία του email της ιστοσελίδας που παίρνουν τις τιμές τους από το αρχείο παραμέτρων Web.config.

```
3.3.4 anak.aspx.cs.
```
using System; using System.Collections.Generic; using System.Linq; using System.Web; using System.Web.UI; using System.Web.UI.WebControls; using System.Data;

```
using System.Data.Sql;
using System.Data.SqlClient;
using System.Configuration;
namespace alumni
{
   public partial class WebForm1 : System.Web.UI.Page
   {
     Button[] bt = new Button[20];
     Button[] del = new Button[20];
    public string id = "":
     public string dateanak = "";
     protected void Page_Load(object sender, EventArgs e)
\{if (alumni.sess.login == false)
       {
         TextBox1.Visible = falseLabel1. Visible = false:
          Button1.Visible = false;
         Label 5. Visible = false;
 }
      SqlConnection myConnection = new
SqlConnection(ConfigurationManager.ConnectionStrings["DB"].ConnectionString); 
myConnection.Open();
       string sql = "Select * from anak ORDER BY date DESC";
       SqlCommand myCommand = new SqlCommand(sql, myConnection);
       SqlDataReader myReader = myCommand.ExecuteReader();
       int j = Convert.ToInt32(Request.QueryString["an"].ToString());
      int counter = 0;
      for (int ii = 0; ii < \neq \uparrow 10; ii++)
\{ if(! myReader.Read())
\{ break;
 }
          counter++;
 }
      for (int i = 1; i < 11; i++)
\{ if (myReader.Read())
\{ Table1.Rows[i].Cells[0].Text = myReader.GetValue(0).ToString();
            Table1.Rows[i].Cells[1].Text = myReader.GetValue(1).ToString();
            Table1.Rows[i].Cells[2].Text = myReader.GetValue(2).ToString();
            Table1.Rows[i].Cells[3].Text = myReader.GetValue(3).ToString();
            Table1.Rows[i].BorderColor = 
System.Drawing.Color.FromName("#546E96");
           Table1.Rows[i].BorderWidth = 1;
```

```
 Table1.Rows[1].BorderStyle = BorderStyle.Solid;
           Table1.Rows[i].VerticalAlign = VerticalAlign.Top;
           Table1.Rows[i].HorizontalAlign = HorizontalAlign.Left;
          if (i \% 2 = 0)
\{ Table1.Rows[i].BackColor = 
System.Drawing.Color.FromName("#FFFFCC");
 }
           if (alumni.sess.uname == myReader.GetValue(1).ToString())
\{TableCell tcell = new TableCell():
            bt[i] = new Button();
            bt[i].Text = "Edit"; bt[i].Click += new System.EventHandler(EditAnak);
             bt[i].CommandArgument = i.ToString(); 
              tcell.Controls.Add(bt[i]);
            del[i] = new Button(); del[i].Text = "Delete";
             del[i].Click += new System.EventHandler(delAnak);
             del[i].CommandArgument = i.ToString();
            tcell.Controls.Add(del[i]);
             Table1.Rows[i].Cells.Add(tcell);
 }
           counter++;
 }
         else
\{ break;
 }
 }
      if (counter - (i * 10) < 10)
\{LinkButton3.Enabled = false:
        LinkButton4.Enabled = false; }
       else
\{LinkButton3.Enabled = true;
        LinkButton4.Enabeled = true;
 }
      if (i == 0)\{LinkButton1.Enabled = false;
        LinkButton2.Enabled = false;
       }
       else
\{LinkButton1.Enabled = true;
```

```
Σελίδα 
92
```

```
LinkButton2.Enabled = true;
 }
       Label2.Text = "Σελίδα "+ (j+1) +" από "+(Convert.ToInt32(counter/10)+1);
        myConnection.Close();
     }
     protected void Button1_Click(object sender, EventArgs e)
     {
       if (TextBox1.Text != "")
        {
         DateTime date = DateTime.Now:
         SqlConnection myConnection = new
SqlConnection(ConfigurationManager.ConnectionStrings["DB"].ConnectionString); 
myConnection.Open();
         string sql = "declare @ id int " +
                 "select @id = id+1" + "from anak ";
         sql = sql + "insert into anak values(@id," + alumni.sess.uname + "'," +
TextBox1.Text + "','" + date.ToString("yyyy/MM/dd hh:mm") + "')";
         SqlCommand myCommand = new SqlCommand(sql, myConnection);
          myCommand.ExecuteNonQuery();
          myConnection.Close();
          Response.Redirect("./anak.aspx?an=0");
         Label 5. Visible = true;
        }
        else
       \{Label5. Visible = true;
        }
     }
     protected void EditAnak(object sender, EventArgs e)
     {
       for (int i = 0; i < 20; i++)
        {
          if (sender.Equals(bt[i]))
\{Label3.Text = Table1.Rows[i].Cells[0].Text.ToString();
           Label4.Text = Table1.Rows[i].Cells[3].Text.ToString():
            TextBox1.Text = Table1.Rows[i].Cells[2].Text.ToString();
            Button1.Visible = false;
            Button3.Visible = true;
 }
 }
     }
     protected void delAnak(object sender, EventArgs e)
     {
       for (int i = 0; i < 20; i+1)
\{if (sender.Equals(del[i]))
```

```
 {
            deleteAnak(i);
 }
        }
     }
    protected void LinkButton1_Click(object sender, EventArgs e)
\left\{\begin{array}{ccc} \end{array}\right\} int an = Convert.ToInt32(Request.QueryString["an"].ToString()) + 1;
        Response.Redirect("./anak.aspx?an=0");
     }
     protected void LinkButton2_Click(object sender, EventArgs e)
\{ int an = Convert.ToInt32(Request.QueryString["an"].ToString()) - 1;
        Response.Redirect("./anak.aspx?an="+an);
     }
     protected void LinkButton3_Click(object sender, EventArgs e)
\{ int an = Convert.ToInt32(Request.QueryString["an"].ToString()) + 1;
        Response.Redirect("./anak.aspx?an=" + an);
     }
     protected void LinkButton4_Click(object sender, EventArgs e)
\{ int an = Convert.ToInt32(Request.QueryString["an"].ToString()) + 1;
        Response.Redirect("./anak.aspx?an=" + an);
     }
     public void deleteAnak(int i)
     {
       SqlConnection myConnection = new
SqlConnection(ConfigurationManager.ConnectionStrings["DB"].ConnectionString); 
myConnection.Open();
       string sql = "Delete from anak where id = " + Table1.Rows[i].Cells[0].Text + "AND uname = " + Table1. Rows[i]. Cells[1]. Text + " AND text = "Table1.Rows[i].Cells[2].Text + "' AND date = " + Table1.Rows[i].Cells[3].Text + "";
       SqlCommand myCommand = new SqlCommand(sql, myConnection);
        myCommand.ExecuteNonQuery();
        myConnection.Close();
        Response.Redirect("./anak.aspx?an=0");
     }
     protected void Button3_Click(object sender, EventArgs e)
     {
       DateTime date = DateTime.Now:
       SqlConnection myConnection = new
SqlConnection(ConfigurationManager.ConnectionStrings["DB"].ConnectionString); 
myConnection.Open();
       string sql = "Update anak set text = " + TextBox1.Text + ", date = " +
date.ToString("yyyy/MM/dd hh:mm") + "'" +
```

```
"where id = " + Label3.Text.ToString() + " AND uname = " +alumni.sess.uname +"'";
        SqlCommand myCommand = new SqlCommand(sql, myConnection);
        myCommand.ExecuteNonQuery();
        myConnection.Close();
        Button3.Visible = false;
       Button1. Visible = true;
        Response.Redirect("./anak.aspx?an=0");
     }
   }
}
```
Στο αρχείο anak.aspx.cs υπάρχουν οι ρουτίνες οι οποίες διαχειρίζονται και εμφανίζουν τις ανακοινώσεις. Η ρουτίνα Page\_Load() καλείται κάθε φορά που φορτώνει η σελίδα, και ελέγχει αν ο χρήστης είναι δυνδεδεμένος στην ιστοσελίδα και εμφανίζει τις ανακοινώσεις σε ένα πίνακα. Αν ο χρήστης είναι συνδεδεμένος εμφανίζονται κάτω από τον πίνακα το textbox και το κουμπί για εισαγωγή νέας ανακοίνωσης. Επίσης όταν ο χρήστης είναι συνδεδεμένος όταν γεμίζει ο πίνακας με τις ανακοινώσεις ελέγχεται το username του χρήστη με το username του χρήστη που ανέβασε την ανακοίνωση και αν είναι το ίδιο δημιουργούνται δυναμικά τα κουμπιά "Edit" και "Delete". Για να υπάρχει μια πιο όμορφη και απλή παρουσίαση των ανακοινώσεων εμφανίζονται δέκα ανακοινώσεις στον πίνακα. Έχουν δημιουργηθεί τα linkbuttons τα οποία οδηγούν τον χρήστη σε σελίδες στον πίνακα έτσι ώστε να βλέπει όλες τις ανακοινώσεις σε σελίδες των δέκα ανακοινώσεων.

Στον παραπάνω κώδικα φαίνεται επίσης πως λειτουργούν τα δυναμικά κουμπιά "Edit" και "Delete". Έχουν δημιουργηθεί δύο πίνακες αντικειμένων button. Όταν κατά την φόρτωση της ιστοσελίδας το ταιριάξουν τα username του χρήστη που έχει συνδεθεί με του χρήστη που έχει ανεβάσει την ανακοίνωση δημιουργούνται δύο νέα στοιχεία του πίνακα bt[] και del[] τα οποία στην οθόνη του χρήστη εμφανίζονται σαν κουμπιά. Για το κάθε κουμπί που δημιουργείται δυναμικά υπάρχει η ρουτίνα EditAnak και delAnak οποίες καλούνται όταν ο χρήστης κάνει κλικ πάνω στο κουμπί. Η ρουτίνα delAnak ελέγχει από ποιό κουμπί καλέστηκε και καλεί την αντίστοιχη deleteAnak(int i) η οποία διαγράφει την ανακοίνωση την οποία ο χρήστης ζήτησε να διαγράψει. Η ρουτίνα EditAnak ελέγχει από ποίο κουμπί καλέστηκε, εισάγει το περιεχόμενο της ανακοίνωσης στον textbox, έτσι ώστε να το επεξεργαστεί ο χρήστης, και εμφανίζει το κουμπί «Επεξεργασία Ανακοίνωσης» που όταν ο χρήστης κάνει κλικ πάνω του θα ενημερώσει την ανακοίνωση στην βάση δεδομένων.

### **3.3.5 ChangePassword.aspx.cs.**

```
using System;
using System.Collections.Generic;
using System.Linq;
using System.Web;
using System.Web.UI;
using System.Web.UI.WebControls;
using System.Data;
using System.Data.Sql;
using System.Data.SqlClient:
using System.Configuration;
namespace alumni.Account
{
   public partial class ChangePassword : System.Web.UI.Page
   {
     protected void Page_Load(object sender, EventArgs e)
     {
     }
     protected void Button1_Click(object sender, EventArgs e)
    \{SqlConnection myConnection = new
SqlConnection(ConfigurationManager.ConnectionStrings["DB"].ConnectionString); 
        myConnection.Open();
        string sql = "Update userdata Set password = '"+TextBox3.Text +"' where 
username = '"+alumni.sess.uname +"' AND password ='"+TextBox1.Text+"'";
        SqlCommand myCommand = new SqlCommand(sql, myConnection);
        myCommand.ExecuteNonQuery();
        myConnection.Close();
        Response.Redirect("./ChangePasswordSuccess.aspx");
     }
   }
}
```
Στο αρχείο ChangePassword.aspx.cs υπάρχει η ρουτίνα που καλείται όταν γίνει κλικ στο κουμπί «Αλλαγή Password». Όταν καλείται η ρουτίνα Button1\_Click() καλείται το sql querry που ενημερώνει το password του χρήστη. Για να κάνει ο χρήστης αλλαγή του password πρέπει να έχει συνδεθεί πρώτα στη ιστοσελίδα.

#### **3.3.6 ChData.aspx.cs.**

```
using System;
using System.Collections.Generic;
using System.Linq;
using System.Web;
using System.Web.UI;
using System.Web.UI.WebControls;
using System.Data;
using System.Data.Sql;
using System.Data.SqlClient;
using System.Configuration;
namespace alumni.Account
{
   public partial class ChData : System.Web.UI.Page
\{ protected void Page_Load(object sender, EventArgs e)
     {
       if (!IsPostBack)
\{SqlConnection myConnection = new
SqlConnection(ConfigurationManager.ConnectionStrings["DB"].ConnectionString); 
myConnection.Open();
         string sql = "Select * from userdata where username
alumni.sess.uname + "'";
         SqlCommand myCommand = new SqlCommand(sql, myConnection);
          SqlDataReader myReader = myCommand.ExecuteReader();
          myReader.Read();
          TextBox4.Text = myReader.GetValue(3).ToString();
          TextBox5.Text = myReader.GetValue(4).ToString();
          TextBox6.Text = myReader.GetValue(5).ToString();
         TextBox7.Text = myReader.GetValue(6).ToString();
          TextBox8.Text = myReader.GetValue(7).ToString();
          TextBox9.Text = myReader.GetValue(8).ToString();
          TextBox10.Text = myReader.GetValue(9).ToString();
         TextBox11.Text = myReader.GetValue(10).ToString();
         TextBox12.Text = myReader.GetValue(11).ToString(): TextBox13.Text = myReader.GetValue(12).ToString();
         TextBox14.Text = myReader.GetValue(13).ToString();
          TextBox15.Text = myReader.GetValue(14).ToString();
         TextBox16.Text = myReader.GetValue(15).ToString();
          myConnection.Close();
       }
     }
```

```
 protected void Insert_Click(object sender, EventArgs e)
\{ }
     protected void Button1_Click1(object sender, EventArgs e)
     {
     }
     protected void Button2_Click(object sender, EventArgs e)
     { 
       SqlConnection myConnection = new
SqlConnection(ConfigurationManager.ConnectionStrings["DB"].ConnectionString); 
myConnection.Open();
        string sql = "update userdata set name = '" + TextBox4.Text.ToString() + "',"
       "lastname = " + TextBox5.Text.ToString() + ", " +"city = " + TextBox6.Text.ToString() + "'," +
       "address = "' + TextBox7.Text.ToString() + "'," +
       "telephone = " + TextBox8. Text. ToString() + "," +"cellphone = " + TextBox9.Text.ToString() + ", " +"email = " + TextBox10.Text.ToString() + "," +
        "am = '" + TextBox11.Text.ToString() + "'," +
        "etoseisagwghs = '" + TextBox12.Text.ToString() + "'," +
        "etosapofoitisis = '" + TextBox13.Text.ToString() + "'," +
       "grade = " + TextBox14.Text.ToString() + "," + "job = '" + TextBox15.Text.ToString() + "'," +
       "jobtitle = " + TextBox16.Text.ToString() + " where username =
'"+alumni.sess.uname+"'";
```

```
 SqlCommand myCommand = new SqlCommand(sql, myConnection);
   myCommand.ExecuteNonQuery();
   myConnection.Close();
 }
```

```
 }
}
```
+

Στο αρχείο ChData.aspx.cs περιέχονται οι ρουτίνες Page\_Load() και Button2\_Click() . Η ρουτίνα Page\_Load() ελέγχει γεμίζει τα textbox με τα στοιχεία του χρήστη όταν φορτωθεί για πρώτη φορά η σελίδα χρησιμοποιώντας ένα select sql querry. Το select querry καλείται για το username του χρήστη που έχει συνδεθεί στην ιστοσελίδα. Όταν ο χρήστης αλλάξει τα στοιχεία του και πατήσει το κουμπί «Ενημέρωση Μέλους» τότε χτίζεται το sql update statement με τα στοιχεία από τα textbox και ενημερώνει την βάση δεδομένων.

#### **3.3.7 hr.aspx.cs.**

```
using System;
using System.Collections.Generic;
using System.Linq;
using System.Web;
using System.Web.UI;
using System.Web.UI.WebControls;
using System.Data;
using System.Data.Sql;
using System.Data.SqlClient;
using System.Configuration;
namespace alumni
{
   public partial class WebForm2 : System.Web.UI.Page
\{ protected void Page_Load(object sender, EventArgs e)
     {
       SqlConnection myConnection = new
SqlConnection(ConfigurationManager.ConnectionStrings["DB"].ConnectionString); 
        myConnection.Open();
        string sql = "Select * from hr ORDER BY date";
        SqlCommand myCommand = new SqlCommand(sql, myConnection);
        SqlDataReader myReader = myCommand.ExecuteReader();
        int j = Convert.ToInt32(Request.QueryString["an"].ToString());
       int counter = 0:
      for (int ii = 0; ii < i * 10; ii++)
\{if (!myReader.Read())
\{ break;
 }
          counter++;
 }
      for (int i = 1; i < 11; i++)
\{ if (myReader.Read())
\{ Table1.Rows[i].Cells[0].Text = myReader.GetValue(1).ToString();
            Table1.Rows[i].Cells[1].Text = myReader.GetValue(2).ToString();
            Table1.Rows[i].Cells[2].Text = myReader.GetValue(8).ToString();
            Table1.Rows[i].Cells[3].Text = myReader.GetValue(3).ToString();
            Table1.Rows[i].Cells[4].Text = myReader.GetValue(4).ToString();
            Table1.Rows[i].Cells[5].Text = myReader.GetValue(5).ToString();
            Table1.Rows[i].Cells[6].Text = myReader.GetValue(6).ToString();
            Table1.Rows[i].Cells[7].Text = myReader.GetValue(9).ToString();
```

```
 Table1.Rows[i].BorderColor = 
System.Drawing.Color.FromName("#546E96");
          Table1.Rows[i].BorderWidth = 1;
           Table1.Rows[1].BorderStyle = BorderStyle.Solid;
           Table1.Rows[i].VerticalAlign = VerticalAlign.Top;
           Table1.Rows[i].HorizontalAlign = HorizontalAlign.Left;
          if (i \% 2 = 0)
\{ Table1.Rows[i].BackColor = 
System.Drawing.Color.FromName("#FFFFCC");
 }
           counter++;
 }
         else
\{ break;
 }
 }
      if (counter - (i * 10) < 10)
\{LinkButton3.Enabled = false;LinkButton4.Enabeled = false: }
       else
       {
        LinkButton3.Enabled = true;
        LinkButton4.Enabled = true; }
      if (i == 0)\{LinkButton1.Enabled = false;
        LinkButton2.Enabled = false; }
       else
\{LinkButton1.Enabeled = true;LinkButton2.Enabled = true; }
      Label1.Text = "Σελίδα" + (j + 1) + " από " + (Convert.ToInt32(counter / 10)
+ 1;
       myConnection.Close();
     }
     protected void LinkButton1_Click(object sender, EventArgs e)
     {
      int an = Convert. ToInt32(Request. QueryString["an"]. ToString()) + 1;
       Response.Redirect("./hr.aspx?an=0");
     }
     protected void LinkButton2_Click(object sender, EventArgs e)
```

```
 {
        int an = Convert.ToInt32(Request.QueryString["an"].ToString()) - 1;
        Response.Redirect("./hr.aspx?an=" + an);
     }
     protected void LinkButton3_Click(object sender, EventArgs e)
     {
        int an = Convert.ToInt32(Request.QueryString["an"].ToString()) + 1;
        Response.Redirect("./hr.aspx?an=" + an);
     }
     protected void LinkButton4_Click(object sender, EventArgs e)
\{ int an = Convert.ToInt32(Request.QueryString["an"].ToString()) + 1;
        Response.Redirect("./hr.aspx?an=" + an);
     }
     protected void LinkButton5_Click(object sender, EventArgs e)
\{ Response.Redirect ("./hragg.aspx");
     }
   }
```
Το αρχείο hr.aspx.cs περιέχει την ρουτίνα Page\_Load() η οποία κάνει ένα sql querry στην βάση δεδομένων και παίρνει όλα τα στοιχεία του πίνακα των θέσεων εργασίας εμφανίζοντας τα σε ένα πίνακα ανάλογα με την ημερομηνία που εισήχθησαν στην βάση. Επίσης στο αρχείο hr.aspx.cs υπάρχουν οι ρουτίνες των Linkbuttons τα οποία οδηγούν τον χρήστη στις προηγούμενες ή επόμενες σελίδες του πίνακα των θέσεων εργασίας.

### **3.3.8 hragg.aspx.cs.**

}

```
using System;
using System.Collections.Generic;
using System.Linq;
using System.Web;
using System.Web.UI;
using System.Web.UI.WebControls;
using System.Data;
using System.Data.Sql;
using System.Data.SqlClient;
using System.Configuration;
namespace alumni
{
   public partial class hragg : System.Web.UI.Page
   {
```

```
 protected void Page_Load(object sender, EventArgs e)
     {
     }
     protected void TextBox7_TextChanged(object sender, EventArgs e)
     {
     }
     protected void Button3_Click(object sender, EventArgs e)
     {
       DateTime date = DateTime.Now:
       SqlConnection myConnection = new
SqlConnection(ConfigurationManager.ConnectionStrings["DB"].ConnectionString); 
myConnection.Open();
       string sql = "declare @ id int " +
               "select @id = id+1" + "from hr ";
       sgl = sgl + "Insert into hr values (@id," +") "'" + TextBox1.Text + "','" + TextBox2.Text + "','" + TextBox4.Text + "','" + 
TextBox5.Text + "','" + TextBox6.Text + "'," +
          "'" + date.ToString("yyyy/MM/dd hh:mm") + "','1','" + TextBox3.Text + "','"
+ TextBox7.Text + "')";
        SqlCommand myCommand = new SqlCommand(sql, myConnection);
        myCommand.ExecuteNonQuery();
        myConnection.Close();
        Response.Redirect("Default.aspx");
     }
   }
}
```
Στο αρχείο hragg.aspx.cs υπάρχει η ρουτίνα Button3\_Click() η οποία καλείται όταν ο χρήστης κάνει κλικ στο κουμπί «Εισαγωγή Θέσης Εργασίας» και εισάγει όλα τα στοιχεία της θέσης εργασίας από τα textbox σε ένα sql querry το οποίο πρώτα κάνει ένα select στον πίνακα hr της βάσης δεδομένων για να πάρει το id της τελευταίας εγγραφής, να το προσθέσει κατά ένα και να το εισάγει στο insert statement που εισάγονται τα στοιχεία της θέσης εργασίας. Όταν γίνει η εισαγωγή της θέσης εργασίας στην βάση δεδομένων ο χρήστης οδηγείται στην αρχική σελίδα.

#### **3.3.9 msc.aspx.cs.**

using System; using System.Collections.Generic; using System.Linq;

```
using System.Web;
using System.Web.UI;
using System.Web.UI.WebControls;
using System.Data;
using System.Data.Sql;
using System.Data.SqlClient;
using System.Configuration;
namespace alumni
{
   public partial class msc : System.Web.UI.Page
   {
     Button[] bt = new Button[20];
     Button[] del = new Button[20];
     protected void Page_Load(object sender, EventArgs e)
     {
       if (alumni.sess.login == false)
\{TextBox1. Visible = false:
         TextBox2.Visible = false;TextBox3. Visible = false:
         Label2. Visible = false:
         Label3. Visible = false:
         Label4. Visible = false;
         Label 5. Visible = false;
         Label6.Visible = false;
         TextBox4. Visible = false:
          Button3.Visible = false;
        }
       SqlConnection myConnection = new
SqlConnection(ConfigurationManager.ConnectionStrings["DB"].ConnectionString); 
        myConnection.Open();
        string sql = "Select * from msc ORDER BY date";
        SqlCommand myCommand = new SqlCommand(sql, myConnection);
        SqlDataReader myReader = myCommand.ExecuteReader();
        int j = Convert.ToInt32(Request.QueryString["an"].ToString());
       int counter = 0:
       for (int ii = 0; ii < i * 10; ii++)
\{if (!myReader.Read())
\{ break;
 }
          counter++;
 }
       for (int i = 1; i < 11; i++)
\{ if (myReader.Read())
```

```
\{ Table1.Rows[i].Cells[0].Text = myReader.GetValue(1).ToString();
            Table1.Rows[i].Cells[1].Text = myReader.GetValue(6).ToString();
           Table1.Rows[i].Cells[2].Text = myReader.GetValue(2).ToString();
            Table1.Rows[i].Cells[3].Text = myReader.GetValue(3).ToString();
           Table1.Rows[i].Cells[4].Text = myReader.GetValue(4).ToString();
           Table1.Rows[i].Cells[5].Text = \degree = \degree href=\"http://"
myReader.GetValue(5).ToString() + "\" target=\"_blank\">"
myReader.GetValue(5).ToString() + "</a>";
            Table1.Rows[i].BorderColor = 
System.Drawing.Color.FromName("#546E96");
          Table1.Rows[i].BorderWidth = 1;
           Table1.Rows[1].BorderStyle = BorderStyle.Solid;
           Table1.Rows[i].VerticalAlign = VerticalAlign.Top;
            Table1.Rows[i].HorizontalAlign = HorizontalAlign.Left;
          if (i \% 2 = 0)
\{ Table1.Rows[i].BackColor = 
System.Drawing.Color.FromName("#FFFFCC");
 }
          if (alumni.sess.uname == myReader.GetValue(1).ToString())
\{TableCell tcell = new TableCell();
             bt[i] = new Button();bt[i].Text = "Edit":bt[i].Click += new System.EventHandler(EditAnak);
              bt[i].CommandArgument = i.ToString();
             bt[i].CausesValidation = false;
              tcell.Controls.Add(bt[i]);
             del[i] = new Button(); del[i].Text = "Delete";
              del[i].Click += new System.EventHandler(delMaster);
             del[i].CausesValidation = false;
             del[i].CommandArgument = i.ToString();
             tcell.Controls.Add(del[i]);
              Table1.Rows[i].Cells.Add(tcell);
 }
           counter++;
 }
         else
\{ break;
 }
 }
      if (counter - (i * 10) < 10)
\{LinkButton3.Enabeled = false;
```

```
LinkButton4.Enabled = false;
        }
        else
\{LinkButton3.Enabled = true;LinkButton4. Enabled = true:
 }
       if (i == 0) {
          LinkButton1.Enabeled = false;LinkButton2.Enabled = false:
        }
        else
\{LinkButton1.Enabeled = true;LinkButton2.Enabled = true; }
       Label1.Text = "Σελίδα" + (j + 1) + " από " + (Convert.ToInt32(counter / 10)
+ 1); myConnection.Close();
      }
      protected void EditAnak(object sender, EventArgs e)
      {
       for (int i = 0; i < 20; i++)
        {
           if (sender.Equals(bt[i]))
\{ int st = Table1.Rows[i].Cells[5].Text.ToString().IndexOf("w");
             int last = Table1.Rows[i].Cells[5].Text.ToString().IndexOf("\" target")-16;
             TextBox1.Text = Table1.Rows[i].Cells[2].Text;
             TextBox2.Text = Table1.Rows[i].Cells[3].Text;
             TextBox3.Text = Table1.Rows[i].Cells[5].Text.ToString().Substring(st, 
last);
             TextBox4.Text = Table1.Rows[i].Cells[4].Text;
             Button3.Visible = false;
            Button4. Visible = true;
            Label7.Text = i.ToString();
           }
        }
      }
      protected void delMaster(object sender, EventArgs e)
      {
       for (int i = 0; i < 20; i+1)
        {
          if (sender.Equals(del[i]))
\{ deleteMaster(i);
 }
```

```
 }
      }
      public void deleteMaster(int i)
      {
       SqlConnection myConnection = new
SqlConnection(ConfigurationManager.ConnectionStrings["DB"].ConnectionString); 
        myConnection.Open();
 string sql = "Delete from msc where uname = '" + 
Table1.Rows[i].Cells[0].Text + "'AND description ='" + Table1.Rows[i].Cells[3].Text 
+ "' AND loc = "' + Table1.Rows[i].Cells[4].Text + "' AND title = "'
Table1.Rows[i].Cells[2].Text + "' AND date = '" + Table1.Rows[i].Cells[1].Text + "'";
        SqlCommand myCommand = new SqlCommand(sql, myConnection);
        myCommand.ExecuteNonQuery();
        myConnection.Close();
        Response.Redirect("./msc.aspx?an=0");
      }
      protected void LinkButton1_Click(object sender, EventArgs e)
\left\{\begin{array}{ccc} \end{array}\right\} int an = Convert.ToInt32(Request.QueryString["an"].ToString()) + 1;
        Response.Redirect("./msc.aspx?an=0");
      }
      protected void LinkButton2_Click(object sender, EventArgs e)
\left\{\begin{array}{ccc} \end{array}\right\} int an = Convert.ToInt32(Request.QueryString["an"].ToString()) - 1;
        Response.Redirect("./msc.aspx?an=" + an);
      }
      protected void LinkButton3_Click(object sender, EventArgs e)
      {
       int an = Convert. ToInt32(Request. QueryString["an"]. ToString()) + 1;
        Response.Redirect("./msc.aspx?an=" + an);
      }
      protected void LinkButton4_Click(object sender, EventArgs e)
      {
        int an = Convert.ToInt32(Request.QueryString["an"].ToString()) + 1;
        Response.Redirect("./msc.aspx?an=" + an);
      }
      protected void Button3_Click(object sender, EventArgs e)
\left\{\begin{array}{ccc} \end{array}\right\}DateTime date = DateTime.Now:
       SqlConnection myConnection = new
SqlConnection(ConfigurationManager.ConnectionStrings["DB"].ConnectionString); 
        myConnection.Open();
       string sql = "declare @ id int " +
               "select @id = id + 1" +"from msc ";
```

```
sql = sql + " insert into msc values(@id," + alumni.sess.uname + "'," +
TextBox1.Text + "','" + TextBox2.Text + "','" + TextBox4.Text + "','" + TextBox3.Text 
+ "','" + date.ToString("yyyy/MM/dd hh:mm") + "')";
        SqlCommand myCommand = new SqlCommand(sql, myConnection);
        myCommand.ExecuteNonQuery();
        myConnection.Close();
        Response.Redirect("./msc.aspx?an=0");
     }
     protected void Button4_Click(object sender, EventArgs e)
\{int i = Convert.ToInt32(Label7.Text);
        DateTime date = DateTime.Now;
       SqlConnection myConnection = new
SqlConnection(ConfigurationManager.ConnectionStrings["DB"].ConnectionString);
       myConnection.Open();
       string sql = "Update msc set description = "+ TextBox2.Text + ", date = "+date.ToString("yyyy/MM/dd hh:mm") + "'" +
              ", title = "+TextBox1.Text+"', weblink ="+TextBox3.Text +"', loc ='"+TextBox4.Text +"' "+
               'where uname = " + Table1.Rows[i].Cells[0].Text + "AND
description =" + Table1.Rows[i].Cells[3].Text + "' AND loc =
Table1.Rows[i].Cells[4].Text + "' AND title = '" + Table1.Rows[i].Cells[2].Text + "'";
        SqlCommand myCommand = new SqlCommand(sql, myConnection);
        myCommand.ExecuteNonQuery();
        myConnection.Close();
        Button4.Visible = false;
       Button3. Visible = true;
        Response.Redirect("./msc.aspx?an=0");
     }
   }
}
```
Το αρχείο msc.aspx.cs περιέχει της ρουτίνες που φορτώνουν την σελίδα, εισάγουν μεταπτυχιακό, ενημερώνουν μεταπτυχιακό, διαγράφουν μεταπτυχιακό. Όταν φορτώνει η σελίδα καλείται η ρουτίνα Page\_Load() που κάνει ένα sql querry και ανακτά όλα τα δεδομένα του πίνακα msc της βάσης δεδομένων και τα εμφανίζει στον πίνακα της σελίδας. Όταν ο χρήστης έχει συνδεθεί στην ιστοσελίδα τότε εμφανίζονται τα textbox και το κουμπί εισαγωγής μεταπτυχιακού. Κατα την φόρτωση της σελίδας και σε περίπτωση που το username του χρήστη είναι ίδιο με το username της ανακοίνωσης δημιουργούνται τα κουμπιά "Edit" και "Delete" τα οποία επιτρέπουν στον χρήστη να εισάγει ή να επεξεργαστεί τα στοιχεία του μεταπτυχιακού. Τα κουμπιά "Edit" και "Delete" δημιουργούνται δυναμικά με τον ίδιο τρόπο που δημιουργούνται και στο αρχείο anak.aspx.cs όπως επίσης και οι ρουτίνες του καλούνται από τα κουμπιά. Οι ρουτίνες που διαχειρίζονται τα linkbuttons είναι ίδιες με τις ρουτίνες των αρχείων anak.aspx.cs και hr.aspx.cs.

#### **3.3.10 newPass.aspx.cs.**

```
using System;
using System.Collections.Generic;
using System.Linq;
using System.Web;
using System.Web.UI;
using System.Web.UI.WebControls;
using System.Net.Mail;
using System.Data;
using System.Data.Sql;
using System.Data.SqlClient;
using System.Text;
using System.Configuration;
namespace alumni
{
   public partial class newPass : System.Web.UI.Page
\{ protected void Page_Load(object sender, EventArgs e)
     {
     }
     protected void Button3_Click(object sender, EventArgs e)
     {
       string name = "";
      string pass = "";
      string uname = "";
       string server = ConfigurationManager.AppSettings["mailserver"].ToString();
int port =Convert.ToInt32(ConfigurationManager.AppSettings["port"].ToString());
      string mailusername
ConfigurationManager.AppSettings["username"].ToString();
       string mailpassword = 
ConfigurationManager.AppSettings["password"].ToString();
      string the string string string the string string string string string string string string string string string
ConfigurationManager.AppSettings["fromname"].ToString();
      string the string term of the string string the string string string term of the string string string string s
ConfigurationManager.AppSettings["fromemail"].ToString();
      SqlConnection myConnection = new
SqlConnection(ConfigurationManager.ConnectionStrings["DB"].ConnectionString); 
       myConnection.Open();
      string sql = "Select * from userdata where email =" + TextBox1.Text + "
AND am = " + TextBox2.Text + " ";
       SqlCommand myCommand = new SqlCommand(sql, myConnection);
       SqlDataReader myReader = myCommand.ExecuteReader();
```
```
 if (myReader.Read())
\{name = mvReader.GetValue(3).ToString()myReader.GetValue(4).ToString();
          uname = myReader.GetValue(1).ToString();
          pass = myReader.GetValue(2).ToString();
         if (name ! = " " & 8 \& pass != "")\{ string subject = "Teithe IT Alumni Υπενθύμιση Password";
            SentEmail.SendMail(server, port, mailusername, mailpassword, 
fromname, fromemail, "", TextBox1.Text, subject, SentEmail.mailbody(name, 
uname, pass), true);
            Response.Redirect("./Account/Login.aspx");
 }
       }
       else
\{Label1. Visible = true;
          Label1.Text = "Το email ή ο αριθμός μητρώου δεν υπάρχει.";
 }
       myConnection.Close();
     }
   }
}
```
Το αρχείο newPass.aspx.cs περιέχει την ρουτίνα Button3\_Click() η οποία καλείτε όταν ο χρήστης ζητήσει υπενθύμιση του password του. Η ρουτίνα καλεί τα στοιχεία του email account της ιστοσελίδας από το αρχείο web.config, ελέγχει για το αν είναι σωστό το email και ο αριθμός μητρώου του χρήστη χρησιμοποιώντας ένα sql querry και χρησιμοποιεί την ρουτίνα sendMail για να στείλει τα στοιχεία σύνδεσης του χρήστη μέσω e-mail. Σε περίπτωση που τα στοιχεία του χρήστη είναι σωστά τότε ο χρήστης οδηγείται στην ιστοσελίδα Σύνδεσης του χρήστη αλλιώς εμφανίζει μήνυμα λάθους στον χρήστη και ζητάει από τον χρήστη να εισάγει το σωστό email και αριθμό μητρώου.

### **3.3.11 SendEmail.cs.**

```
using System;
using System.Collections.Generic;
using System.Text;
using System.Net.Mail;
namespace alumni
{
```

```
public class SentEmail
  {
```
 public static void SendMail(string sHost, int nPort, string sUserName, string sPassword, string sFromName, string sFromEmail,

 string sToName, string sToEmail, string sHeader, StringBuilder sMessage, bool fSSL)  $\{$ 

if (sToName.Length  $== 0$ ) sToName = sToEmail; if (sFromName.Length  $== 0$ ) sFromName = sFromEmail;

System.Web.Mail.MailMessage Mail = new System.Web.Mail.MailMessage();

Mail.Fields["http://schemas.microsoft.com/cdo/configuration/smtpserver"] = sHost;

Mail.Fields["http://schemas.microsoft.com/cdo/configuration/sendusing"] = 2;

```
Mail.Fields["http://schemas.microsoft.com/cdo/configuration/smtpserverport"] = 
nPort.ToString();
```
 if (fSSL) Mail.Fields["http://schemas.microsoft.com/cdo/configuration/smtpusessl"]  $=$  "true";

```
if (sUserName.Length == 0)
\{ //Ingen auth 
       }
       else
\{
```
Mail.Fields["http://schemas.microsoft.com/cdo/configuration/smtpauthenticate"] = 1;

```
Mail.Fields["http://schemas.microsoft.com/cdo/configuration/sendusername"] =
sUserName;
```
Mail.Fields["http://schemas.microsoft.com/cdo/configuration/sendpassword"] = sPassword; }

```
 Mail.To = sToEmail;
 Mail.From = sFromEmail;
Mail.Subject = sHeader;
 Mail.Body = sMessage.ToString();
Mail.BodyFormat = System.Web.Mail.MailFormat.Html;
 System.Web.Mail.SmtpMail.SmtpServer = sHost;
 System.Web.Mail.SmtpMail.Send(Mail);
```

```
 }
```
public static StringBuilder mailbody(string name, string username, string password)

{

 StringBuilder mailBody = new StringBuilder(); mailBody.AppendFormat("<h1>Alumni IT Teithe</h1>"); mailBody.AppendFormat("<hr>"); mailBody.AppendFormat("<p>Υπενθύμιση Username και Password για τον χρήστη : <b>{0}</b></p>", name);

 mailBody.AppendFormat("<hr>"); mailBody.AppendFormat("<br />); mailBody.AppendFormat("<p>Username: <b>{0}</b></p>", username); mailBody.AppendFormat("<br />"); mailBody.AppendFormat("<p>Password: <b>{0}</b></p>", password); mailBody.AppendFormat("<hr>"); mailBody.AppendFormat("<p></p>"); return mailBody;

}

 public static StringBuilder mailRegister(string name, string username, string password, string lastname, string city, string address, string telephone, string cellphone,string email,string am,string eteis,string etap,string grade,string job,string jobtitle )

{

StringBuilder mailBody = new StringBuilder(); mailBody.AppendFormat("<h1>Alumni IT Teithe</h1>"); mailBody.AppendFormat("<hr>"); mailBody.AppendFormat("<p>Στοιχεία εγγραφής για τον χρήστη : <b>{0}</b></p>", name); mailBody.AppendFormat("<hr>"); mailBody.AppendFormat("<br />"); mailBody.AppendFormat("<p>Username: <b>{0}</b></p>", username); mailBody.AppendFormat("<br />); mailBody.AppendFormat("<p>Password: <b>{0}</b></p>", password); mailBody.AppendFormat("<br />); mailBody.AppendFormat("<p>Όνομα: <b>{0}</b></p>", name); mailBody.AppendFormat("<br />"); mailBody.AppendFormat("<p>Επίθετο: <b>{0}</b></p>", lastname ); mailBody.AppendFormat("<br />"); mailBody.AppendFormat("<p>Πόλη: <b>{0}</b></p>", city ); mailBody.AppendFormat("<br />"); mailBody.AppendFormat("<p>Διεύθυνση: <b>{0}</b></p>", address); mailBody.AppendFormat("<br />"); mailBody.AppendFormat("<p>Tηλέφωνο: <b>{0}</b></p>", telephone); mailBody.AppendFormat("<br />"); mailBody.AppendFormat("<p>Κινητό Τηλέφωνο: <b>{0}</b></p>", cellphone); mailBody.AppendFormat("<br />); mailBody.AppendFormat("<p>E-Mail: <b>{0}</b></p>", email); mailBody.AppendFormat("<br />); mailBody.AppendFormat("<p>Ετος Εισαγωγής: <b>{0}</b></p>", eteis); mailBody.AppendFormat("<br />");

```
mailBody.AppendFormat("<p> Έτος αποφοίτησης: <b> {0}</b> </p>", etap);
       mailBody.AppendFormat("<br />");
       mailBody.AppendFormat("<p>Aριθμός Μιτρώου: <b>{0}</b></p>", am);
       mailBody.AppendFormat("<br />");
       mailBody.AppendFormat("<p>Βαθμός: <b>{0}</b></p>", grade);
       mailBody.AppendFormat("<br />");
       mailBody.AppendFormat("<p>Φορέας Εργασίας: <b>{0}</b></p>", job);
       mailBody.AppendFormat("<br />);
       mailBody.AppendFormat("<p>Θέση Εργασίας: <b>{0}</b></p>", jobtitle);
        mailBody.AppendFormat("<hr>");
        mailBody.AppendFormat("<p></p>");
        return mailBody;
     }
     public static StringBuilder mailMessage(string text)
\{ \{ \} StringBuilder mailBody = new StringBuilder();
        mailBody.AppendFormat("<h1>Alumni IT Teithe</h1>");
        mailBody.AppendFormat("<hr>");
        mailBody.AppendFormat("<p>Μήνυμα από τον διαχειριστή </p>");
        mailBody.AppendFormat("<hr>");
       mailBody.AppendFormat("<p>{0}</p>",text);
        mailBody.AppendFormat("<hr>");
        return mailBody;
     }
```
 } }

Αρχείο SentEmail.cs περιέχει τις ρουτίνες αποστολής email και τις ρουτίνες δημιουργίας του «σώματος» του email για την κάθε περίπτωση.

Η ρουτίνα SendMail() παίρνει σαν ορίσματα τα στοιχεία του λογαριασμού του email της ιστοσελίδας. Τα στοιχεία του λογαριασμού είναι ο mail server και η πόρτα που πρέπει να συνδεθεί η ρουτίνα χρησιμοποιώντας το username και το password του λογαριασμού email της ιστοσελίδας. Επίσης η ρουτίνα παίρνει σαν ορίσματα το «Θέμα» και το «Σώμα» του email, το όνομα του παραλήπτη και το email του παραλήπτη. Το τελευταίο όρισμα είναι μια Boolean μεταβλητή για το αν η αποστολή του email θα γίνει με ssl. Μέσα στην ρουτίνα SendEmail() δημιουργείται ένα αντικείμενο MailMessage στο οποίο εισάγονται όλα τα στοιχεία του email. Όταν εισαχθούν τα στοιχεία του email καλείται η ρουτίνα System.Web.Mail.SmtpMail.Send(Mail) η οποία χρησιμοποιώντας το API του .NET Framework στέλνει το email. Οι ρουτίνες δημιουργίας του «σώματος» του email δημιουργούν ένα διαφορετικό «Σώμα» ανάλογα με την περίσταση. Όταν καλείται η ρουτίνα mailRegister() παίρνει σαν ορίσματα τα στοιχεία του χρήστη και δημιουργεί ένα stringbuilder στον οποίο εισάγονται τα στοιχεία του χρήστη και οι περιγραφές τους. Για την καλύτερη εμφάνιση του email στον stringbuilder εισάγονται τα στοιχεία μέσα σε html κώδικα έτσι ώστε το email να είναι πιο ωραία μορφοποιημένο. Παρόμοια μα την ρουτίνα mailRegister() λειτουργούν και οι ρουτίνες mailMessage(), mailbody().

**3.3.12 session.cs.**

```
using System;
using System.Collections.Generic;
using System.Linq;
using System.Web;
namespace alumni
{
   public class sess
\{ public static bool login = false ;
      public static string uname = "";
      public sess(bool l,string un)
     \{login = 1;
       uname = un; }
   }
}
```
Στο αρχείο session.cs υπάρχει η κλάση sess η οποία περιέχει την Boolean μεταβλητή login και την string μεταβλητή uname η οποία κλάση χρησιμοποιείται για να δημιουργεί τα sessions μεταξύ του client και του server έτσι ώστε να μπορεί να καταλάβει ο server αν ο χρήστης έχει συνδεθεί στην ιστοσελίδα έτσι ώστε να μπορεί να δώσει στον χρήστη τα δικαιώματα να εισάγει ή να τροποποιεί τα στοιχεία του αλλά και τις ανακοινώσεις που έχει ανεβάσει.

### **3.3.13 Site.Master.cs.**

using System; using System.Collections.Generic; using System.Linq; using System.Web; using System.Web.UI; using System.Web.UI.WebControls; namespace alumni { public partial class SiteMaster : System.Web.UI.MasterPage { protected void Page\_Load(object sender, EventArgs e) {  $if$  (alumni.sess.login  $==$  true)

```
 {
          HyperLink1. Visible = false;
         //HyperLink3.Visible = true;
           Button1.Visible = true;
           Button2.Visible = true;
          LinkButton1.Visible = true;
        }
        else
\{HyperLink1. Visible = true;
         //HvperLink3.Visible = false:Button1. Visible = false ;
          Button2. Visible = false;
          LinkButton1. Visible = false;
 }
       if (alumni.sess.login == true & alumni.sess.uname == "admin")
\{LinkButton2. Visible = true:
 }
        else
\{LinkButton2.Visible = false;
        }
     }
     protected void NavigationMenu_MenuItemClick(object sender, MenuEventArgs
e)
     {
     }
     protected void Button1_Click(object sender, EventArgs e)
     {
        Response.Redirect("./ChData.aspx?uname=" + alumni.sess.uname);
     }
     protected void Button2_Click(object sender, EventArgs e)
     {
        Response.Redirect("./ChangePassword.aspx");
     }
     protected void LinkButton1_Click(object sender, EventArgs e)
     {
        alumni.sess.login = false;
        alumni.sess.uname = "";
        Response.Redirect("./Default.aspx");
     }
     protected void LinkButton2_Click(object sender, EventArgs e)
\{ \{ \}
```

```
 Response.Redirect("./Admin.aspx");
      }
   }
}
```
Στο αρχείο Site.Master.cs περιέχονται οι ρουτίνες που καλούνται από την βασική ιστοσελίδα. Η ρουτίνα Page\_Load ελέγχει για το αν ο χρήστης έχει συνδεθεί και για το αν έχει συνδεθεί ο διαχειριστής του συστήματος. Αν ο χρήστης έχει συνδεθεί τότε εμφανίζονται τα κουμπιά διαχείρισης του λογαριασμού του που τον οδηγούν στις ιστοσελίδες ChangePassword και ChData. Αν ο χρήστης που έχει συνδεθεί είναι ο διαχειριστής του συστήματος τότε εμφανίζεται το linkbutton που τον οδηγεί στην ιστοσελίδα διαχείρισης.

### **3.3.14 Web.config.**

```
<?xml version="1.0"?>
\leftarrow For more information on how to configure your ASP.NET application, please visit
  http://go.microsoft.com/fwlink/?LinkId=152368
  -->
<configuration>
  <appSettings>
   <add key="mailserver" value="smtp.gmail.com"/>
   <add key="port" value="465"/>
   <add key="username" value="alumniteithe@gmail.com"/>
   <add key="password" value="alumni123"/>
   <add key="fromname" value="Alumni Teithe"/>
   <add key="fromemail" value="alumniteithe@gmail.com"/>
  </appSettings>
  <connectionStrings>
  <add name="DB" connectionString="server=THEODORE2-
PC;Trusted_Connection=yes;database=Alumni; connection timeout=30"
    providerName="System.Data.SqlClient" />
  <add name="ApplicationServices" connectionString="data
source=.\SQLEXPRESS;Integrated 
Security=SSPI;AttachDBFilename=|DataDirectory|\aspnetdb.mdf;User 
Instance=true"
    providerName="System.Data.SqlClient" />
   <add name="AlumniConnectionString" connectionString="Data 
Source=THEODORE2-PC;Initial Catalog=Alumni;Integrated Security=True"
    providerName="System.Data.SqlClient" />
  </connectionStrings>
```
Το αρχείο Web.config είναι ένα xml αρχείο το οποίο περιέχει τις παραμέτρους της ιστοσελίδας. Είναι χωρισμένο σε δύο μέρη. Το μέρος <appSettings> που περιέχει τις παραμέτρους της εφαρμογής και συγκεκριμένα τις παραμέτρους που χρειάζεται η εφαρμογή για να στείλει email όπως ο mailserver, πόρτα του server, το username

και το password του λογαριασμού e-mail, και το e-mail και το όνομα του αποστολέα του e-mail. Το μέρος <connectionStrings> περιέχει τις παραμέτρους για να συνδεθεί η εφαρμογή στην βάση δεδομένων. Το connection string περιέχει το όνομα του sql server, το όνομα της βάσης δεδομένων και τον τρόπο σύνδεσης στην βάση δεδομένων.

### **3.4 Σχεδίαση και ανάπτυξη της βάσης δεδομένων.**

Για την υλοποίηση της εφαρμογής χρειαζόμαστε να δημιουργήσουμε κάποιους πινάκες που θα αποθηκεύουν τα δεδομένα που απαιτεί σελίδα . Για την συγκεκριμένη εφαρμογή χρειαστήκαμε τέσσερεις πίνακες που δημιουργήθηκαν με το sql Query στο περιβάλλον Visual studio Management . Στην πλατφόρμα δημιουργήσαμε μια βάση με το όνομα Alumni η οποία περιέχει τους πινάκες :

- 1. Anak (πίνακας ανακοινώσεων)
- 2. Hr (πίνακας για τις αγγελίες θέσεων εργασίας)
- 3. Msc (πίνακας μεταπτυχιακών τίτλων)
- 4. User data ( πίνακας αποθήκευσης στοιχείων των μελών )

Ο πίνακας Anak έχει 4 πεδία :

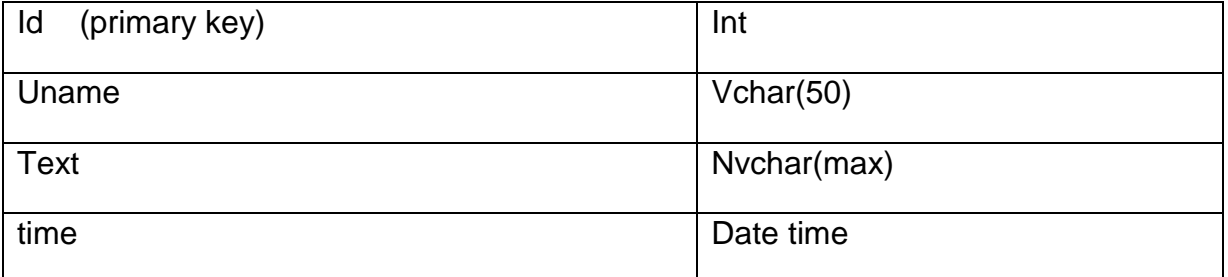

**Εικόνα 32 Πινακας anak με τα πεδία και τους τύπους του.**

Για να δημιουργηθεί ο πινάκας αυτός εκτελέστηκε το παρακάτω SQL Query :

```
USE [Alumni]
GO
/****** Object: Table [dbo].[anak] Script Date: 03/14/2010 14:10:55 ******/
SET ANSI NULLS ON
GO
SET QUOTED_IDENTIFIER ON
GO
CREATE TABLE [dbo].[anak](
      [id] [int] NOT NULL,
      [uname] Invarchar](50) COLLATE Greek CI AS NOT NULL,
      [text] [nvarchar](max) COLLATE Greek CI AS NOT NULL,
      [date] [datetime] NOT NULL,
CONSTRAINT [PK_anak] PRIMARY KEY CLUSTERED
(
```
#### [id] ASC )WITH (PAD\_INDEX = OFF, IGNORE\_DUP\_KEY = OFF) ON [PRIMARY] ) ON [PRIMARY]

Ο πίνακας hr έχει 10 πεδία :

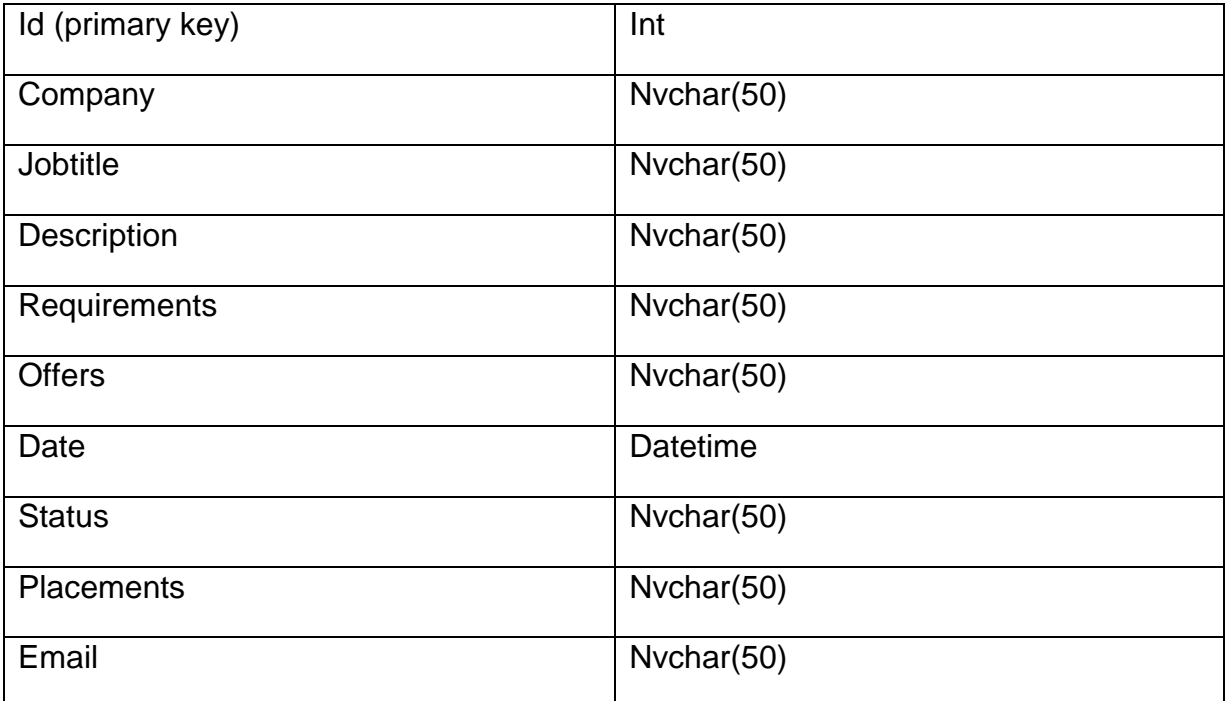

**Εικόνα 33 Πινακας hr με τα πεδία και τους τύπους του.**

Για να δημιουργηθεί ο πινάκας αυτός εκτελέστηκε το παρακάτω SQL Query :

```
USE [Alumni]
GO
/****** Object: Table [dbo].[hr] Script Date: 03/14/2010 14:11:53 ******/
SET ANSI NULLS ON
GO
SET QUOTED IDENTIFIER ON
GO
CREATE TABLE [dbo].[hr](
      [id] [int] NOT NULL,
      [company] [nvarchar](50) COLLATE Greek CI AS NULL,
      [jobtitle] [nvarchar](50) COLLATE Greek_CI_AS NULL,
      Idescription] Invarchar](50) COLLATE Greek CI AS NULL,
      [requirements] [nvarchar](50) COLLATE Greek CI AS NULL,
      [offers] [nvarchar](50) COLLATE Greek_CI_AS NULL,
      [date] [datetime] NULL,
      [status] [nvarchar](50) COLLATE Greek CI AS NULL,
      [placements] [nvarchar](50) COLLATE Greek CI AS NULL,
      [email] [nvarchar](50) COLLATE Greek CI AS NULL,
CONSTRAINT [PK_hr] PRIMARY KEY CLUSTERED
```

```
(
     [id] ASC
)WITH (PAD INDEX = OFF, IGNORE DUP KEY = OFF) ON [PRIMARY]
) ON [PRIMARY]
```
Ο πίνακας mcs έχει 7 πεδία :

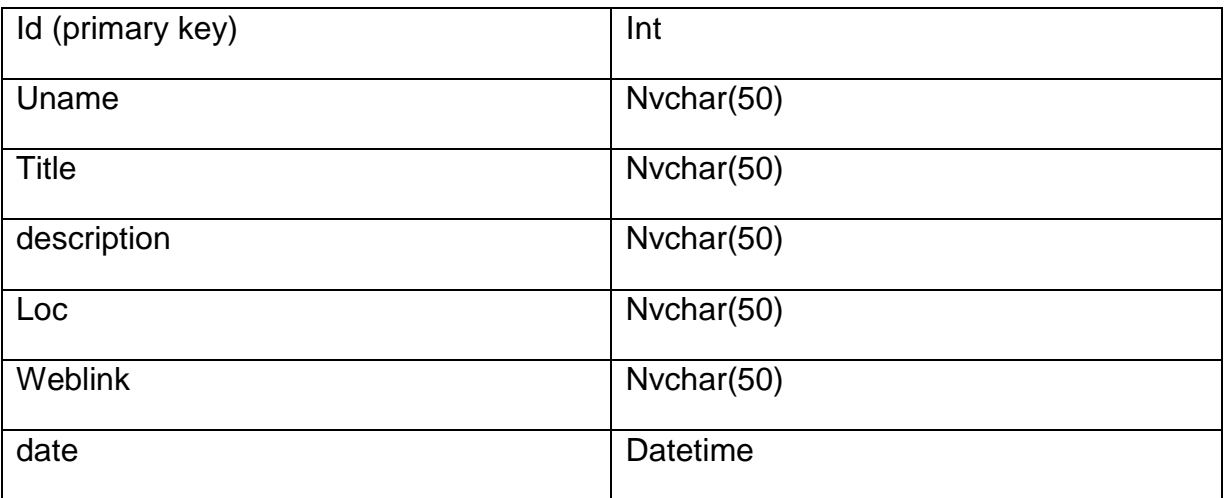

**Εικόνα 34 Πινακας mcs με τα πεδία και τους τύπους του.**

Για να δημιουργηθεί ο πινάκας αυτός εκτελέστηκε το παρακάτω SQL Query :

```
USE [Alumni]
GO
/****** Object: Table [dbo].[msc] Script Date: 03/14/2010 14:12:09 ******/
SET ANSI_NULLS ON
GO
SET QUOTED_IDENTIFIER ON
GO
CREATE TABLE [dbo].[msc](
      [id] [int] NOT NULL,
      [uname] [nvarchar](50) COLLATE Greek CI AS NULL,
      [title] [nvarchar](50) COLLATE Greek_CI_AS NULL,
      [description] [nvarchar](max) COLLATE Greek_CI_AS NULL,
      [loc] [nvarchar](50) COLLATE Greek CI AS NULL,
      [weblink] [nvarchar](50) COLLATE Greek CI AS NULL,
      [date] [datetime] NULL,
CONSTRAINT [PK_msc] PRIMARY KEY CLUSTERED
(
      [id] ASC
)WITH (PAD_INDEX = OFF, IGNORE_DUP_KEY = OFF) ON [PRIMARY]
) ON [PRIMARY]
```
Ο πίνακας userdata έχει 16 πεδία :

Id (primary key) and intervals are all list

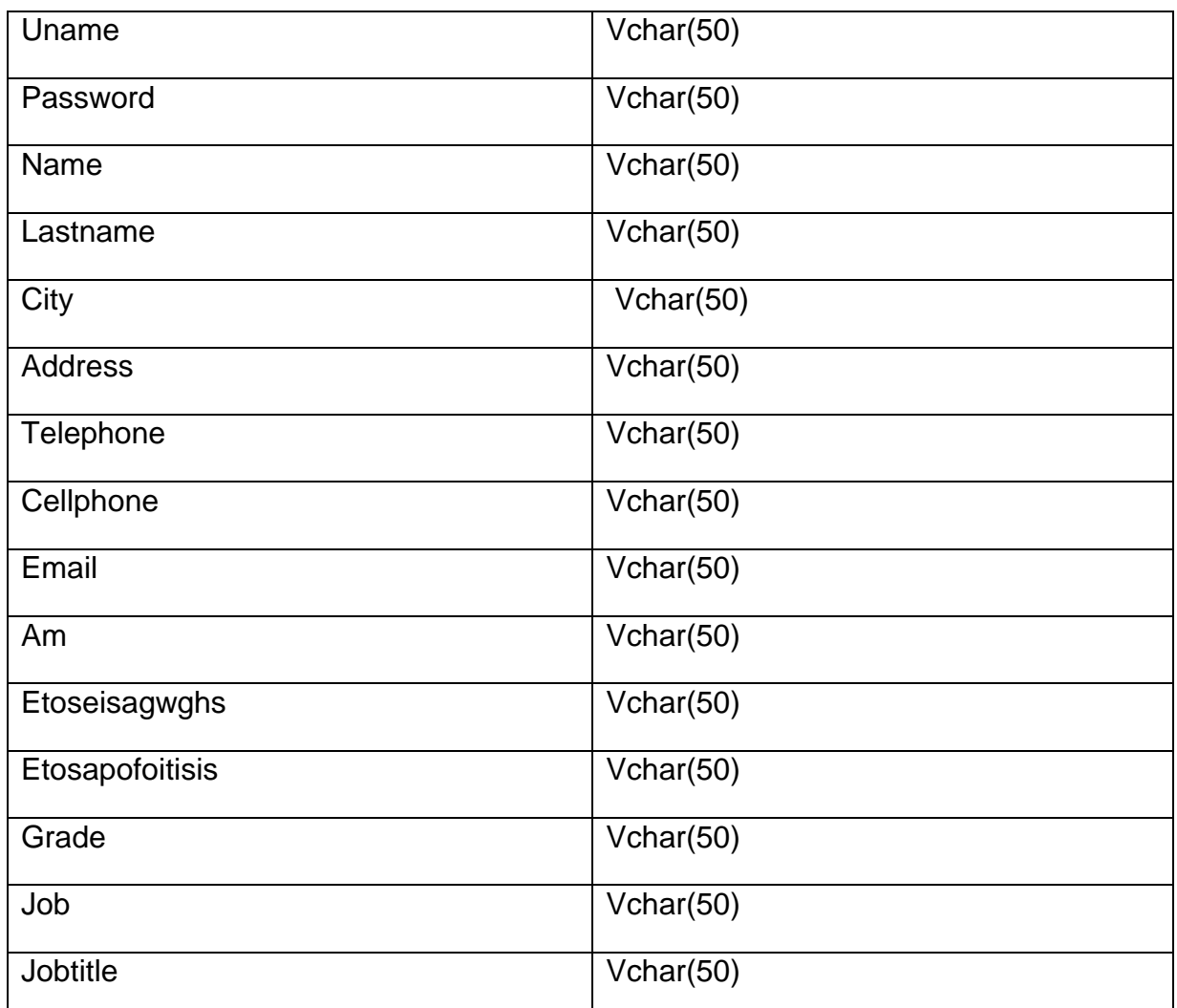

**Εικόνα 35 Πινακας userdata με τα πεδία και τους τύπους του.**

Για να δημιουργηθεί ο πινάκας αυτός εκτελέστηκε το παρακάτω SQL Query :

USE [Alumni] GO /\*\*\*\*\*\* Object: Table [dbo].[userdata] Script Date: 03/14/2010 14:12:28 \*\*\*\*\*\*/ **SET ANSI NULLS ON** GO SET QUOTED\_IDENTIFIER ON GO SET ANSI\_PADDING ON GO CREATE TABLE [dbo].[userdata]( [id] [int] NOT NULL, **Iusername] [varchar](max) COLLATE Greek CI\_AS NOT NULL,** [password] [varchar](max) COLLATE Greek CI AS NOT NULL, [name] [varchar](max) COLLATE Greek\_CI\_AS NOT NULL, [lastname] [varchar](max) COLLATE Greek CI AS NOT NULL, [city] [varchar](max) COLLATE Greek\_CI\_AS NULL, [address] [varchar](max) COLLATE Greek CI AS NULL, [telephone] [varchar](max) COLLATE Greek\_CI\_AS NULL,

[cellphone] [varchar](max) COLLATE Greek CI AS NULL, [email] [varchar](max) COLLATE Greek\_CI\_AS NULL, [am] [varchar](max) COLLATE Greek\_CI\_AS NULL, [etoseisagwghs] [varchar](max) COLLATE Greek CI AS NULL, [etosapofoitisis] [varchar](max) COLLATE Greek\_CI\_AS NULL, [grade] [varchar](max) COLLATE Greek\_CI\_AS NULL, [job] [varchar](max) COLLATE Greek CI AS NULL, [jobtitle] [varchar](max) COLLATE Greek\_CI\_AS NULL, CONSTRAINT [PK\_userdata] PRIMARY KEY CLUSTERED

*<u>Idl ASC</u>* 

(

)WITH  $(PAD_INDEX = OFF$ , IGNORE\_DUP\_KEY = OFF) ON  $[PRIMARY]$ ) ON [PRIMARY]

GO SET ANSI\_PADDING OFF

## **4 Εγχειρίδιο Χρήσης.**

Σε αυτό το κεφάλαιο θα γίνει μια περιγραφή η οποία θα αποτελεί ένα εγχειρίδιο χρήσης (user manual) για τους μελλοντικούς χρήστες της ιστοσελίδας των απόφοιτων του ΑΤΕΙ Θεσσαλονίκης. Η περιγραφή θα είναι εμπλουτισμένη με εικόνες(screenshots) από την ενέργειες που γίνονται κατά την λειτουργία της ιστοσελίδας. Τα σημεία τα οποία θα περιγράψουμε είναι τα εξής :

- 1. Δημιουργία λογαριασμού από νέο χρήστη απόφοιτο .
- 2. Εισαγωγή του χρήστη στην ιστοσελίδα ως εγγεγραμμένο μέλος
- 3. Δυνατότητα επεξεργασίας στοιχείων από εγγεγραμμένο μέλος .
- 4. Δυνατότητα αλλαγής Password από εγγεγραμμένο μέλος .
- 5. Αποστολή Password με e-mail από την υπηρεσία της ιστοσελίδας σε περίπτωση που έχει χαθεί
- 6. Δυνατότητα εισαγωγής νέας ανακοίνωσης από χρήστη .
- 7. Διαμόρφωση και διαγραφή ανακοίνωσης από τον χρήστη που την ανέβασε .
- 8. Δυνατότητα εισαγωγής νέου μεταπτυχιακού από χρήστη .
- 9. Διαμόρφωση και διαγραφή μεταπτυχιακού τίτλου από χρήστη .
- 10.Δυνατότητα υποβολής νέας θέσης εργασίας από χρήστη .
- 11. Φοιτητικά θέματα .
- 12.Χρήσιμα Links .

# **4.1.Δημιουργία λογαριασμού από νέο χρήστη – απόφοιτο (Register)**

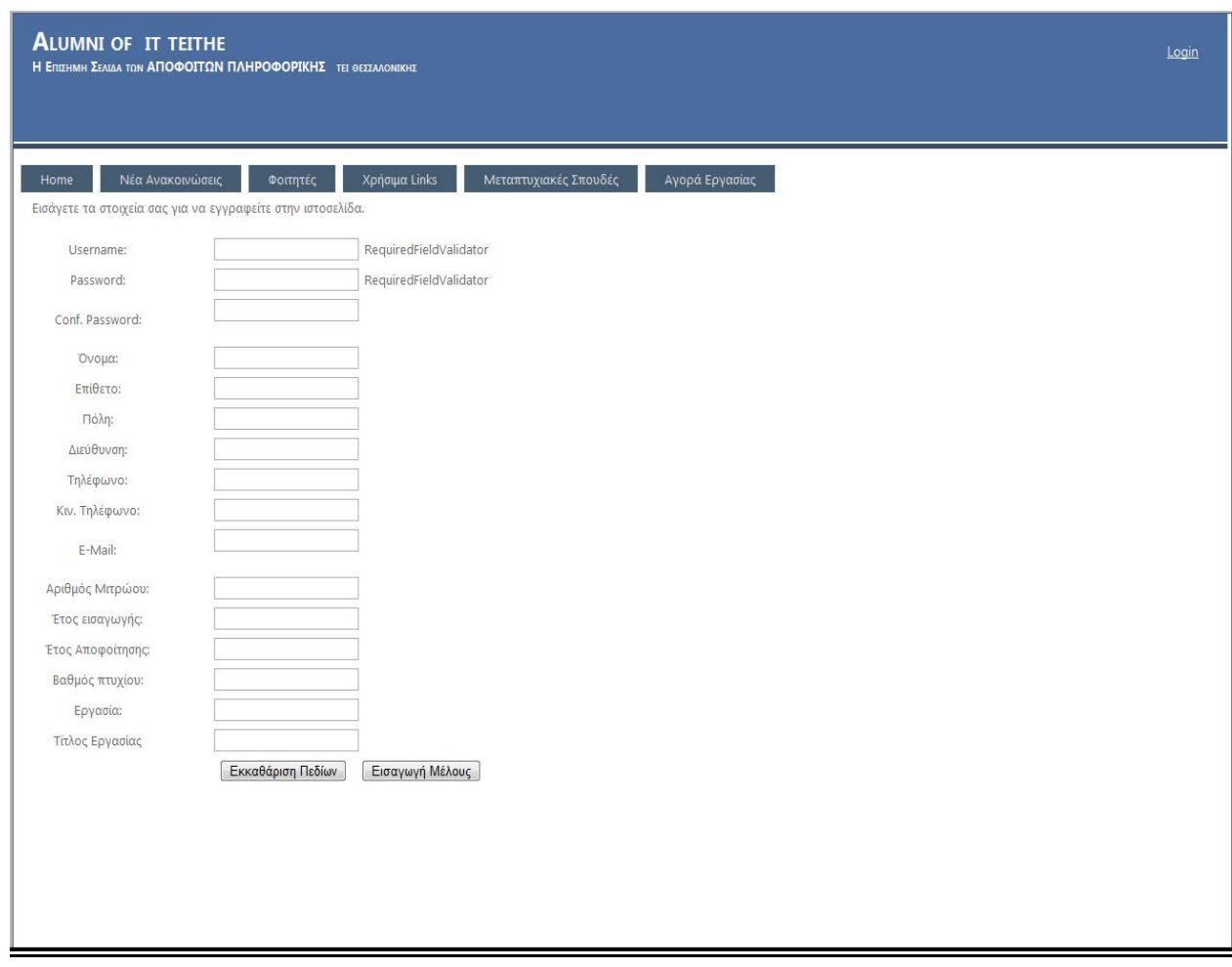

**Εικόνα 36 Εισαγωγή νέου μέλους στη σελίδα των απόφοιτων**

Η διαδρομή μέσα στη ιστοσελίδα για να φτάσουμε στο σημείο που θα κάνουμε την εισαγωγή νέου μέλους είναι η εξής :

Αρχική σελίδα (home page)  $\rightarrow$  Login $\rightarrow$  Register .

Ο νέος χρήστης πρέπει να εισάγει username που θα είναι το ψευδώνυμο του στη ιστοσελίδα , να βάλει ένα password για να προστατεύεται . Επίσης στην φόρμα εισαγωγής ο απόφοιτος θα πρέπει να εισάγει το όνομα , το επίθετο , την πόλη του ,την διεύθυνση του , το σταθερό τηλέφωνο, το κινητό τηλέφωνο , το προσωπικό του e-mail το οποίο είναι πολύ σημαντικό στοιχείο γιατί εκεί θα του αποστέλλονται μηνύματα από τον διαχειριστή της ιστοσελίδας ο ποίος είναι ο μόνος που έχει πρόσβαση στα στοιχεία των μελών. Επίσης υπάρχει η δυνατότητα ελέγχου εάν το e-mail είναι αληθές. Τέλος ο απόφοιτος είναι υπόχρεος να γεμίσει όλα τα παιδία για να μπορέσει να γίνει επίσημο μέλος της σελίδας των απόφοιτων πληροφορικής. Τα τελευταία πεδία που πρέπει να συμπληρωθούν είναι ο αριθμός μητρώου , το έτος εισαγωγής , το έτος αποφοίτησης , ο βαθμός πτυχίου , η εργασία , και ο τίτλος εργασίας .

### **4.2.Εισαγωγή του χρήστη στην ιστοσελίδα ως εγγεγραμμένο μέλος**

Για να μπορέσει ο κάθε χρήστης να επεξεργαστεί κάποια από τα δεδομένα της ιστοσελίδας είναι υποχρεωμένος να κάνει Login , δηλαδή να καταχωρήσει στη βάση τα στοιχεία του .τα στοιχεία που πρέπει να εισαχθούν είναι το username και password του συγκεκριμένου χρήστη που θέλει να κάνει την εισαγωγή στο σύστημα της ιστοσελίδας. Στην παρακάτω εικόνα μπορείτε να δείτε ένα screenshot που δείχνει την σελίδα που γίνονται οι διαδικασίες εισαγωγής του μέλους με Login. Τέλος ο χρήστης μετά την συμπλήρωση των πεδίων ο χρήστης πρέπει να στείλει την αίτηση εισαγωγής πατώντας το button που αναγράφει Εισαγωγή.

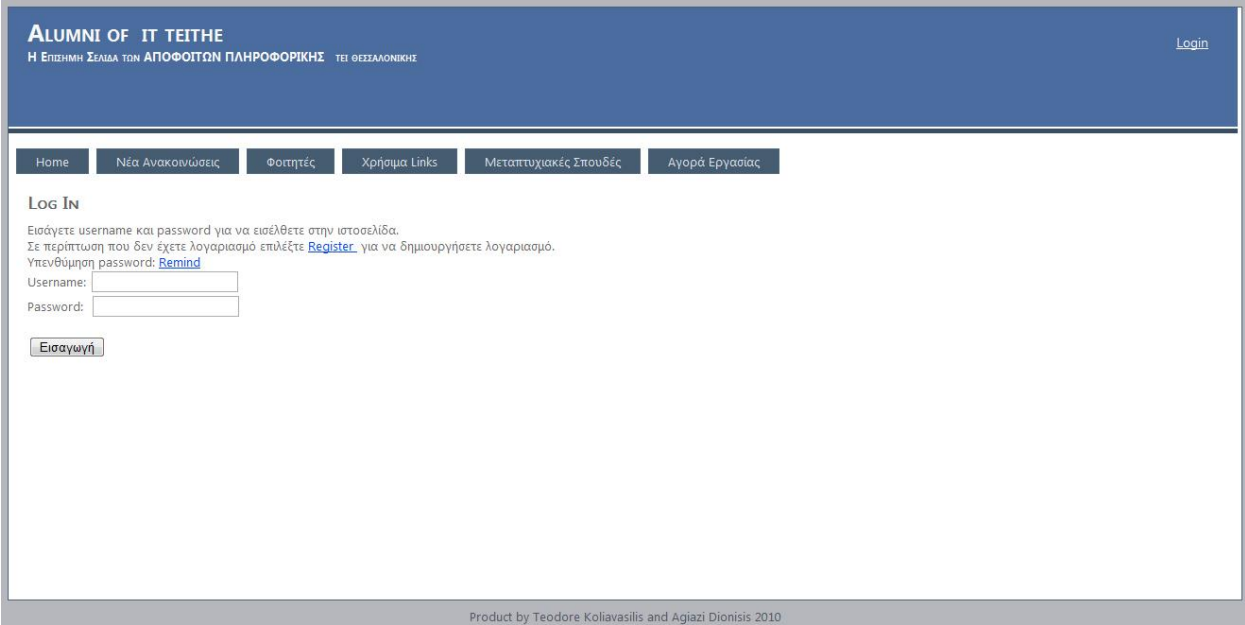

**Εικόνα 37 Σελίδα που γίνεται η εισαγωγή του μέλους στην επίσημη ιστοσελίδα των αποφοίτων του ΑΤΕΙ Θεσσαλονίκης.**

### **4.3.Δυνατότητα επεξεργασίας στοιχείων από εγγεγραμμένο μέλος**

Η διαδρομή μέσα στη ιστοσελίδα για να φτάσουμε στο σημείο που θα κάνουμε την επεξεργασία στοιχεία εγγεγραμμένου μέλους είναι η εξής :

Μετά το Login του χρήστη , το μενού διαφοροποιείται και εκεί όπου ήταν το Login υπάρχουν άλλες επιλογές πλέον . Εμείς επιλέγουμε το button αλλαγή στοιχείων και έτσι εμφανίζεται η φόρμα επεξεργασίας στοιχείων του χρήστη όπως φαίνεται παρακάτω.

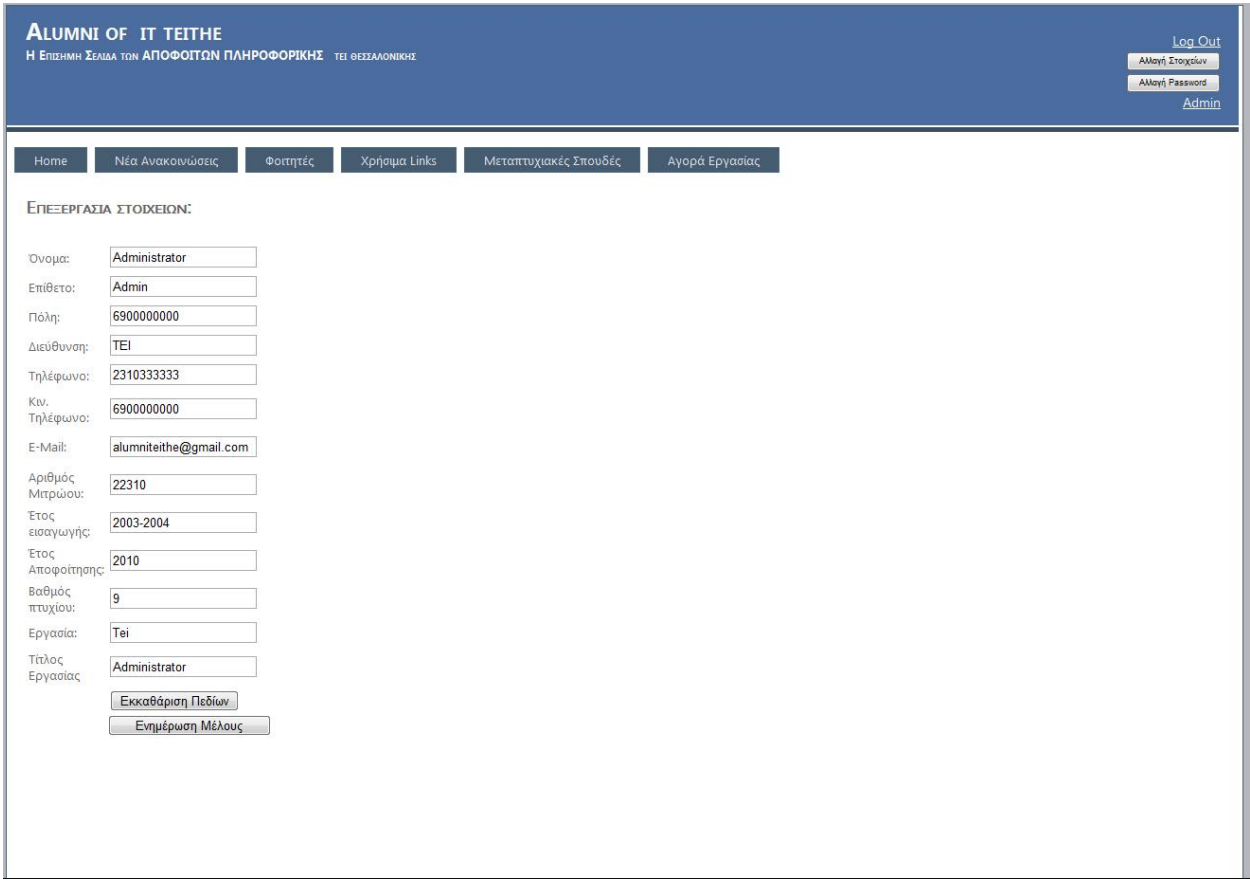

#### **Εικόνα 38 : Επεξεργασία στοιχείων χρηστών.**

Όπως βλέπουμε στη πάνω εικόνα εμφανίζονται τα στοιχεία που έχει υποβάλει ο απόφοιτος κατά την διαδικασία εγγραφής του . Εδώ είναι όμως το σημείο που πρέπει ο χρήστης να επεξεργαστεί τα στοιχεία του , δηλαδή έχει την δυνατότητα να αλλάξει οποιοδήποτε πεδίο αυτός θέλει . Στην ιστοσελίδα βλέπουμε ότι υπάρχουν 2 buttons το ένα είναι για κάθαρση όλης της φόρμας με τα είδη συμπληρωμένα στοιχεία για να εισαχθούν από την αρχή και το άλλο αναφέρεται στην ενημέρωση των στοιχείων όταν ο χρήστης θα έχει ολοκληρώσει την επεξεργασία των στοιχείων του και έτσι θα γίνει η ενημέρωση της βάσης δεδομένων που περιέχει τα στοιχεία των χρηστών της ιστοσελίδας των απόφοιτων .

#### **4.4.Δυνατότητα αλλαγής Password από εγγεγραμμένο μέλος**

Η διαδρομή μέσα στη ιστοσελίδα για να φτάσουμε στο σημείο που θα κάνουμε την αλλαγή του password του εγγεγραμμένου μέλους είναι η εξής :

Μέτα το Login υπάρχει το button που αναγράφει αλλαγή password και το Link μας οδηγεί στην σελίδα όπου ο χρήστης επιθυμεί να κάνει αλλαγή στον κωδικό πρόσβασης του στην ιστοσελίδα . Τα αναφερόμενα μπορείτε να τα δείτε στο περιεχόμενο της ακόλουθης εικόνας.

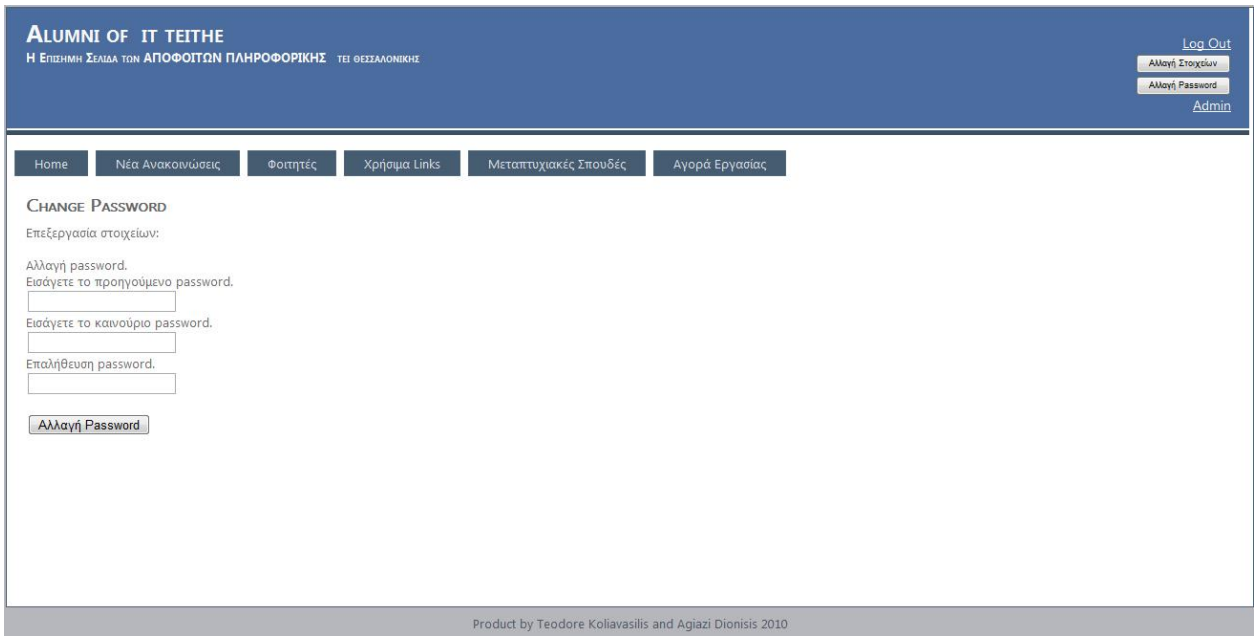

### **Εικόνα 39 Διαδικασία αλλαγής password από τον χρήστη της ιστοσελίδας.**

Στο μενού που εμφανίζεται : Change Password , υπάρχουν 3 πεδία που είναι υπόχρεος ο χρήστης να συμπληρώσει ώστε να κάνει αλλαγή στο password . Τα πεδία αυτά ζητούν να εισαχτεί το παλιό password και μετά υπάρχουν δύο πεδία που ζητούν να εισαχτεί το νέο password δύο φορές . Τέλος υπάρχει το button υποβολής της αίτησης για να ενημερωθεί η βάση δεδομένων με το αλλαγμένο password. Παρατηρούμε ότι κατά την περιήγηση μας στην σελίδα οι βασικές μας διασυνδέσεις είναι πάντα ορατές από τον χρήστη .

## **4.5.Αποστολή Password με e-mail από την υπηρεσία της ιστοσελίδας σε περίπτωση που έχει χαθεί**

Ένα από τα σημαντικότερα σημεία που είχαμε σαν μεγάλο στόχο στην εργασία μας και τελικά επιτεύχθηκε είναι αυτό που περιγράφουμε εδώ. Δηλαδή σε περίπτωση απώλειας του password από τον χρήστη ο μοναδικός τρόπος να βρει ξανά το χαμένο password είναι με αποστολή του με ηλεκτρονικό ταχυδρομείο (email). Ο διαχειριστής είναι ο μόνος που έχει πρόσβαση στα στοιχεία των μελών και έτσι με την αίτηση του χρήστη αποστέλλεται μήνυμα στην ηλεκτρονική διεύθυνση που έχει ορίσει ο χρήστης . Την συγκεκριμένη διαδικασία την έχουμε αποτυπώσει στην παρακάτω εικόνα :

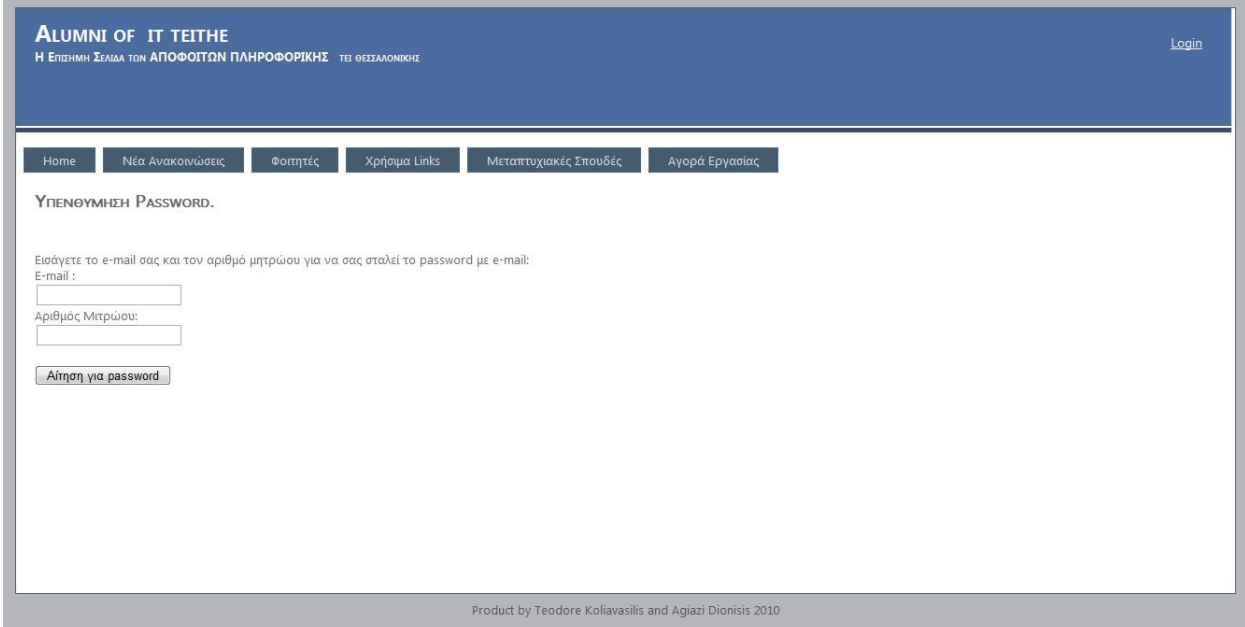

**Εικόνα 40 Υπενθύμιση λογαριασμού χρηστών με ηλεκτρονικό ταχυδρομείο**

Όταν ο χρήστης πάει να κάνει Login εμφανίζεται η σελίδα που ζητά το password του . Στη περίπτωση που αυτό έχει χαθεί από τον χρήστη τότε υπάρχει η επιλογή Remind (Path : Login  $\rightarrow$  Remind) υπενθύμιση password.Η συγκεκριμένη σελίδα έχει δύο πεδία που πρέπει να συμπληρωθούν από τον χρήστη έτσι ώστε να γίνει η ενημερωτική αποστολή με ηλεκτρονικό ταχυδρομείο . Τα δύο πεδία ζητούν από τον χρήστη να εισάγει το e-mail του αλλά και τον αριθμό μητρώου που έχει εισάγει στην φόρμα εγγραφής κατά την δημιουργία του λογαριασμού πρόσβασης στη ιστοσελίδα των αποφοίτων της πληροφορικής.

## **4.6.Δυνατότητα εισαγωγής νέας ανακοίνωσης από χρήστη**

Όταν ο εγγεγραμμένος χρήστης έχει κάνει Login είναι σε θέση να κάνει ανάγνωση αλλά και ανάρτηση των ανακοινώσεων . Δηλαδή έχει την δυνατότητα να εισάγει και αυτός μια ανακοίνωση στον πίνακα ανακοινώσεων της ιστοσελίδας . Για να γίνει εφικτό αυτό ο χρήστης πρέπει περιηγηθεί μέσα στην σελίδα και να φτάσει στο σημείο όπου υπάρχουν οι αναρτημένες ανακοινώσεις. Το ακόλουθο σχήμα μας δείχνει την διαδικασία και τα βήματα που πρέπει να κάνει ο χρήστης.

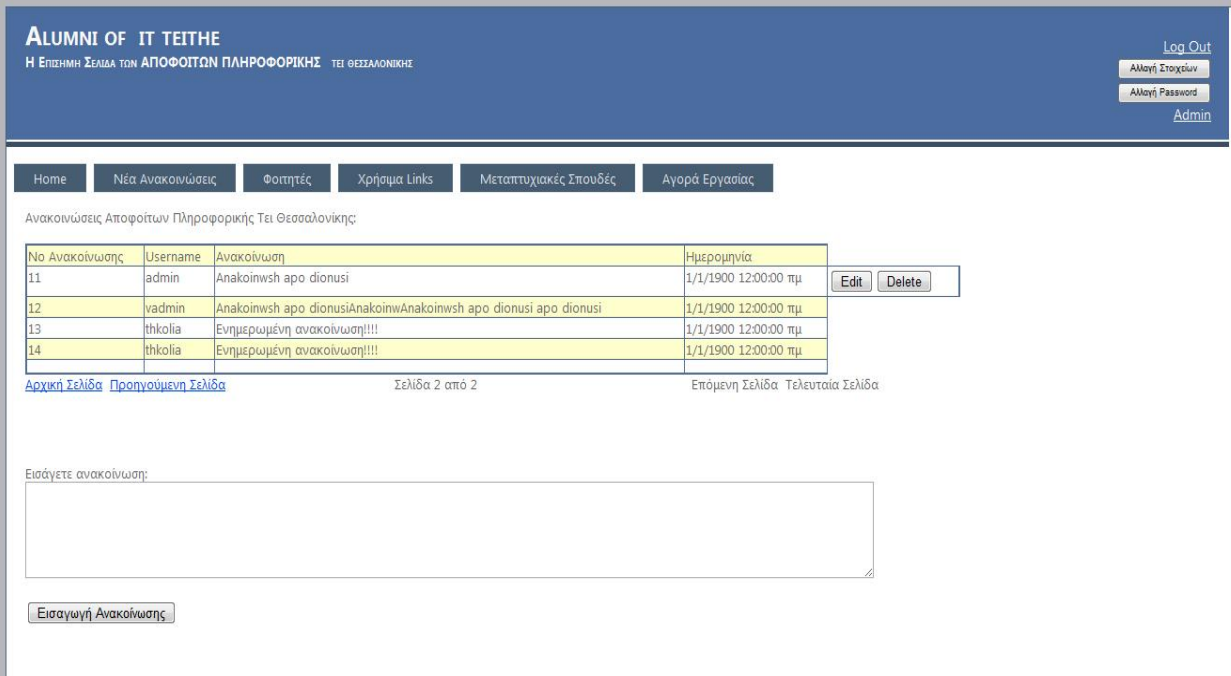

**Εικόνα 41 Εισαγωγή ανακοίνωσης από χρήστη καθώς και επεξεργασία.**

**4.7.Διαμόρφωση και διαγραφή ανακοίνωσης από τον χρήστη που την ανέβασε** 

Στην παραπάνω εικόνα βλέπουμε πως ο χρήστης έχει την δυνατότητα να εισάγει μια ανακοίνωση . Επίσης παρατηρούμε ότι δίπλα από την ανακοίνωση του χρήστη που είναι συνδεδεμένος υπάρχουν και τα button edit , delete . Με το edit ο χρήστης έχει την δυνατότητα να κάνει επεξεργασία στην είδη υπάρχουσα ανακοίνωση . Ενώ με το delete δίνεται η δυνατότητα διαγραφής μιας ανακοίνωσης που έχει εισάγει στο παρελθόν ο χρήστης . Τέλος μετά την επεξεργασία ο χρήστης πρέπει να υποβάλει ξανά την ανακοίνωσή του .

**4.8.Δυνατότητα εισαγωγής νέου μεταπτυχιακού από χρήστη**

Η Επιστήμη της πληροφορικής εξελίσσεται συνέχεια έτσι μια σελίδα που αφορά απόφοιτους πρέπει να έχει στο περιεχόμενο της τίτλους μεταπτυχιακών σπουδών έτσι οι απόφοιτοι θα μπορέσουν να ενημερωθούν και μετέπειτα να εξελίξουν τις γνώσεις τους με μεταπτυχιακές σπουδές . Η σελίδα που δημιουργήσαμε περιέχει και ενημερώνεται συχνά με μεταπτυχιακούς τίτλος αλλά δίνει και την δυνατότητα στους χρήστες της να ανεβάζουν και αυτοί με την σειρά τους στον μεταπτυχιακούς τίτλους στην σελίδα όπου αυτοί αναφέρονται. Όταν θα ανεβεί κάποιο μεταπτυχιακό ο χρήστης εκτός από τον τίτλος πρέπει να

ενσωματώσει στη ανάρτηση του μια σύντομη περιγραφή την τοποθεσία που θα γίνεται το μεταπτυχιακό αλλά και την πιθανή επίσημη ιστοσελίδα του πανεπιστημίου που διεξάγει τις μεταπτυχιακές σπουδές. Η παρακάτω εικόνα δείχνει την διαδρομή που θα ακολουθήσει ο χρήστης ώστε να φτάσει στη σελίδα των μεταπτυχιακών .

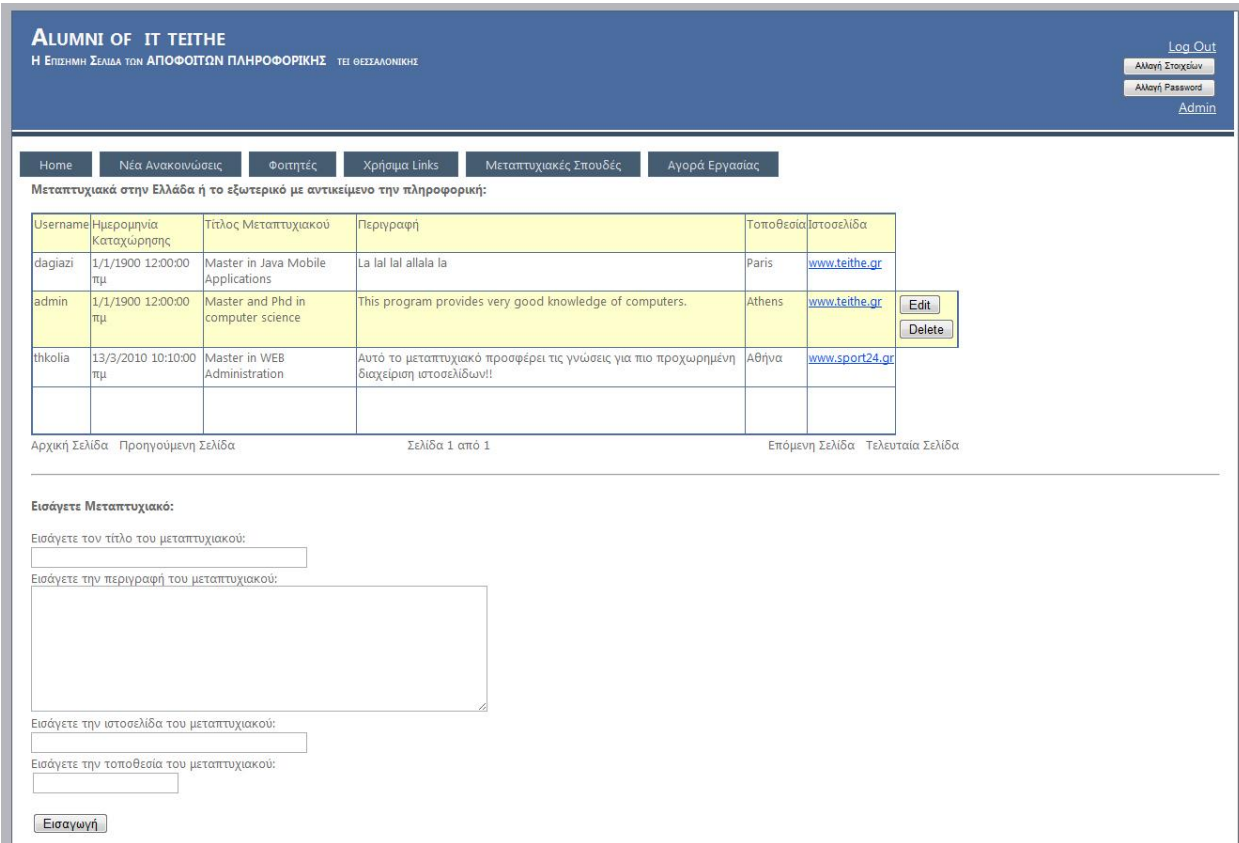

#### **Εικόνα 42 Το σχήμα εμφανίζει το ένθετο εισαγωγής και επεξεργασίας ενός μεταπτυχιακού τίτλου**

### **4.9.Διαμόρφωση και διαγραφή μεταπτυχιακού τίτλου από χρήστη**

Αν παρατηρήσουμε προσεκτικά την προηγούμενη εικόνα θα δούμε ότι δίνετε η ικανότητα στον χρήστη να επεξεργαστεί τα δεδομένα των μεταπτυχιακών σπουδών που έχει εισάγει στο σύστημα . Η επεξεργασία αυτή αφορά την διαγραφή ολόκληρου του μεταπτυχιακού τίτλου καθώς και την επεξεργασία του αλλάζοντας κάποια από τα είδη υπάρχοντα δεδομένα στο μεταπτυχιακό πχ : αλλαγή ιστοσελίδας μεταπτυχιακού , αλλαγή περιγραφής κτλ.

### **4.10.Δυνατότητα υποβολής νέας θέσης εργασίας από χρήστη**

Σε αυτό το σημείο θα αναφερθούμε σε μια πολύ σημαντική δυνατότητα που προσφέρει η ιστοσελίδα . Ένα ένθετο της σελίδας έχει την δυνατότητα να παρουσιάζει θέσεις εργασίας στο τομέα πληροφορικής από όλη την Ελλάδα . Αυτό το κομμάτι αφορά όλους τους απόφοιτους που με την σειρά τους μπορούν και αυτοί να ανεβάζουν στην σελίδα κενές θέσεις εργασίας . όταν ο χρήστης οδηγηθεί στο link Αγορά εργασίας θα δει πως μπορεί να ανεβάσει πληροφορίες που αφορούν θέσεις εργασίας συμπληρώνοντας κάποια πεδία όπως : όνομα της εταιρίας , τίτλο της θέσης εργασίας , αριθμό των κενών θέσεων , Περιγραφή του αντικειμένου της εργασίας και τέλος τα απαιτούμενα προσόντα που έχει αυτή η θέση. Αυτά τα στοιχεία μπορείτε να καταλάβετε παρατηρώντας την εικόνα που ακολουθεί.

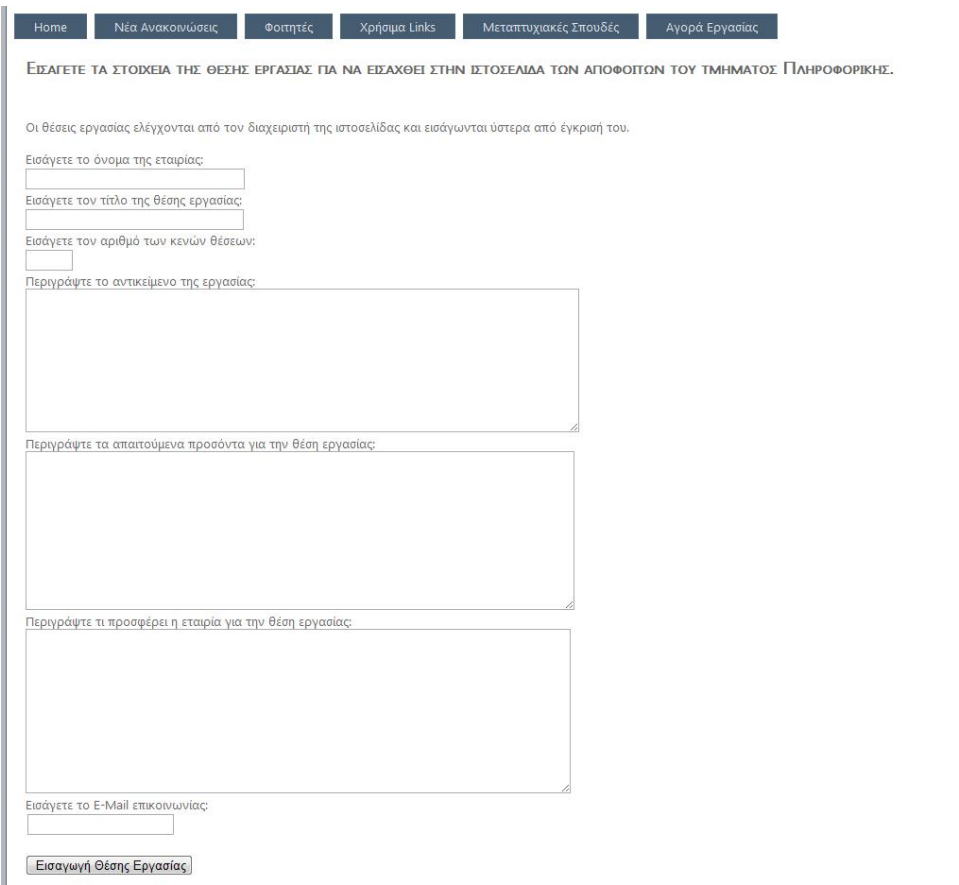

### **Εικόνα 43 Εισαγωγή μιας θέσης εργασίας από ένα εγγεγραμμένο μέλος της ιστοσελίδας των απόφοιτων**

### **4.11.Φοιτητικά θέματα**

Η σελίδα των απόφοιτων δεν ενδιαφέρετε μόνο για τους απόφοιτους αλλά έχει αφιερώσει ένα Link σε θέματα που πρωταρχικά αφορούν φοιτητές . Μέσα από αυτό θέλουμε να δώσουμε πληροφορίες σους ενεργούς φοιτητές του τμήματος πληροφορικής του ΑΤΕΙ Θεσσαλονίκης . Οι πληροφορίες αυτές είναι για Links με θέματα όπως :

- a. Φοιτητική μέριμνα
- b. Εκπρόσωποι φοιτητών
- 2. Εκπροσώπηση φοιτητών
- 3. Το Στέκι των φοιτητών του τμήματος πληροφορικής που είναι ένα forum
- 4. Σελίδα που αφορά διαγωνισμούς πληροφορικής
- 5. Την ομάδα ελεύθερου λογισμικού
- 6. Και το AIESEC (The international platform for young people to discover and develop their potential)

Η εμφάνιση αυτών που προαναφέραμε φαίνεται καθαρά στην εικόνα που ακολουθεί και η διαδρομή για να φτάσει ο χρήστης της ιστοσελίδας στο συγκεκριμένο Link είναι: Αρχική Σελίδα Φοιτητές.

### **4.12.Χρήσιμα Links**

Στην Ιστοσελίδα που δημιουργήσαμε ενσωματώσαμε και ένα ένθετο που περιέχει μερικά χρήσιμα Links που θα ενδιαφέρουν τους αναγνώστες της σελίδας . Οι διασυνδέσεις αυτές αφορούν κυρίως εκπαιδευτικά ιδρύματα , ενώσεις πληροφορικής, επίσημες ιστοσελίδες γλωσσών προγραμματισμού και ιστοσελίδες βοηθητικές για την συγγραφή προγραμμάτων. Αυτά είναι κατά κύριο λόγο οι διευθύνσεις που θα απασχολήσουν απόφοιτους πληροφορικής. Για να φτάσει ο χρήστης της ιστοσελίδας στο σημείο που περιέχονται τα χρήσιμα Links ακολουθεί την διαδρομή Αρχική σελίδα -> Χρήσιμα Links και έτσι ο χρήστης θα βρεθεί στο εξής σύνδεσμο..

### **5 Συμπεράσματα και προτάσεις.**

## **5.1 Συμπεράσματα**

Κατά την διάρκεια της κατασκευής της ιστοσελίδας των αποφοίτων του τμήματος Πληροφορικής του ΤΕΙ Θεσσαλονίκης συμπεράναμε ότι η τεχνολογία .NET της Microsoft μας βοήθησε αρκετά στο να δημιουργήσουμε μια δυναμική ιστοσελίδα με πολλές δυνατότητες που περιγράφησαν παραπάνω. Από τεχνολογική άποψη το εργαλείο Visual Studio 2010 μας βοήθησε να οργανώσουμε σωστά τον κώδικα και να σχεδιάσουμε την ιστοσελίδα. Η δυνατότητα του Visual Studio να δημιουργεί έναν εικονικό server στον τοπικό υπολογιστή και να τρέχει εφαρμογή τοπικά και σε μικρό χρονικό διάστημα μας βοήθησε αρκετά στην αποσφαλμάτωση. Επίσης κατά την αποσφαλμάτωση μας δόθηκε η ευκαιρία από το Visual Studio να κάνουμε αποσφαλμάτωση βήμα βήμα και να μπορούμε να δούμε ανά πάσα στιγμή τις τιμές των μεταβλητών που μας ενδιέφεραν.

# **5.2 Προτάσεις**

Οι προτάσεις μας προς το τμήμα Πληροφορικής του ΤΕΙ Θεσσαλονίκης είναι οι εξής:

- 1. Εγκατάσταση της ιστοσελίδας των αποφοίτων του τμήματος Πληροφορικής του ΤΕΙ Θεσσαλονίκης έτσι ώστε οι απόφοιτοι να έχουν μια ιστοσελίδα για να μπορούν να είναι ενημερωμένοι για όλα τα νέα του τμήματος καθώς και για να είναι ενήμεροι για διαφορές θέσεις εργασίας που μπορεί να προκύψουν
- 2. Δημιουργία μαθήματος με θέμα τον προγραμματισμό στο Visual Studio και στην γλώσσα προγραμματισμού C# έτσι ώστε να οι φοιτητές να είναι εξοπλισμένοι με τα κατάλληλα εφόδια για την αγορά εργασίας καθώς ένας μεγάλος κλάδος της Πληροφορικής ασχολείται με την τεχνολογία .NET.

### **ΒΙΒΛΙΟΓΡΑΦΙΑ**

Για την ανάπτυξη της εφαρμογής χρησιμοποιήθηκαν τα παρακάτω βιβλία:

Cristian Darie and Karli Watson, Apress, Beginning ASP.NET E-Commerce in C# From Novice to Professional pp: 1-716.\*

Stephen Randy Davis, Hungry Minds Inc., C# for Dummies pp: 1-350.

Επίσης χρησιμοποιήθηκαν κομμάτια κώδικα ως παραδείγματα από διάφορους δικτυακούς τόπους οι κυριότεροι από τους οποίους είναι οι παρακάτω :

[http://www.codeproject.com](http://www.codeproject.com/) [http://www.dotnetzone.gr](http://www.dotnetzone.gr/) <http://msdn.microsoft.com/en-us/vcsharp/default.aspx>

\*Το βιβλίο Beginning ASP.NET E-Commerce in C# From Novice to Professional βρίσκεται σε μορφή pdf στο CD της εφαρμογής.